# EPSON STYLUS "PRO 7500

# <span id="page-0-0"></span>**關於進階使用手冊**

All rights reserved. No part of this publication may be reproduced, stored in a retrieval system, or transmitted in any form or by any means, mechanical, photocopying, recording, or otherwise, without the prior written permission of SEIKO EPSON CORPORATION. No patent liability is assumed with respect to the use of the information contained herein. Neither is any liability assumed for damages resulting from the use of the information contained herein.

Neither SEIKO EPSON CORPORATION nor its affiliates shall be liable to the purchaser of this product or third parties for damages, losses, costs, or expenses incurred by purchaser or third parties as a result of: accident, misuse, or abuse of this product or unauthorized modifications, repairs, or alterations to this product, or (excluding the U.S.) failure to strictly comply with SEIKO EPSON CORPORATION's operating and maintenance instructions.

SEIKO EPSON CORPORATION shall not be liable against any damages or problems arising from the use of any options or any consumable products other than those designated as Original Epson Products or Epson Approved Products by SEIKO EPSON CORPORATION.

EPSON and EPSON ESC/P are registered trademarks and EPSON ESC/P 2 is a trademark of SEIKO EPSON CORPORATION.

Speed, Fontware, FaceLift, Swiss, and Dutch are trademarks of Bitstream Inc. CG Times and CG Omega are registered trademarks of Miles, Inc. Univers is a registered trademark of Linotype AG and/or its subsidiaries. Antique Olive is a trademark of Fonderie Olive. Albertus is a trademark of Monotype Corporation plc. Coronet is a trademark of Ludlow Industries (UK) Ltd. Arial and Times New Roman are registered trademarks of Monotype Corporation plc.

**General Notice:** Other product names used herein are for identification purposes only and may be trademarks of their respective owners. EPSON disclaims any and all rights in those marks.

進階使用手冊

Copyright<sup>©</sup> 2001 by SEIKO EPSON CORPORATION, Nagano, Japan

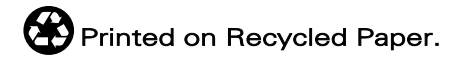

**㊞表機外觀介紹**

前視圖

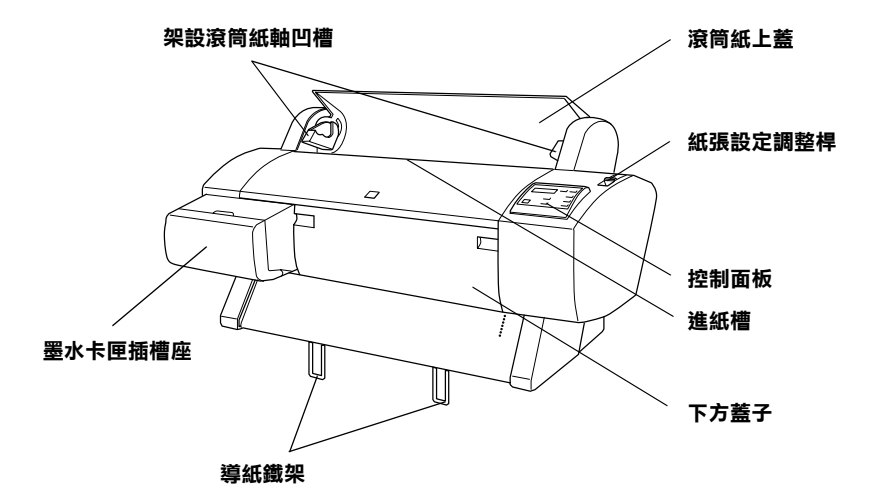

後視圖

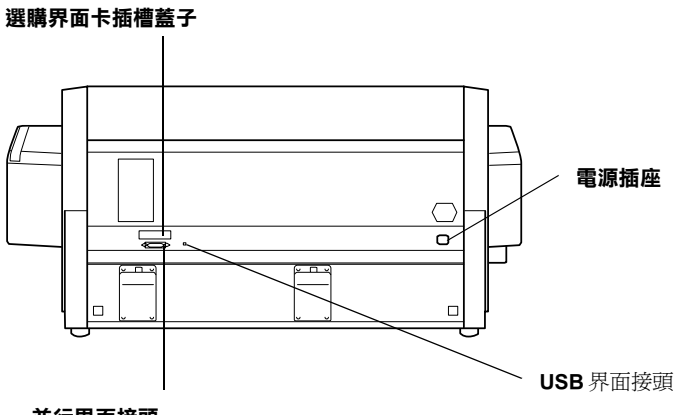

**並行界面接頭**

# <span id="page-4-0"></span>**目錄**

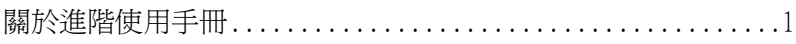

#### **[目錄](#page-4-0)**

#### **[第](#page-8-0) 1 章 控制面板**

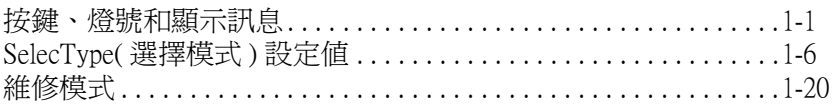

#### **[第](#page-30-0) 2 章 ㊞表機應用軟體**

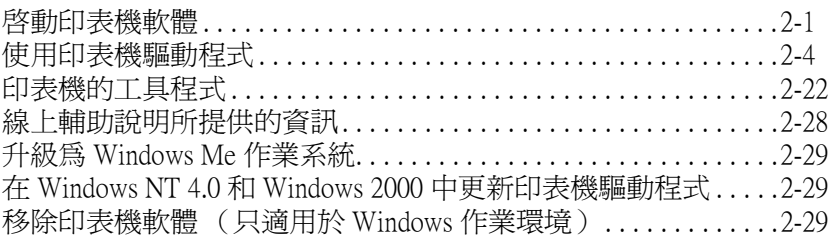

#### **[第](#page-60-0) 3 章 ㊞表機狀態和列㊞工作的管理**

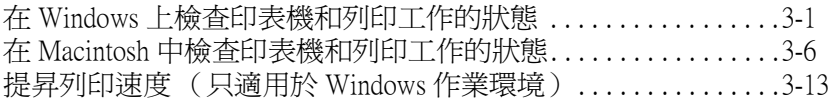

#### **[第](#page-80-0) 4 章 紙張的安裝**

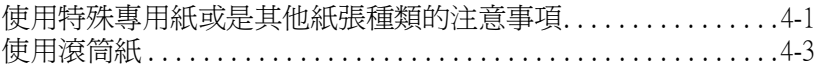

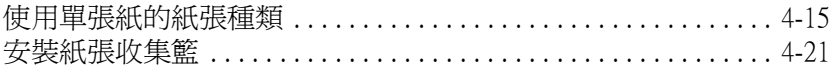

#### 第5章 印表機的簡易維護及搬運

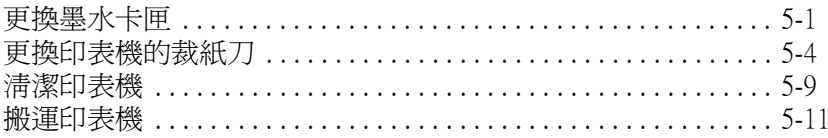

#### 第6章 故障排除

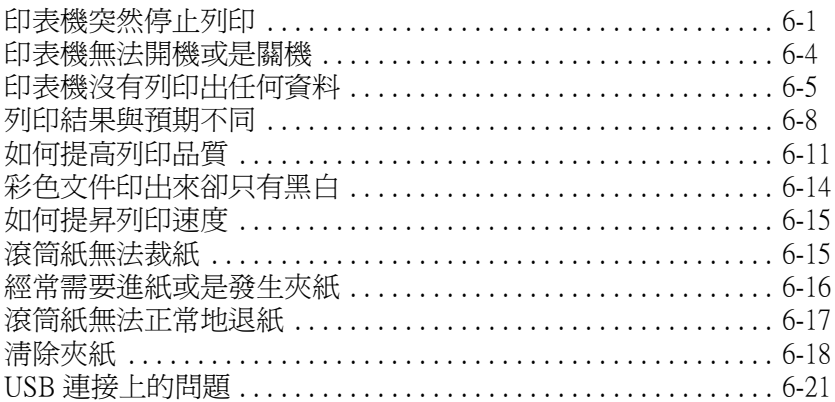

#### 第 7 章 產品資訊

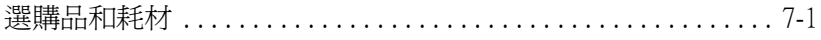

#### 附錄 A 產品規格

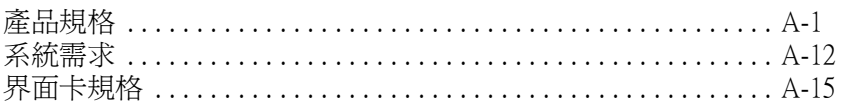

#### **[附錄](#page-162-0) B 客戶技術支援服務**

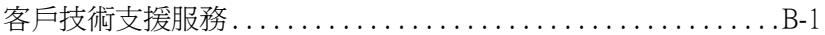

**[字彙](#page-164-0)**

#### **[SelecType Menu List\(](#page-170-0) 選擇模式 ) 選單列表**

#### **EPSON 公司相關資料 \_\_\_\_\_\_\_\_\_\_\_\_\_\_\_\_\_\_**

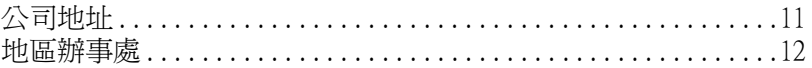

# <span id="page-8-1"></span><span id="page-8-0"></span>**按鍵、燈號和顯示訊息**

印表機控制面板包含有8個按鍵,12個燈號和一個寬20個字元的液 晶顯示幕 (LCD)。㆘圖是印表機控制面板的外觀圖。

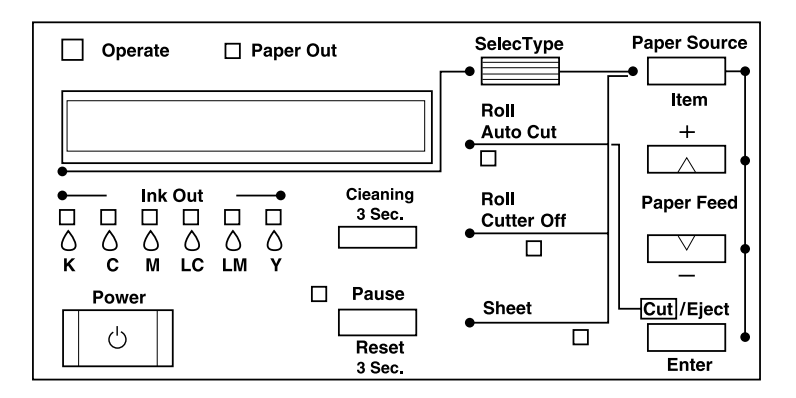

**按鍵**

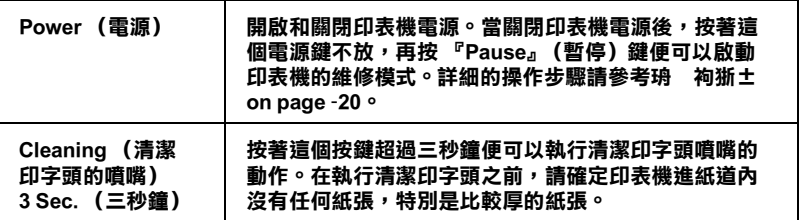

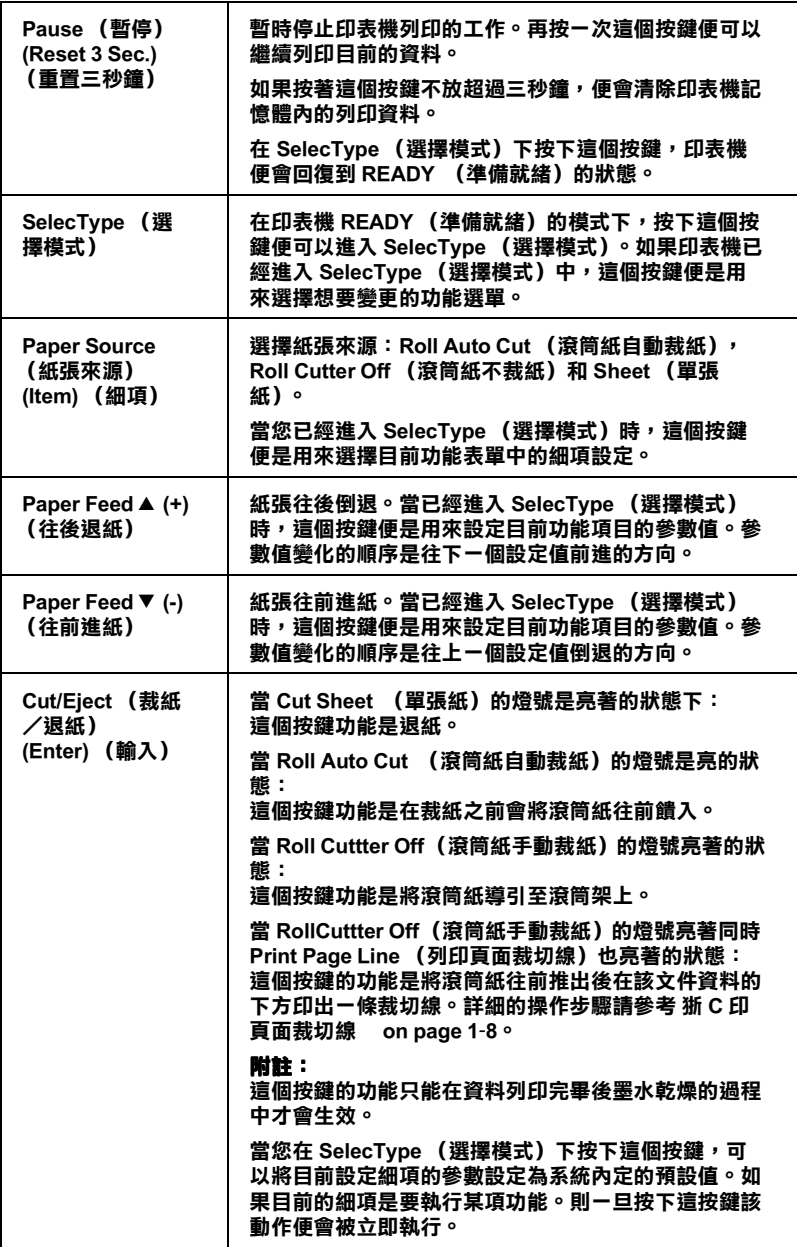

**燈號**

o **= On,** f **= Flashing,** n **= Off**

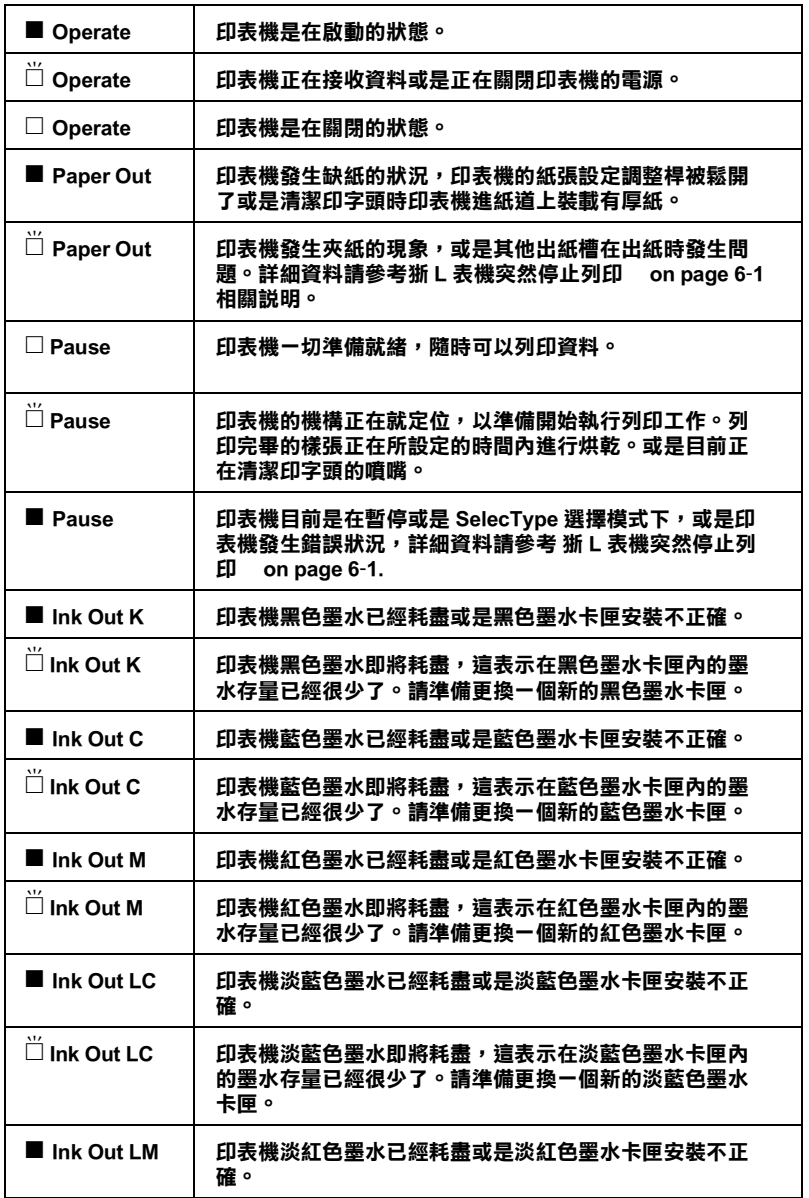

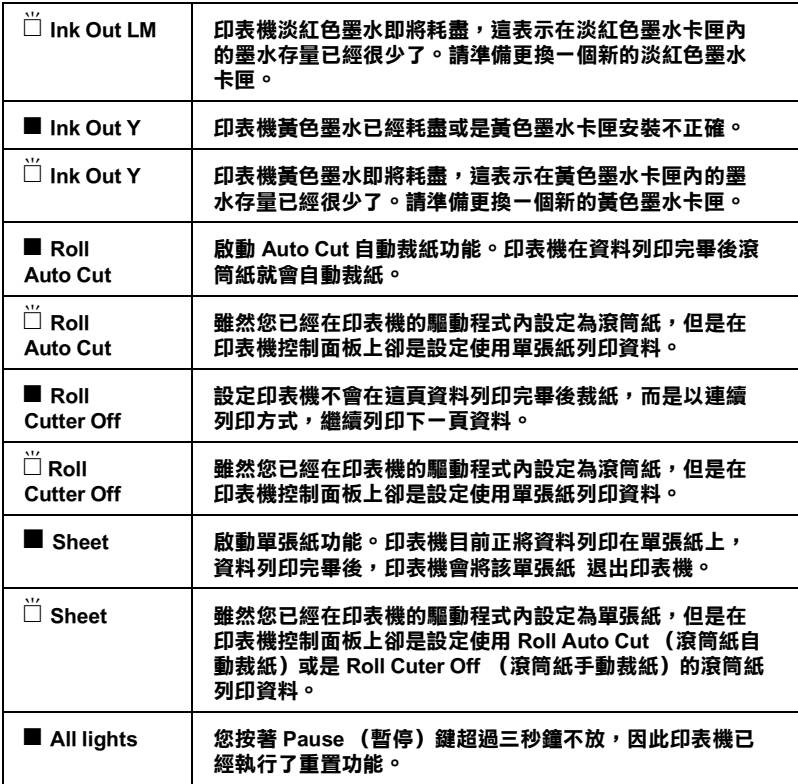

#### **狀態訊息**

下列表中的訊息是表示印表機的狀態,關於印表機的錯誤訊息的 詳細資料請參考狾 L [表機突然停止列印](#page-118-2) on page 6-1。

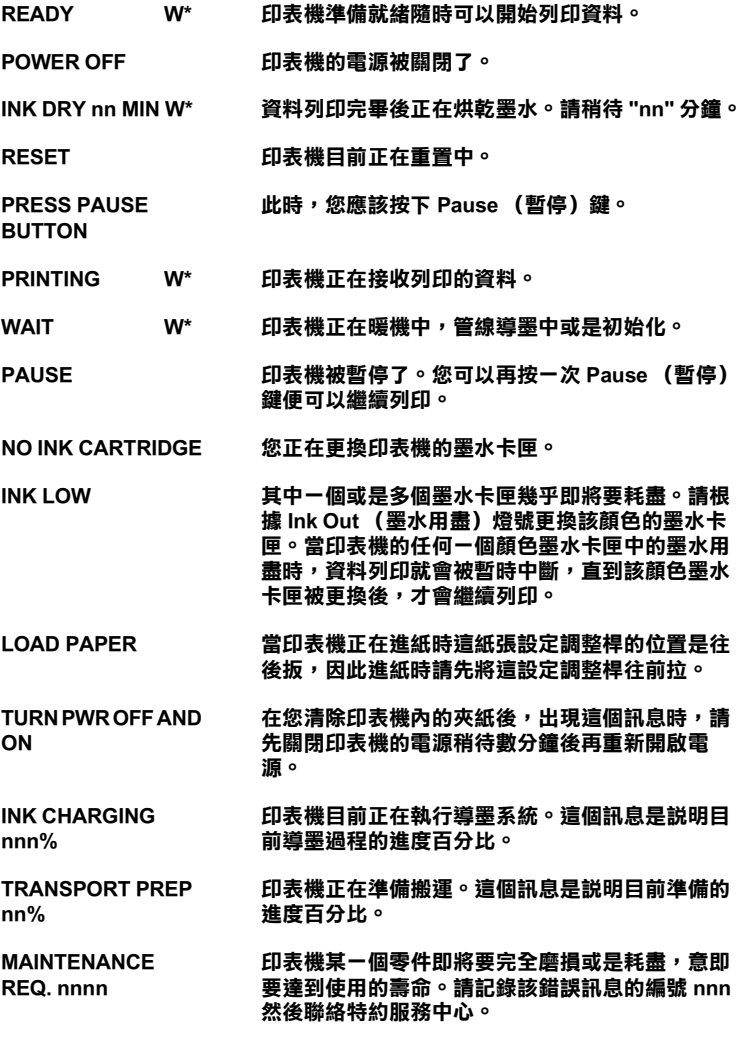

**\* 表示目前 Platen Gap (進紙滾筒間隙)是設定在 WIDE (寬大間系)。㆒旦設定在 AUTO (㉂動)時,面板㆖就不會顯示任何字元。**

# <span id="page-13-0"></span>**SelecType( 選擇模式 ) 設定值**

#### **何時需要使用 SelecType( 選擇模式 )**

SelecType (選擇模式)可以提供您改變印表機㆒些列印的設定 值,如同印表機驅動程式或是㆒般的應用軟體所提供的設定功能 項目。除此之外,還可以直接在印表機的控制面板改變一些額外 功能的設定值。在改變 SelecTvpe 選擇模式的設定值時,請謹遵下 列幾點注意事項:

- □ 應用軟體可能會傳送指令覆蓋原先 SelecTvpe (選擇模式)的 設定值。因此當您無法得到預期的列印結果時,請先檢查應 用軟體㆗的相關設定值。
- □ 如果您想要杳看目前所有 SelecTvpe 的設定値,只需列印出一 份印表機目前的狀態表即可。

#### **SelecType (選擇模式)設定的基本程序**

下列描述 SelecType (選擇模式)設定的基本程序。

- 1. 進入 SelecType (選擇模式)模式。 ...<br>請確認印表機的液晶顯示幕上是顯示 READY (準備就緒), 然後按㆘ **SelecType** (選擇模式)鍵。 此時在液晶顯示幕首先會出現這樣 PRINTER SETTING MENU (設定印表機功能表)的訊息。
- 2. 挑選其中一個功能表。

利用 **SelecType** (選擇模式)按鍵便可以挑選想要改變的功 能表。 舉例來說:PRINTER SETTING MENU (設定印表機功能表)。

只要按㆘ **Pause** (暫停)鍵,便可以回復到 READY (準備 就緒)的狀態。

3. 挑選任何一個細項。

按㆘ **Item** (細項)按鍵。所選定功能表的第㆒個細項就會顯 現在液晶顯示幕㆖。您可以利用 **Item** (細項)按鍵挑選想要 改變的功能細項。 舉例來說:- - = (✽ 表示所顯示的功能細項為 目前設定值。)

如果這只是㆒個某項功能執行細項,按㆘ **Enter** (輸入)鍵 便會立即執行。在執行完畢後印表機會退出 SelecType (選擇 模式)後,回復到 READY (準備就緒)狀態。 舉例來說:INIT. PANEL = EXEC (執行面板功能初始化,將 印表機所有的設定值還原為出廠設定值。)

4. 挑選適用的參數值。

請利用+或是-按鍵來挑選適用該功能細項的參數值。 舉例來說: PAGE LINE = OFF ( 頁面裁切線 = **OFF/** 關閉 )。 請注意目前在參數值的後面並沒有出現星號 (✽)。這表示所 設定的參數 (**OFF**)尚未儲存成內定的目前設定值。

如果您不要改變目前細項的設定值,直接跳到下一個功能細 項。請按㆘ **Item** (細項)鍵。

5. 設定參數。

按㆘ **Enter** (輸入)鍵便可以將目前所選定的參數儲存成設 定值。 .<br>舉例來說:液晶顯示幕會顯示 PAGE LINE = OFF\*。

如果您還要改變其他功能細項,請按下 **Item**(細項)鍵,就 會回到步驟㆔挑選功能細項。

6. 退出 SelecType (選擇模式)。 按㆘ **Pause** (暫停)鍵。

#### 附註:

- **附註:**<br>□ 您隨時可以按下Pause(暫停)鍵,便可以立即退出 .<br>您隨時可以按下 **Pause** (暫停<br>SelecType (選擇模式)。
- *SelecType (選擇模式)。*<br>□ *按下* SelecType *(選擇模式)按鍵,便可以回到步驟 2。*

# **SelecType (選擇模式)功能表**

茲將 SelecType (選擇模式)中六個主功能表說明於下表中:.

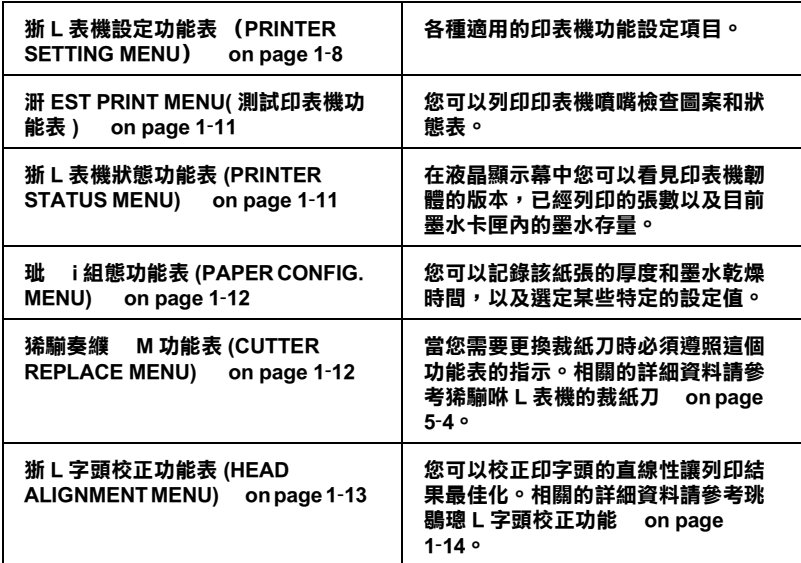

#### <span id="page-15-1"></span>**㊞表機設定功能表 (PRINTER SETTING MENU)**

這份選單允許您做多樣的設定以改變印表機的操作。

#### **調整㊞表機滾筒間隙 (Platen gap adjustment)**

在㆒般狀況㆘就保持在 **AUTO** (自動)的設定值㆘,如果您發現 列印的墨水有暈染的現象時,請將設定值改變成 **WIDE** (寬 大)。

#### <span id="page-15-0"></span>**列㊞頁面裁切線**

請選擇是否在滾筒紙列印頁面的裁切線。

改變列印頁面裁切線的操作方式是根據下列 Auto Cut (自動裁 切)的設定值。.

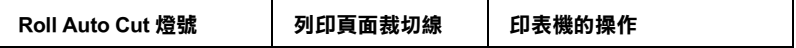

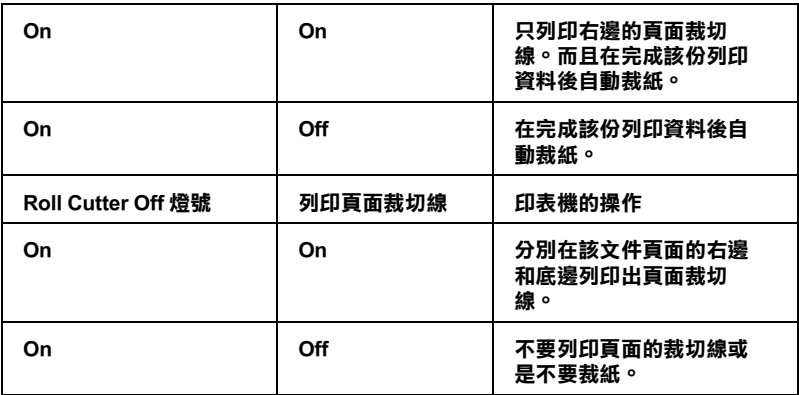

桁註:<br>一旦 Sheet ( 單張紙 ) 燈號亮起,則 Print Page Line ( 列印頁面裁切 ・13年<br>一旦 Sheet (單張紙)燈號亮起<br>線)的設定値便會失效。

#### **INTERFACE ( 選擇介面卡 )**

當選擇 AUTO(自動) 的設定值,印表機會自動依照接收列印資料 的先後順序切換該介面。如果該介面超過十秒鐘都未再傳送任何 資料,印表機會回到待機模式。您也能直接選擇並行介面埠 /USB (PARA./USB) 或是其他選購的介面 (OPTION) 接收列印資料先行列 印工作。

#### **PARA. I/F ( 選擇並行介面模式 )**

從相容介面 ( **COMPAT** ) 或 **ECP**( 延伸相容並行介面 ) 選擇並行介 面模式的設定値。如果您正在使用 USB (通用串行匯排流),則請 選擇 **COMPAT.** 的設定值。

#### **CODE PAGE( 選擇字碼表 )**

您可以從 **PC437** 和 **PC850** ㆗選擇㆒個字碼表的設定。

#### **ROLL MARG ( 選擇滾筒紙的邊界 )**

請從 **3 mm**、**15 mm** 和 **T/B 15 mm** ㆗挑選適用的邊界設定值。

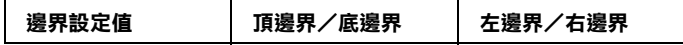

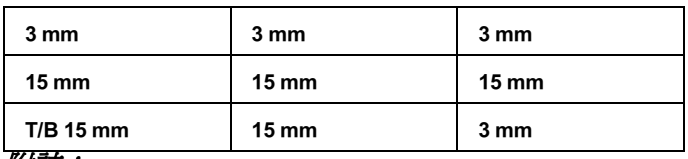

"頂邊界/底邊界<sup>=</sup> 3 mm 和左邊界/右邊界<sup>=</sup> <sup>1</sup>5 mm"的設定組 ……<br>" 頂邊界/底邊界=<br>合是不可能。

當您比較相同的影像資料分別設定邊界為 3 mm 和 15 mm 的列印 結果,您會發現在 15 mm 的邊界設定值的右邊影像並沒有被完整 列印出來。

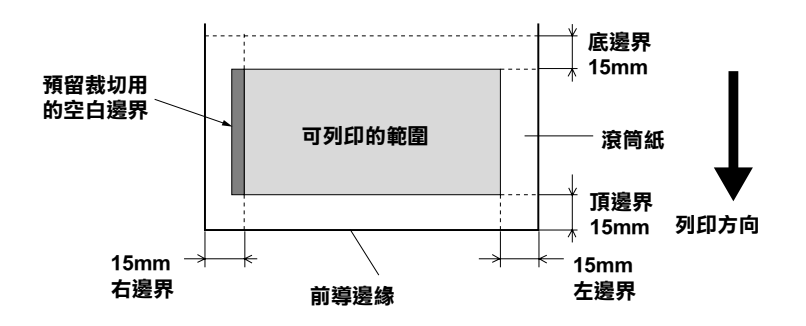

#### **PAPER SIZE CHK ( 偵測紙張寬度 )**

當您設定為 **ON**,印表機所載入的紙張寬度和所要列印的影像寬 度不吻合時,印表機會停止列印工作,並且在印表機控制面板上 的液晶顯示幕㆖會出現 **RELOAD PAPER** 的訊息。若是您是設定 為 **OFF** ,即使所使用的紙張寬度和列印的影像寬度不㆒致,印表 機仍然會繼續列印該資料,因此印表機可能會將資料列印在超出 紙張的地方。例如:可能會印在印表機的滾筒上。

#### **PAPER ALIGN CHK( 檢查進紙是否筆直沒㈲歪斜 )**

當您設定為 ON,如果進紙有某種角度的歪斜,印表機會停止列 印工作,並且會在印表機控制面板的液晶顯示幕上出現這樣 **PAPER NOT STRAIGHT** (進紙沒有筆直)的訊息。若是您設定 為 **OFF** 的情況時,即使進紙時紙張有歪斜的現象印表機依然會繼 續進行資料的列印工作。

#### **INIT. PANEL( 初始化㊞表機控制面板設定值 )**

刪除您所有改變的 SelecType (選擇模式)設定值後,將所有的 設定值還原成出廠的設定值。.

#### <span id="page-18-0"></span>**TEST PRINT MENU( 測試㊞表機功能表 )**

#### **NOZZLE CHECK ( 列㊞噴嘴檢查圖案 )**

印表機會分別列印出六種顏色噴嘴檢查圖案,您可以從列印出的 圖案檢查噴嘴是否有堵塞導致某些點沒有被印出的現象。除此之 外,還會印出韌體的版本,相關的詳細資料請參考**狾 C** 印[噴嘴](#page-20-1)檢 查圖案 [on page](#page-20-1) 1-13 單元。

您也可以直接執行隨機附贈光碟的印表機百寶箱中印表機驅動程 式所提供的工具程式內含有噴嘴檢查功能。

#### **STATUS CHECK ( 列㊞狀態表 )**

列印出目前 SelecType( 選擇模式 ) 狀態表。相關詳細資料請參考 狾 C 印狀態表 [on page](#page-26-0) 1-19 單元。

#### <span id="page-18-1"></span>**㊞表機狀態功能表 (PRINTER STATUS MENU)**

這個功能表包含㆘列這些設定。

#### **VERSION( 軟體的版本 )**

顯示軟體的版本。

#### **INK LEFT-K/C/M/LC/LM/Y( 墨㈬存量 )**

顯示目前各種黑色/正藍/洋紅/淡藍/淡紅/正黃等顏色的墨 水存量。

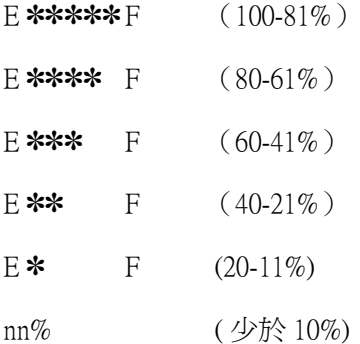

#### **裁刀壽命,總列㊞量,墨㈬消耗量,步進馬達 ( 步進馬達壽命 ),㊞ 字頭單元 ( ㊞字頭壽命 ),清潔器 ( 清潔器單元壽命 )**

只允許維修服務人員更換。

#### <span id="page-19-0"></span>**紙張組態功能表 (PAPER CONFIG. MENU)**

這個功能表可提供您登錄四種紙張厚度和墨水乾燥所需時間,以 及從 1 到 4 ㆕種烘乾設定值。您可以自動設定紙張厚度 (**STD** / 標 準 ) 或是登錄為固定數值 (1、2、3 或是 4)。您也可以根據 STD 的 設定值記錄墨水乾燥時間和烘乾設定。這紙張厚度設定的登錄程 序和呼叫方式。相關詳細方法請參考珜 ] 定紙張厚度 on page [1](#page-23-0)-16 單元的相關說明。

#### 附註:

當您使用非常薄的紙張列印資料時,請將這烘乾設定值調整為 **mal**<br>當您使用非常薄的紙張列印資料時,請將這烘乾設定値調整爲<br>LOW。以避免紙張經過高溫烘乾後,可能會導致無法很順序地退 開心及用程中減減可能員<br><br>LOW。以避免紙張經過高溫烘乾後<br>紙甚至導致夾紙的問題發生。

#### <span id="page-19-1"></span>**更換裁紙刀功能表 (CUTTER REPLACE MENU)**

這個功能表啟動更換印表機裁刀的功能表。相關的詳細資料請參 考狶騚咻 L [表機的裁紙刀](#page-105-1) on page 5-4。

#### <span id="page-20-0"></span>**㊞字頭校正功能表 (HEAD ALIGNMENT MENU)**

這個功能表是提供您在發現列印直線不是很整齊時校正印字頭 用,這個功能可以讓列印結果最佳化。相關的詳細資料請參考[珧](#page-21-0) 鶡璁 L 字頭校正功能 [on page](#page-21-0) 1-14.

您可以使用 EPSON 隨機所附贈的工具程式執行印字頭校正功能。

#### <span id="page-20-1"></span>**列㊞噴嘴檢查圖案**

印表機會分別印出六種顏色的噴嘴檢查的圖案,提供您一一檢視 是否有任何的點沒有被正確㆞列印出來。

- 1. 請根據狳洏庥 u 筒紙 [on page 4](#page-82-1)-3 或是 狳洏帠瘙 i [紙的紙張種](#page-94-1) 類 [on page 4](#page-94-1)-15 等單元的描述的方法進紙。
- 2. 在 SelecType( 選擇模式 ) ㆘,按㆘ **SelecType**( 選擇模式 ) 鍵 不放直到液晶顯示幕上出現這樣 TEST PRINT MENU 的訊息為 止。
- 3. 按下 **Item**(細項)鍵,液晶顯示幕上便會顯示 MOZZLE CHECK = PRINT 的訊息。
- 4. 按㆘ **Enter**( 輸入 ) 鍵。 印表機會印出如㆘圖所示的噴嘴檢查圖案,列印完該圖案 後,印表機會退出 SelecType( 檢查模式 ),並且回到待機狀 態。

噴嘴檢查圖案樣張

#### **正確的列㊞樣張,噴嘴都沒㈲堵塞可完 全噴出墨。**

**㈲缺少墨點的樣張,必須要清潔㊞字頭 的噴嘴。**

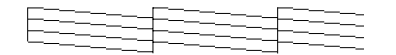

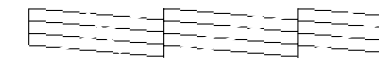

如果您發現測試圖案的某些部分的線段的點不見,這表示某些噴 嘴堵塞了您必須要立即清潔印字頭。此時請按㆘ 〝**Cleaning**( 清 潔) 鍵約超過 3 秒鐘或是執行印表機驅動程式中所附的 〝清潔印 字頭"的工具程式。詳細操作步驟請參考**淅 L [表機的工具程式](#page-51-1)** [on page 2](#page-51-1)-22 的相關說明。

ch page 2 22 43 halphplos, *在息・*<br>在您開始列印資料之前,請先確認這個噴嘴檢査圖案是否<br>有完整列印。否則可能會導致列印的品質變差一些。

# <span id="page-21-0"></span>**執行㊞字頭校正功能**

使用 SelecType( 選擇模式) 功能執行印字頭校正的操作步驟如下所 示:

#### **㊞字頭校正操作步驟的㆒般流程**

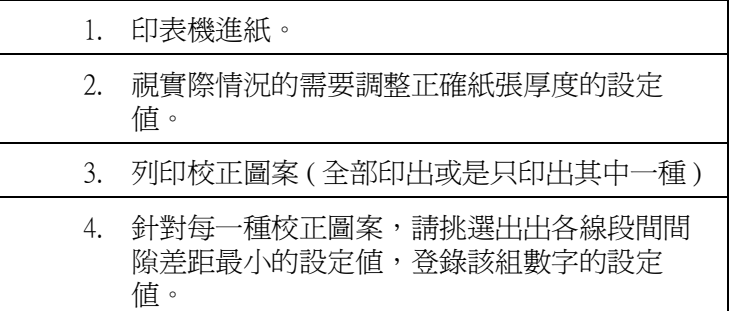

# **校正㊞字頭**

1. 印表機淮紙的操作步驟相關說明請直接參考徐洏庥 u 筒紙 [on page 4](#page-82-1)-3 或是狳洏帠瘙 i [紙的紙張種類](#page-94-1) on page 4-15。

#### 附註:

當您使用滾筒紙進紙時,請選擇 Roll Cutter Off( 滾筒紙手動方 mil:<br>當您使用滾筒紙進紙時,請選擇 Roll Cutter Off( 滾筒紙手動方<br>式裁紙 )。因爲有些情況下視所使用的紙張種類,可能會無法 <sub>田心反力探问机运机的<br><br>式裁紙)。因爲有些情況下<br>使用自動裁切功能。</sub>

- 2. 在 SelecType( 選擇模式 ) ㆘,請按㆘ **SelecType** ( 選擇模式 ) 按鍵不放直到液晶顯示幕上出現 HEAD ALIGNMENT MENU(印字 頭校正功能表 )。
- 3. 按下 **Item**(細項)鍵,會出現 PAPER THICK = STD (紙張厚度 =㆒般標準 ) 的訊息。如果您是使用 EPSON 原廠的紙張,請 將這設定值保持在 STD( 一般標準 ) 的設定值狀態。使用其他 的紙質時可以利用印表機控制面板上的 『+』或是 『-』鍵 以遞增或是遞減的方式適度地調整該紙張厚度設定值。每按 ㆒次的計算度量單位是 0.1 公釐。
- 4. 按㆘ **Enter**( 輸入 ) 鍵便可以登錄該設定值。然後會出現 ADJUST. PATT. = ALL(校正圖案=全部)的訊息。
- 5. 如果您想要列印出全部的校正圖案,請按㆘ **Enter**( 輸入 ) 鍵。如果您只想要印出其㆗某㆒種的校正圖案,請按㆘面板 上的 『+』或是 『-』鍵。直到出現您要校正的圖案編號 (#1、#2、#3...),然後再按㆘ **Enter**( 輸入 ) 鍵。㆒旦選定全部 校正圖案或是其中一種圖案後印表機便會立即開始進行校正 圖案的列印。

#### //////////////////

**附註:**<br>列印出全部的校正圖案約需要 7 分鐘,而且必須使用 0.5 m 長 nser<br>列印出全部的校正圖。<br>的滾筒紙列印。

印字頭校正圖案的樣張:

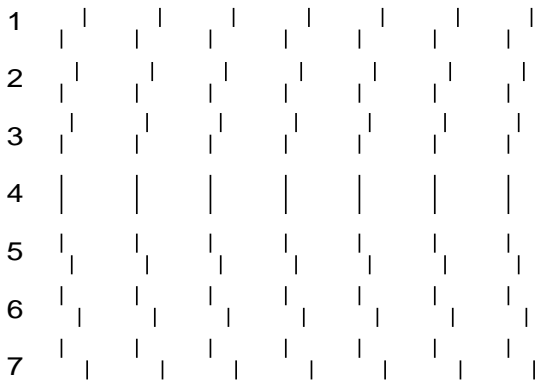

6. 在列印出的校正圖案中,各圖案的編號和目前的設定值都同 時被印出 ( 舉例來說, 1 = 4\*)。請挑選出各線段間間隙差距 最小的設定值,然後再利用面板上的『+』或是 『-』鍵, 登錄該組數字的設定值。

#### 附註:

如果設定 8 是所有列印的圖案中間隙距離最小, 印字頭就會 mil.<br>如果設定 8 是所有列印的圖案中間隙距離最小,印字頭就會<br>被校正成該設定。如果按下 **Pause**( 暫停 ) 鍵便可以退出 <sub>スコスト以</sub><br>彼校正成該設定。如果按下<br>SelecType (選擇模式)。

- 7. 按下 Enter(輸入)鍵便可以登錄該設定值。然後會出現下一 組校正圖案編號,請重複步驟六校正設定的方法。
- 8. 當您修改完印字頭校正圖案的設定值,請按㆘ **Pause**( 暫停 ) 鍵,便可以回復到 READY( 準備就緒 ) 的狀態。

#### 附註:

您也可以按㆘ **Enter**( 輸入 ) 鍵會回到步驟六。

#### <span id="page-23-0"></span>**設定紙張厚度**

當您使用非 EPSON 原廠的紙張列印時,可能需要調整紙張厚度設 定值。在 Paper Configuration( 紙張設定 ) 功能表㆗您可以將這紙張 厚度設定成自動設定 (STD ( 一般標準 ) 或是固定的數值 (1、2、3 或 4)。如何登錄設定值和呼叫原先您的設定值,請直接參考下列 各單元的說明。您也可以登錄墨水乾燥的時間和烘乾時間,以因 應您的紙張厚度設定值,也包含設定值 STD 也不例外。如何選擇 已經登錄的所有相關[的設定值](#page-25-0),請參考瓵嚝雉 w 登錄的設定值 [on page](#page-25-0) 1-18 的相關詳細說明資料。

#### **登錄設定值**

請根據㆘列步驟登錄紙張厚度和墨水乾燥時間的設定值。

1. 請將需要檢查厚度的紙張饋入印表機中,相關進紙方式請參 考徐洏庥 u 筒紙 [on page 4](#page-82-1)-3 或徐洏帠瘙 i [紙的紙張種類](#page-94-1) on [page 4](#page-94-1)-15 的詳細說明資料。

當您使用滾筒紙進紙時,請選擇 Roll Cutter Off( 滾筒紙手動方 ma:<br>當您使用滾筒紙進紙時,請選擇 Roll Cutter Off( 滾筒紙手動方<br>式裁紙 )。因爲有些情況下視所使用的紙張種類,可能會無法 式裁紙)。因爲有些情況下視所使用的紙張種類,可能會無法<br>使用自動裁切功能。

- 2. 進入 SelecType(選擇模式)後,按著 SelecType(選擇模式) 鍵不放直到液晶顯示幕上出現 LANGUAGE=ENGLISH\* (紙張組 態設定功能表 ) 為止。
- 3. 按下 **Item**(細項)鍵,您可以看見 LANGUAGE=FRENCH(紙張編 號=㆒般標準 ) 的訊息。
- 4. 按下『+』或是『-』鍵便可以選擇您想要登錄設定的編 號,選定後請按下 Enter(輸入) 鍵。如果您是選擇 STD(一般 標準 ) 設定值請跳到步驟 8 設定墨水乾燥時間。
- 5. 按下 **Item**(細項)鍵,就會出現這樣 THICK. PAT. = PRINT ( 厚紙圖案=列印 ) 的訊息,接著請按㆘ **Enter** ( 輸入 ) 鍵,印 表機就會印出厚紙測試圖案。

紙張厚度測試圖案的樣張:

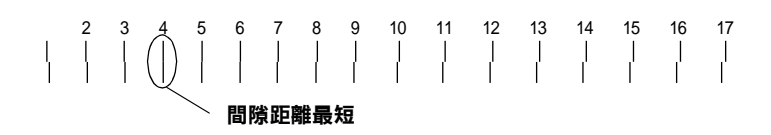

- 6. 檢視所列印出的圖案決定哪㆒組的直線間隙距離最小 ( 顯示 最小的間隙 ), 和其所對應的號碼。
- 7. 您可以看見液晶顯示幕上 PAPER THICK. NO. = 1\*(紙張厚度 編號= 1\*), 此時您可以利面板上的 『+』和 『-』鍵改變 成步驟六所挑選的厚度設定編號。

這是在印字頭校正功能表㆗ **PAPER THICK** ( 紙張厚度 ) <sup>內</sup>定 m<del>iz</del>・<br>*這是在印字頭校正功能表中* PAPER THICK *( 紙張厚度 ) 内定<br>的預設値,下表中列出的編號會顯示在紙張組態功能表 (Paper* <del>C</del>OUT PARA INDITION (概波学反力などの預設値,下表中列出的編號會顯示在紙張組態功能表 (Paper<br>的預設値,下表中列出的編號會顯示在紙張組態功能表 (Paper<br>Configuration) 中 **PAPER THICK. NO.** ( 紙張厚度編號 ) 的欄位  $\overline{\mathcal{M}}$  :

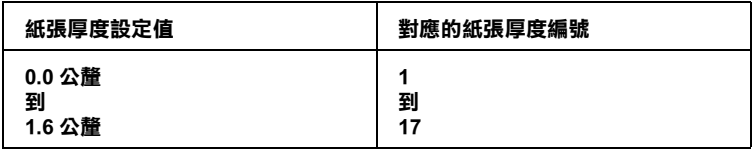

- 8. 按㆘ **Enter**( 輸入 ) 鍵便可以儲存所選定的設定值。
- 9. 按下 **Item**(細項)鍵,便會出現這樣 DRYING TIME = 0MIN<mark>\*</mark>( 乾燥時間=0秒鐘)的訊息,此時您可以利用 『+』或是 『-』鍵便可以選擇適用的乾燥時間設定值。
- 10. 按㆘ **Enter**( 輸入 ) 鍵便可以儲存所選定的設定值。
- 11. 按下 Item(細項)鍵,便會出現 SUCTION = NORM\*(烘乾時間 設定),同樣地您一樣可以利用 『+』或是 『-』鍵便可以 選擇適用的烘乾設定值 **NORM**( 正常 ) 或是 **LOW**( 低溫 )。

#### 附註:

當您使用非常薄的紙張<sup>時</sup>,請將設定值調整為 **LOW**( 低溫 )。

- 12. 按㆘ **Enter** ( 輸入 ) 鍵便可以儲存所選定的設定值。
- 13. 最後請按㆘ **Pause**( 暫停 ) 鍵退出 SelecType( 選擇模式 )。

#### <span id="page-25-0"></span>**選擇已登錄的設定值**

請依照下列步驟選擇登錄的設定値:

1. 在進入 SelecType( 選擇模式 ) 後,請按著 **SelecType** ( 選擇模 式) 按鍵不放直到液晶顯示幕上出現 PAPER CONFIG. MENU(紙 張組態功能表 ) 的訊息為止。

- 2. 按下 **Item**(細項)鍵,您可能會看見這樣 PAPER NUMBER=1<mark>\*</mark>( 紙張編號 = 1\*) 的訊息出現在液晶顯示幕上。
- 3. 利用 『+』或是 『-』鍵便可以選擇想要設定的登錄編號。 確定編號後請按㆘ **Enter**( 輸入 ) 按鍵。
- 4. 最後請按㆘ **Pause**( 暫停 ) 鍵便可以退出 SelecType ( 選擇模式 )。

## <span id="page-26-0"></span>**列㊞狀態表**

在 SelecType 模式(選擇模式)㆘,可以列印出目前在SelecType(選擇 模式)中所有內定的預設值。

- 1. 印表機進紙、有關於印表機進紙的操作方式請直接參考徐洏 庥 u 筒紙 [on page 4](#page-82-1)-3 或是狳洏帠瘙 i [紙的紙張種類](#page-94-1) on page [4](#page-94-1)-15 相關的詳細說明資料。
- 2. 在 SelecType 模式 ( 選擇模式 ) ㆘,請按著 **SelecType**( 選擇模 式) 按鍵不放直到液晶顯示幕上出現 TEST PRINT MENU (列印 測試功能表 ) 的訊息為止。
- 3. 接著也按著 **Item**( 細項 ) 按鍵不放直到液晶顯示幕㆖出現這樣 STATUS CHECK = PRINT(檢查狀態=列印)的訊息爲止。
- 4. 按㆘ **Enter**( 輸入 ) 鍵。 此時印表機便會印出狀態表。列印完畢後印表機退出 SelecType 模式 ( 選擇模式 ) 回到 READY( 準備就緒 ) 的狀態 ㆘。

# <span id="page-27-1"></span><span id="page-27-0"></span>**維修模式**

利用維修模式,您可以執行十六進制傾印模式和選擇液晶顯示幕 以何種語言來顯示所有的訊息等功能。

#### **如何進入維修模式**

在關閉印表機後先按著 **Pause** ( 暫停 ) 按鍵不放,接著再按㆘ **Power** ( 電源 ) 鍵開啟印表機的電源便可以進入維修模式。

#### **功能細㊠**

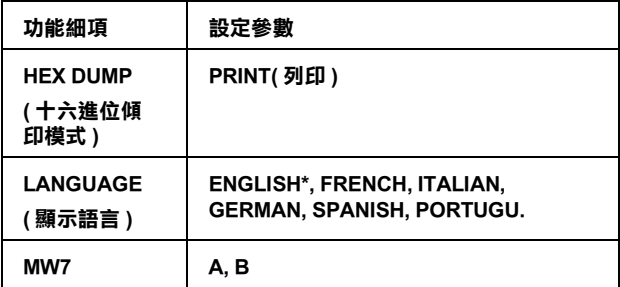

**\* 目前內定的預設值**

### Hex dump( 十六進制傾印模式)

將電腦端所傳送的資料完全不加以解譯,直接以十六進制數字碼 的方式列印出來。

- 1. 裝紙到印表機。
- 2. 在維修模式㆘請按㆘**Item** ( 細項 ) 按鍵液晶顯示幕㆖出現- ( 十六進制傾印 ) 的字樣。
- 3. 按㆘ **Enter** ( 輸入 ) 按鍵。 傳送到印表機列印緩衝區的資料會以十六進制的數字碼列印 出來,在所列印出來資料的左邊是十六進制的資料,而右半 邊欄位的資料則是該數位碼所對應的 ASCII 文字。

**附註:**<br>如果最後一行的資料少於十六個位元,您必須要按下印表機控制<br>元年(二 面板㆖ **Pause** ( 暫停 ) 鍵才能將這行資料完整列印出來。

# **顯示語言**

您可以依照下列步驟改變液晶顯示幕上顯示訊息的語言。

- 1. 在維修模式㆘請按著 **Item** ( 細項 ) 按鍵不放,直到液晶顯示幕 上出現 LANGUAGE=ENGLISH\* (語言=英語)爲止。
- 2. 如果您想要改變該語言,請利用面板上的『+』或是『-』 按鍵直到液晶顯示幕出現適用的語言為止。 -<br>舉例來說: LANGUAGE=FRENCH( 語言=法語 )。
- 3. 按㆘ **Enter**( 輸入 ) 鍵便可以設定所選定的語言。印表機離開 維修模式,且於控制面板上將出現所選定之語言的訊息。

#### **MW7**

MW7 是專為測試所用以及維修的代表。

<span id="page-30-0"></span>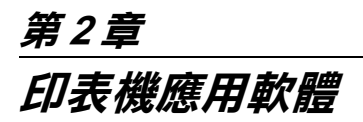

# <span id="page-30-1"></span>**啟動㊞表機軟體**

如何啟動安裝在電腦㆗的印表機軟體,請依照㆘列各單元的詳細 操作步驟與相關說明。

#### **從 Windows 啟動㊞表機軟體**

您可以直接從 Windows 應用軟體,或是 Windows 的桌面上 "我的 電腦〞直接啟動印表機軟體。

#### **從 Windows 應用軟體**

- 1. 拉下 〝檔案〞功能表單後選擇 〝列印〞或是 〝設定印表機〞 功能細項。
- 2. 點選 〝印表機〞,〝設定〞,〝選項〞或是 〝內容〞等功能細 項(根據您所使用的應用軟體不同,啓動印表機軟體的功能 細項也不盡相同,有時您可能需要點選這些按鍵的組合按鍵 才會生效。), 雷腦螢墓上會出現印表機軟體的功能書面。

#### **從桌面㆖ 〝我的電腦〞**

- 1. 雙擊 〝我的雷腦〞圖示後,再雙擊 〝印表機〞的資料來。 Windows 2000 的使用者,雙擊 〝我的雷腦〞圖示後,再雙擊 〝控制台〞圖示,點選 〝印表機〞的資料夾。
- 2. 在 Windows 95 和 98 的作業系統下,請將游標移動到您的印表 機圖示後按一下滑鼠的右鍵,然後再點選 "內容"細項。若 是在 Windows NT 4.0 的作業環境下, 也是同樣將游標移動印 表機圖示後按一下滑鼠的右鍵後,點選 〝文件預設值〞的細 項。Windows 2000 的使用者,將游標移動到您的印表機圖示 後按一下滑鼠的右鍵,再點選 "印表機的喜好設定",則印 表機軟體的功能書面也就會出現在電腦螢幕上。

**附註:**<br>印表機軟體所提供的功能特性,會因爲您目前所使用的 Windows **。<br>印表機軟體所提供的功能特性,會**<br>作業環境的不同而不盡相同。

### **從 Macintosh 啟動㊞表機軟體**

您可以依照下列對話盒所提供的步驟,來啓動印表機驅動程式的 功能設定項目:

#### **㊞表機對話盒**

在您所使用的應用軟體的 〝檔案〞功能表㆗點選 〝列印〞細項, 或是在 〝版面設定〞對話盒㆗點選 〝設定印表機〞的功能細項。

#### **版面設定對話盒**

在您所使用的應用軟體的 〝檔案〞功能表單㆗點選 〝版面設定〞 細項,便可以啓動印表機的驅動程式。

# <span id="page-33-0"></span>**使用㊞表機驅動程式**

這個印表機驅動程式能讓使用者透過電腦終端機直接控制印表機 依照您所要規劃的列印需求來調整相關設定值。

#### <span id="page-33-1"></span>**變更紙張種類設定值**

這個 "紙張種類"設定值會影響其他可適用的列印設定值,因此 建議您通常必須先設定這個功能項目。

在手冊的狴 D 選單 ( 適用於 [Windows\) on page 2](#page-35-0)-6 和涑 [rint dialog](#page-36-0)  box/列印對話盒 ( 適用於 Macintosh) on page 2-7, 變更 〝紙張種 類″設定値以符合印表機實際所饋入的紙張。首先在下表中尋找 您所使用的紙張後,點選其對應的 〝紙張種類〞設定值。 (shown in bold) 針對某些種類的紙張,可提供多種 "紙張種類"設定值供 您挑選套用。

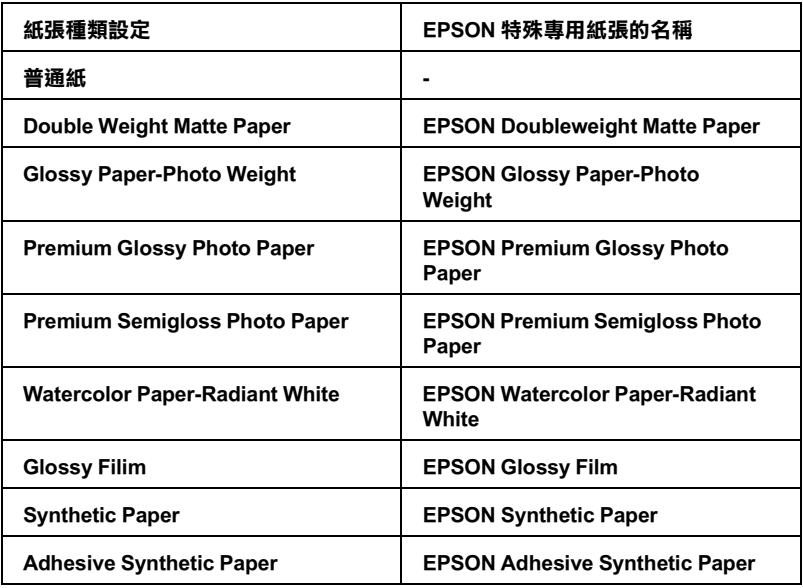

#### 附註:

□ 世界各地區所提供的特殊紙張並不一定完全相同。

- ❏ 當您使用 〝自動裁切〞的設定值,<sup>例</sup>如像 Fine Art 較厚的紙張 當您使用 "自動裁切"的設定値,例如像 Fine Art 較厚的紙張<br>時,則無法被切除。如想要切除此類較厚的紙張,[請參考](#page-92-0)狴 時,則無法被切除。如想要切除此類較厚的紙張,請參考狴<br>H 手動方式裁切布[質紙張](#page-92-0) on page 4-13。
- ❏ 如果您所使用的紙張不是 EPSON 原廠所提供的專用特殊紙, 如果您所使用的紙張不是 EPSON 原廠所提供的專用特殊紙,<br>詳細相關說明請參考狳洏巹 S [殊專用紙或是其他紙張種類的](#page-80-2) *如来忘所区用的破破平定 El SON <sub>周</sub><br>詳細相關說明請參考狳洏巹 S 殊專<br>[注意事項](#page-80-2) on page 4-1 單元。*

#### **使用 "㉂動"、"影像加強"、"使用者㉂訂"和 "進階"設 定值**

這些設定值可以提供您四種控制印表機驅動程式的層次,請參考 ㆘列相關詳細的說明資料。

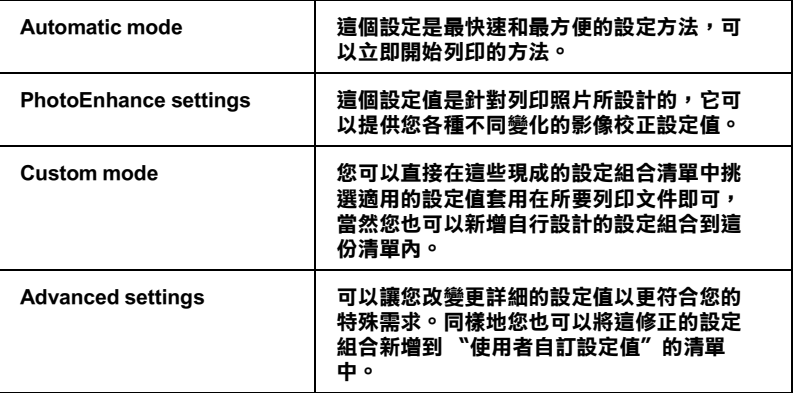

額外改變的列印設定組合會影響整體的列印品質,您也可以單獨 使用 〝紙張〞選單和 〝版面配置〞(適用於 Windows 作業環境) 或是 〝頁面設定〞對話盒和 〝版面〞對話盒 (適用於 Macintosh 作業環境)所提供的設定功能來修改列印樣式的外觀和版面的配 置。詳細的相關操作請參考[瓟桴蒤雁悸漲](#page-42-0) C 印方向和列印範圍 [on page 2](#page-42-0)-13 和狺慄韟 L 至一頁 [on page 2](#page-44-0)-15 等單元的相關說明資 料。

#### **自動模式**

當您在 "主功能"選單中選擇 "自動"(適用於 Windows)或是 〝列印〞對話盒 (適用於 Macintosh),印表機驅動程式會根據目 前所選定的 〝紙張種類〞和 〝墨水〞的設定值自動調配其他相 關的設定值。想要改變 〝墨水〞設定值,請直接點選 〝彩色〞 設定値便可以印出彩色的文件,或是點選 "黑色"設定值以列印 純黑色的文件和灰階的效果。想要改變 "紙張種類"設定值,詳 細操作步驟請參考疻雱饈 i [種類設定值](#page-33-1) on page 2-4 的相關說 明資料。

<span id="page-35-0"></span>主選單 ( 適用於 Windows)

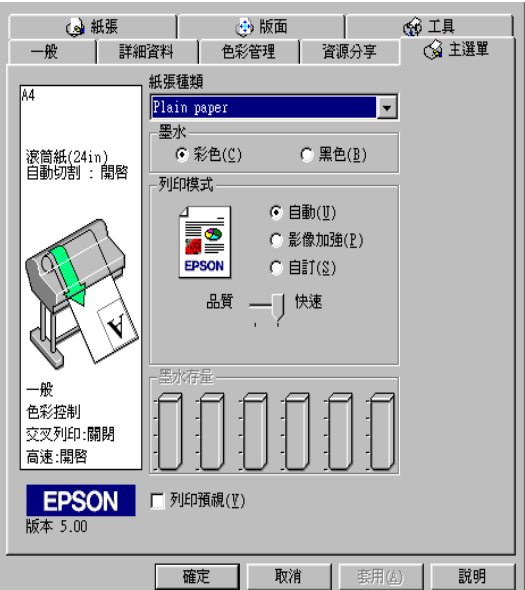
<span id="page-36-0"></span>Print dialog box/ 列印對話盒 ( 適用於 Macintosh)

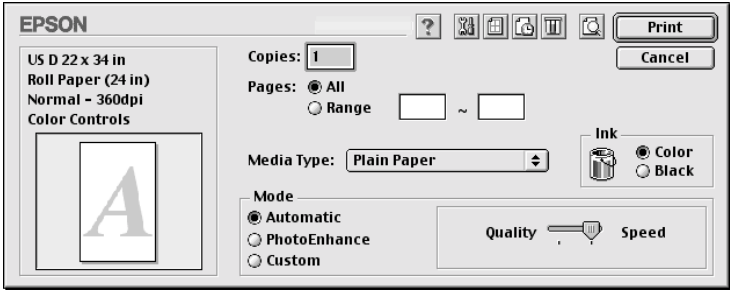

#### /////////////////

- □ 根據您在 "紙張種類"清單中所選擇的紙張,一日您選擇 <u>・</u><br>根據您在 〝紙張種類〞清單中所選擇的紙張,一旦您選擇<br>〝Automatic″ (自動) 設定値,在 〝模式〞對話盒中會出現  $\begin{array}{lll} \hbox{``M\"{}}\ \hbox{``M\"{}}\ \hbox{``M\"{}}\ \hbox{``M\"{}}\ \hbox{``M\'{}}\ \hbox{``M\'{}}\ \hbox{``M\'{}}\ \hbox{``M\'{}}\ \hbox{``M\'{}}\ \hbox{``M\'{}}\ \hbox{``M\'{}}\ \hbox{``M\'{}}\ \hbox{``M\'{}}\ \hbox{``M\'{}}\ \hbox{``M\'{}}\ \hbox{``M\'{}}\ \hbox{``M\'{}}\ \hbox{``M\'{}}\ \hbox{``M\'{}}\ \hbox{``M\'{}}\ \hbox{``M\'{}}\ \h$ 一*條調整軸可以讓您選擇* 〝Quality" (品質)或 〝Speed″<br>速度 *<sup>。</sup>當列印品質比列印速度更來得重要時請將調整鈕往*<br>〝Quality" (品質)*端移動 <sup>。</sup>* 速度。當列印品質比列印速度更來得重要時請將調整鈕往
- ❏ 絕大部<sup>分</sup> Windows 的應用軟體㆗的紙張大<sup>小</sup>和版面配置功能 絶大部分 Windows 的應用軟體中的紙張大小和版面配置功能<br>都會覆蓋原先印表機驅動程式中相同的設定値。雖然如此, <del>。</del><br>都會覆蓋原先印表機驅動程式中相同的設定値。雖然如此,<br>如果您所使用的應用軟體並沒有這些設定功能時,您依然可 部首後監除先中衣機<del>驅動性以不怕的的設定値。雖然如此。</del><br>如果您所使用的應用軟體並沒有這些設定功能時,您依然可<br>以使用印表機驅動程式中所提供 〝紙張〞功能選單和 〝版面 2222077207127120712071202120713<br>以使用印表機驅動程式中所提供<br>配置″選單改變該設定値。

#### **影像加強模式**

這個 〝**影像加強**〞模式提供多種影像校正設定值,您可以在列印 照片影像之前套用這些現成的設定值。這 〝**Photo Enhance**〞( **影像加強 )** 功能並不會直接改變您原有的影像檔案的資料內容。 請參考在狴 D 選單 ( 適用於 [Windows\) on page 2](#page-35-0)-6 或是涑 [rint](#page-36-0)  dialog box/ 列印對話盒 ( 適用於 [Macintosh\) on page 2](#page-36-0)-7 說明資料 ㆗點選 〝**Photo Enhance**〞( **影像加強 )** 按鍵。

選擇 〝**Photo Enhance**〞( **影像加強 )** 功能的同時也啟動 〝**Digital Camera**〞**( 數位相機校正 )** 檢查盒。當您列印用數位相 機所拍攝的照片時,點選這個檢查盒便可以讓所列印的照片影像 更柔和,自然原色重現好像是使用傳統的底片相機所拍攝的照片 ㆒樣。

附註:

- ❏ 這個模式僅適用於為 <sup>1</sup>6-, 24- 或是 32- 位元色彩的情況。
- **コ** 這個模式僅週用於爲 16- , 24- 或是 32- 位元巴彩的情況 。<br>□ *這個模式僅只適用於Macintosh中螢幕顯示設定中選擇32-位元 這個模式僅只適用於<br>色彩的情況。*
- <sub>ビジャリ月の</sub>。<br>□ 選擇〝 **Photo Enhance〞( 影像加強 )** 模式列印資料時,可能 選擇 **〝 Photo Enhance"(影像加強)**模式列印資料時,可能<br>*需要耗費更多的時間。當然實際的列印所需要的時間也會根 需要耗費更多的時間。當然實際的列印所需要的時間也會根*<br>*據您所使用的雷腦系統的配備和該影像的資料量而定。*

您在滑鼠右鍵的下拉式選單點選該箭頭,便可以選擇下列適用的 設定值。

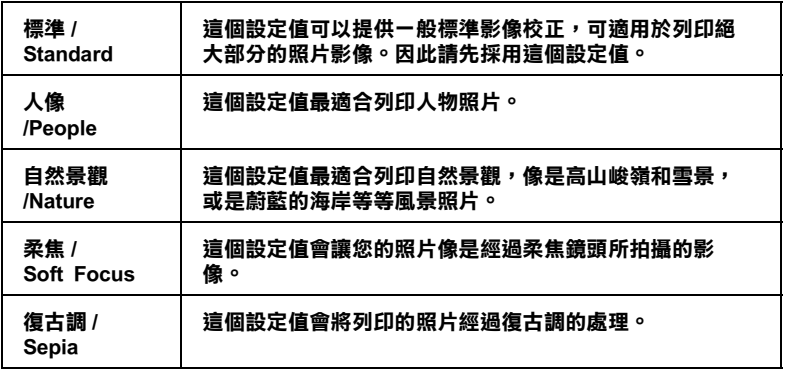

#### **使用者㉂訂模式**

诱過這個 〝 使用者自訂模式〞 功能您只要輕輕點一下滑鼠鍵,就 可以很輕易㆞改變大部分的列印設定值。在 〝使用者自訂〞的清 單中您可以直接套用系統內定現成的設定組合,這些設定組合全 都是 EPSON 針對各種文件的列印品質需求而精心調配設定,像是 圖形和簡報的統計圖表,或是由數位相機所拍攝的照片影像。

您當然也可以自行設定個㆟偏好的設定組合。詳細的操作步驟請 珔 i 階設定值 [on page 2](#page-38-0)-9 相關單元的說明資料。

在 "使用者自訂"的清單中提供下表的現成的設定組合,只要按 下゛使用者自訂〞右邊的箭頭便可以拉下清單直接選擇套用。.

**文字/圖形 ㊜用於列㊞圖形和㆒般簡報的統計圖表。**

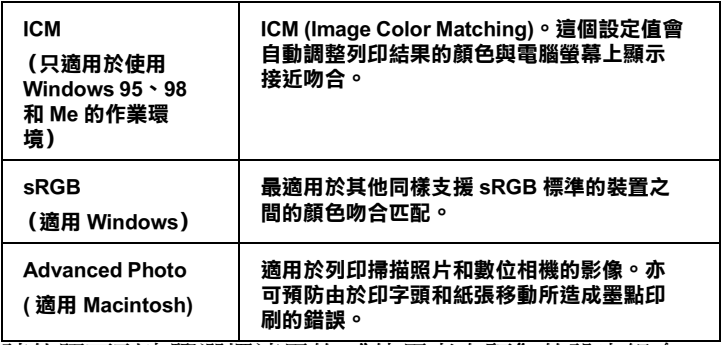

請依照下列步驟選擇適用的 〝使用者自訂〞的設定組合:

- 1. 點選 〝**使用者自訂**〞按鍵,詳細功能書面請參考手冊中[狴](#page-35-0) D 選單 ( 適用於 [Windows\) on page 2](#page-35-0)-6 或是涑 [rint dialog box/](#page-36-0) 列印對 話盒 ( 適用於 [Macintosh\) on page 2](#page-36-0)-7 相關單元的說明資料。
- 2. 根據所要列印的文件型態或是影像檔類型,直接從 〝使用者 設定"清單中挑選最適當的設定組合。
- 3. 當您選擇其中一種 "使用者設定"的組合後,其他相關設定 像是 "列印品質", "半色調"顏色校正等等都會自動被修 改。所有的修正值都會顯示在 〝主選單〞(針對使用 Windows 系統)選單畫面的㆘方,或是 〝Print〞( 列印 ) 對話 盒 (針對使用 Macintosh 系統)的畫面右邊。
- 4. 最後在執行列印之前,請再次確認目前 "紙張種類"和 "墨 水"兩者設定值是否都正確無誤,因為這兩項設定值可能會 影響目前 〝使用者自訂〞的設定組合。關於這兩項設定值的 詳細參考資料,請直接參考手冊中疻零饈 i 種類設定値 [on page 2](#page-33-0)-4 相關單元的說明資料。

## <span id="page-38-0"></span>**進階設定值**

這個 〝進階〞設定值可以提供您完整㆞控制整個列印環境。使用 這些設定值來建構一個全新的理想列印環境,或是根據您個人的 喜好和需求隨心所欲㆞調配這些列印的設定組合。㆒旦您很滿意 自己目前的傑作,也可以將它命名後儲存在 "使用者自訂"清單 內供日後可以直接套用無須再次重新設定。

請根據下列的操作步驟來改變和儲存 〝淮階〞設定值。

附註:

KH<br>在 Windows 95 、98 和 Me 作業環境下這個操作程序所出現的印表<br> mil:<br>在 Windows 95 、98 和 Me 作業環境下這個操作程序所出現的印表<br>機驅動程式的相關功能畫面,可能會和 Windows NT 4.0 和 機驅動程式的相關功能畫面,可能會和 Windows NT 4.0 和<br>Windows 2000 作業環境下有些微的不同。

1. 請點選本手冊 狴 D 選單 ( 適用於 [Windows\) on page 2](#page-35-0)-6 或是 涑 rint dialog box/ 列印對話盒 ( 適用於 [Macintosh\) on page 2](#page-36-0)-7 ㆗的 『**使用者㉂訂**』按鍵後,再按㆘ 『**進階**』按鍵。此時電 腦螢幕上會出現下面這個功能畫面:

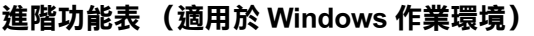

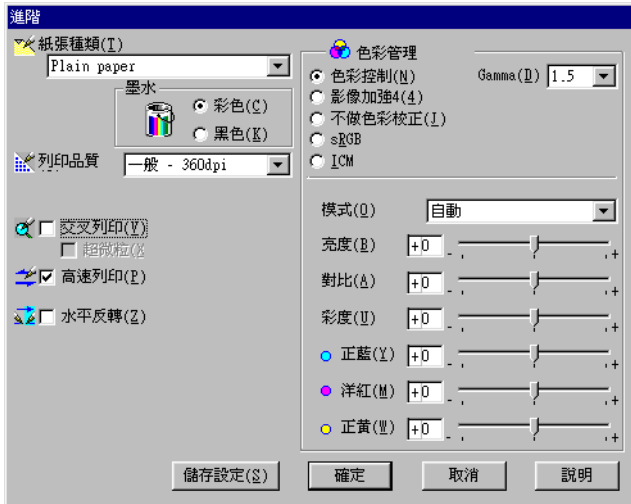

**Advanced dialog box/ 進階對話盒(㊜用 Macintosh 作業環境)**

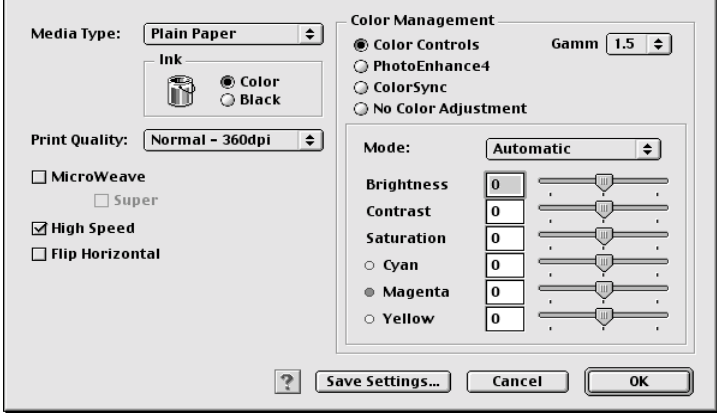

- 2. 依照印表機目前饋入的紙張選擇正確的 〝Media Type〞( 紙張 種類 ) 設定值,詳細的操作方法請參考手冊㆗[疻雱饈](#page-33-0) i 種類 設定值 [on page 2](#page-33-0)-4 的相關說明資料。
- 3. 請在 〝墨水〞選項㆗選擇 〝 **Color**〞( **彩色 )** 或是 〝**Black**〞 ( **黑色 )** 設定值。
- 4. 選擇適用的 〝Print Quality〞( 列印品質 ) 設定值。
- 5. 變更其他需要的相關設定值。相關詳細資料請參考印表機驅 動程式線㆖的說明檔案。

#### 附註:

<sup>某</sup>些設定功能會因為目前您所設定的 〝Media Type〞( 紙張種 m註・<br>某些設定功能會因爲目前您所設定的 〝Media Type〞( 紙張種<br>類 ) ,〝Ink〞( 墨水 ) 和 〝Print Quality〞( 列印品質 ) 設定値而 <sub>不三政定</sub>効能自凶為」<br>類),"Ink" (墨水)和<br>生效或是失效。

6. 按㆘ 『**確定**』按鍵套用目前所有改變的設定值,並且會回到 〝主功能〞選單 (使用 Windows 作業系統)或是 〝Print〞( 列印 ) 對話盒 (使用 Macintosh 作業環境)。如果您想要直接 回到上一個書面而不套用目前所改變的設定值,請直接按下 『**取消**』鍵即可。

在 〝進階〞設定對話盒點選 『**儲存設定值**』按鍵,便可以將您 目前改變的所有進階設定值儲存起來。當您點選這個按鍵電腦螢 幕㆖會出現㆘面這個畫面:

**使用者㉂訂設定值對話盒 (針對使用 Windows 作業系統)**

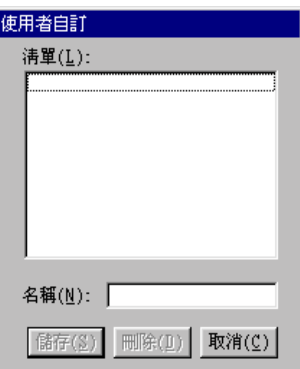

## **〝Custom Settings〞( 使用者㉂訂 ) 對話盒 (針對使用 Macintosh 作業系統)**

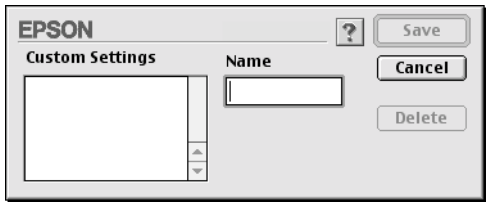

請先將您目前的設定組合加以命名後直接在 "名稱"的欄位中輸 入該名稱(最多不可以超過16個位元),而且這個名稱必須是 沒有與目前清單㆗名稱重複。然後請按㆘ 『**儲存**』鍵,您的設定 值便會新增到 〝使用者自訂〞清單中。

您最多可以儲存多達 10 個設定組合。日後您只要直接從 〝使用 者自訂〞清單㆗挑選套用先前的設定組合,詳細的操作方式請直 接參考手冊㆗狴 D 選單 ( 適用於 [Windows\) on page 2](#page-35-0)-6 或是涑 [rint](#page-36-0)  dialog box/ 列印對話盒 ( 適用於 [Macintosh\) on page 2](#page-36-0)-7 相關說明 資料。

#### /////////////////

- **附註:**<br>□ EPSON 在系統中已經提供多個內定的設定組合,您不可以直 <del>r</del> •<br>EPSON 在系統中已經提供多個內定的設定組合,您不可以,<br>接修改這些設定組合,必須另行定義新的設定組合。 <del> *接修改這些設定組合,必須另行定義新的設定組合。*<br><br>■ *如果您想要刪除原先儲存的設定組合,請先從* 〝使用者自</del>
- 如果您想要删除原先儲存的設定組合,請先從 "使用者自<br>訂" 清單中挑選該名稱後,直接按下『**刪除**』按鍵便可以將 *訂"清單中挑選該:<br>之予以刪除。*
- ❏ 您不可以從 〝使用者自訂〞清單㆗刪除系統原先內定的設定 您不可以從<br>組合。

當您挑選已經儲存在系統中的 "使用者自訂"清單內的設定組合 後,如果您再改變其中某些項目的設定值,像是 "紙張種類"和 〝墨水〞的設定值,可能會導致列印的結果與預期不相同。如果 您發生這種問題時,請重新選擇該儲存的設定組合後,直接重新 列印一谝,千萬不要改變任何一項設定值。

#### **調整頁面的列㊞方向和列㊞範圍**

您可以在 Windows 的作業環境下〝紙張〞選單中或是 Macintosh 環 境的 "Print" (列印) 對話盒中調整 "列印方向"和 "列印範 圍〞的設定值。

<span id="page-43-0"></span>**紙張選單 ( 針對使用 Windows 的作業系統 )**

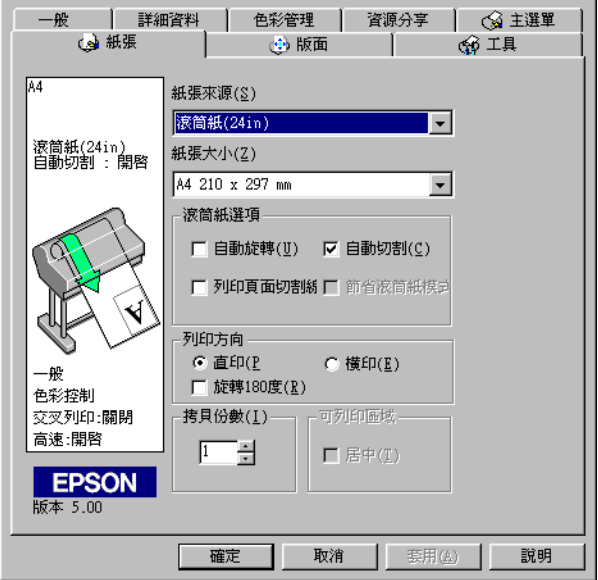

## <span id="page-43-1"></span>**Page Setup dialog box/ 頁面設定對話盒 ( 針對使用 Macintosh 的作業環境 )**

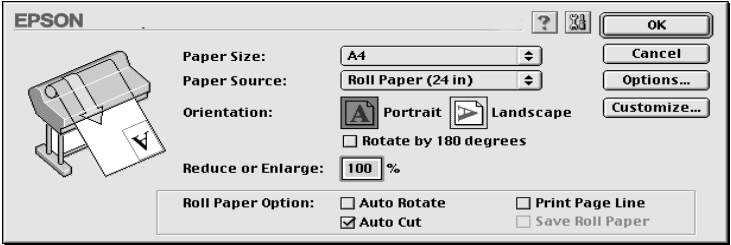

您可以改變下列設定值:

| 列印方向                     | 這個設定值可以改變該頁面的列印方向:直印 (垂<br>直方向)或是橫印 (水平方向)。如果您的列印資料<br>需要非常接近紙張的底部,請啟動 "旋轉 180 度"<br>的功能細項。 |
|--------------------------|---------------------------------------------------------------------------------------------|
| 列印範圍<br>(只適用於單張紙)        | 選擇 "居中"功能便可以讓列印資料的位置與紙張<br>四邊的距離都相同。                                                        |
| 縮小或是放大<br>(適用 Macintosh) | 這個功能可以將所要列印的影像作等比例的放大或是<br>縮小列印。改變比例可以從 25 到 400% 之間任何ー<br>個比例設定值。                          |

# **文件㊞㉃㆒頁**

這個功能讓您可以調整文件的列印版面的大小,以便在所使用來 列印的紙張範圍內可以完整列印出全部的資料。打開 〝版面〞選 單 (適用使用 Windows 作業環境)或是 〝Layout〞( 版面 ) 對話 盒 (適用使用 Macintosh 作業環境)。

## **〝版面〞選單 (㊜用 Windows 作業環境)**

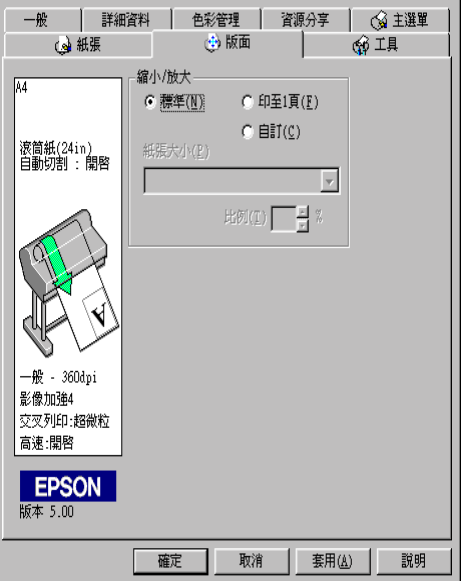

使用 〝縮小/放大〞功能細項。

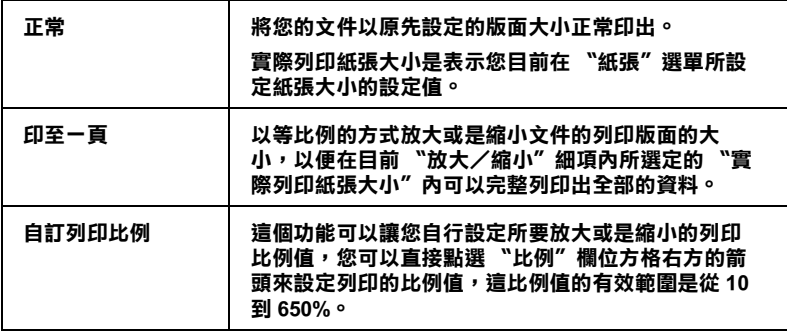

## **〝Layout〞( 版面 ) 對話盒 (㊜用 Macintosh 作業環境)**

首先必須先打開 〝Layout〞( 版面 ) 對話盒。您只要在應用軟體的 〝File〞( 檔案 ) ㆘拉式選單,點選 〝**Print**〞( **列㊞ )** 功能後,便 可以打開 〝版面〞對話盒,然後再點選 〝 **Layout**〞( **版面 )** 圖 示,詳細操作步驟請參考手冊中涑 [rint dialog box/](#page-36-0) 列印對話盒 ( 適 用於 [Macintosh\) on page 2](#page-36-0)-7 相關說明資料。

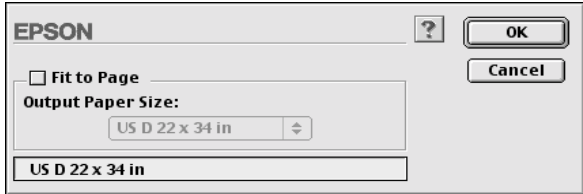

選擇以等比例的比例放大或是縮小影像的大小以配合目前〝Paper Size"(紙張大小)的設定值,能完整列印出全部的資料。只要點 選 〝**Fit to Page**〞( **列㊞㉃㆒頁 )** 檢查盒便可以啟動該功能,除此 之外,請在 "紙張大小"清單中挑選符合目前印表機內所饋入的 紙張規格。

## **使用滾筒紙設定值**

當使用滾筒紙列印資料時,您必須從下列滾筒紙設定值中先挑選 適用的設定値:自動旋轉, Auto Cut, Print Page Line, 和 Save Roll Paper。如何選用這些設定值,請打開玼 i [選單](#page-43-0) ( 針對使用 Windows 的作業系統 [\) on page 2](#page-43-0)-14 或是涑 [age Setup dialog box/](#page-43-1) 頁 面設定對話盒 ( 針對使用 Macintosh 的作業環境 [\) on page 2](#page-43-1)-14 單 元的相關說明。

#### /////////////////

**附註:**<br>當您在 〝紙張來源〞的清單中選擇使用 〝單張紙〞的設定値, ・・・・・・・・・・・・。<br>*當您在 〝紙張來源〞的清單中選擇使用* 〝』<br>*這些 〝滾筒紙〞的設定値將會失效。* 

#### **㉂動旋轉**

當列印資料的長度比滾筒紙列印的寬度還要來得短的時候,可以 啟動這個 〝Auto Rotate〞( 自動旋轉 ) 的功能。這個功能會自動將 列印的資料先旋轉 90 度後, 構向列印出來以節省滾筒紙。

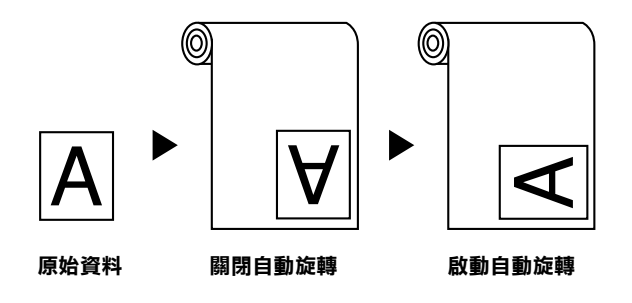

請點選手冊中玼 i 選單 ( 針對使用 Windows [的作業系統](#page-43-0) ) on [page 2](#page-43-0)-14 中 〝滾筒紙〞選項中 〝**自動旋轉**〞檢査盒,或是涑 age [Setup dialog box/](#page-43-1) 頁面設定對話盒 ( 針對使用 Macintosh 的作業環境 [\) on page 2](#page-43-1)-14 ㆗ 〝**Auto Rotate**〞( **㉂動旋轉** ) 檢查盒。當您在 〝紙張來源〞的清單中選用滾筒紙 (長條紙), 這個自動旋轉的 功能便會立即失效。

#### **白動裁紙**

當您選擇 "自動裁紙"功能後, 印表機會在每次列印工作完成 後,滾筒紙會自動裁紙。

#### *附註* ·

如果您是使用 EPSON Special media 之布質的紙張,請選擇 "Roll Cutter Off〞的模式而<sup>非</sup> 〝Auto Cut〞的模式。

如何啟動 〝自動裁紙〞功能,請在玼 i [選單](#page-43-0) ( 針對使用 Windows 的作業系統) on page 2-14 中的 〝滾筒紙〞選項中點選 〝**㉂動裁紙**〞檢查盒,或是在涑 [age Setup dialog box/](#page-43-1) 頁面設定對話 盒 ( 針對使用 Macintosh 的作業環境 [\) on page 2](#page-43-1)-14 ㆗點選〝**Auto Cut**〞( **㉂動裁紙 )** 檢查盒,即可啟動這個功能。

#### **列㊞頁面裁切線**

您可以指定是否要在文件的右邊或是底邊加印頁面裁切線,這個 裁切線可以方便您以手動方式裁切紙張時作為輔助線讓您能夠整 齊㆞裁開紙張。

如何啟動 〝列印頁面裁切線〞的功能,請在玼 i [選單](#page-43-0) ( 針對使 用 Windows 的作業系統) on page 2-14 中的 〝滾筒紙〞選項中點 選 〝**列㊞頁面裁切線**〞檢查盒,或是在涑 [age Setup dialog box/](#page-43-1) 頁 面設定對話盒 ( 針對使用 Macintosh 的作業環境 ) on page 2-14 中 點選 〝**Print Page Line**〞( **列㊞頁面裁切線 )** 檢查盒,即可啟動 這個功能。

這個 〝列印頁面裁切線〞的操作方式會因為 〝自動裁紙〞功能 設定的改變而被改變。詳細的變動方式請參考㆘表㆗所列出的相 關資料:

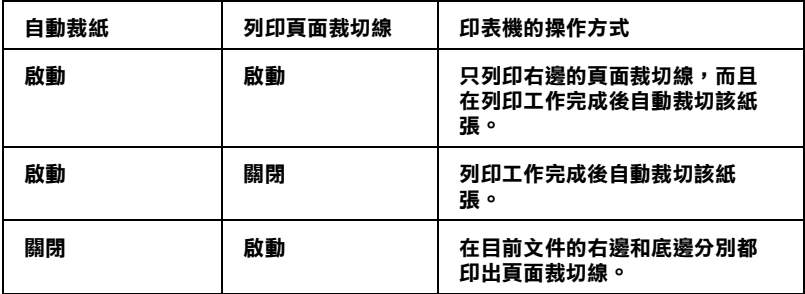

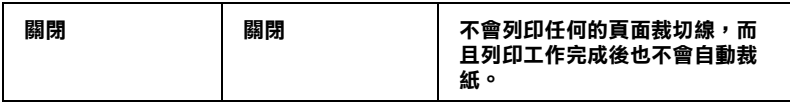

#### **節省滾筒紙**

當您想要節省些滾筒紙的消耗時,請點選這個檢查盒。一旦您點 選了這個檢查盒後,印表機在列印文件最後一頁資料的空白部分 將不會繼續進紙。不過您必須先在 "紙張來源"的清單中選擇 〝滾筒紙 (長條紙 )〞的設定值後這個設定值才會跟隨著生效。

## **預覽列㊞**

這個 〝預覽列印〞功能可以協助您在文件列印之前事先在電腦螢 幕㆖預覽列印的結果。

## **針對使用 Windows 作業環境**

開啓手冊中狴 D 選單 ( 適用於 Windows) on page 2-6 的選單後點 選 〝**預覽列㊞**〞檢查盒。爾後當您列印任何文件時,〝預覽列 印"的功能視窗會出現在螢幕上, 您可以在確認該文件後再按下 『**列㊞**』鍵,印表機便會列印出該文件,或是直接按㆘ 『**取消**』 鍵便會取消列印工作。

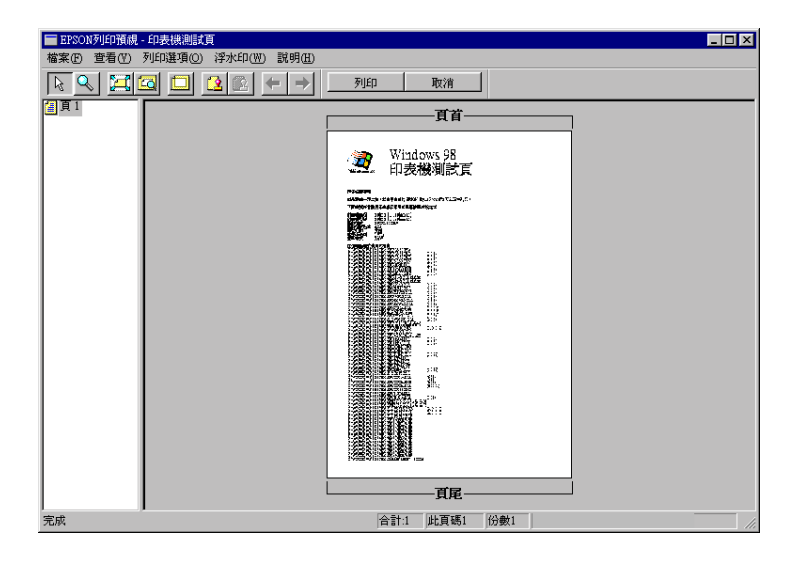

## **針對使用 Macintosh 作業環境**

在手冊㆗涑 rint dialog box/ 列印對話盒 ( 適用於 [Macintosh\) on](#page-36-0)  [page 2](#page-36-0)-7 的對話盒㆗點選 〝**Preview**〞( **預覽列㊞ )** 圖示直到螢幕 ㆖的 〝**Print〞( 列㊞ )** 按鍵轉變成 〝**Preview**〞( **預覽列㊞ )** 為 止。此時,螢幕㆖會出現 〝**Preview**〞( **預覽列㊞ )** 對話盒而且也 會顯示目前文件的預覽列印畫面。您可以在確認該文件後再按下 〝**Print〞( 列㊞ )** 鍵,印表機便會列印出該文件,或是直接按㆘ **〝Cancel〞( 取消 )** 鍵便會取消列印工作。

#### 附註:

當您按著 **〝Preview〞( <sup>預</sup>覽列㊞ )** 圖示時,這<sup>個</sup> **〝Print〞( 列㊞ )** 按鍵會轉變成 〝**Print〞( 列㊞ )**,**〝Preview〞( <sup>預</sup>覽列㊞ )** 或是 ■23及看 Treview (投真为中)圖介的《週間》Tifit (カロ)<br>)按鍵會轉變成 "Print"(列印)<sup>,"</sup>Preview"(預覽列印)或是<br>〝Save"(儲存檔案)其中一項的功能。詳細的操作步驟請參考印 、**Save" (儲存檔案)** 其中一項的功能。詳細的操作步驟請參考印<br>表機驅動程式的線上輔助說明。

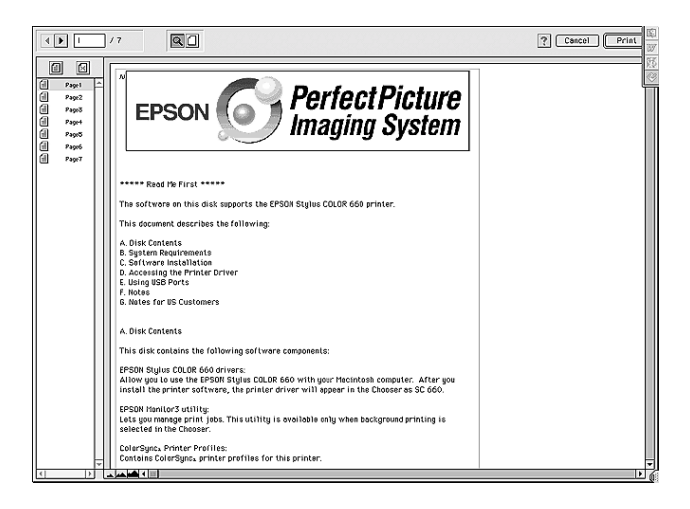

# **㊞表機的工具程式**

EPSON 印表機工具程式可以協助直接透過電腦螢幕上檢查印表機 目前的列印狀態和執行某些印表機的簡易維護功能。

## **使用㊞表機工具程式**

#### **針對 Windows 作業環境**

啟動印表機的軟體後,印表機的驅動程式和工具程式就會出現在 印表機軟體的功能視窗中。只要點選印表機軟體中的 "工具"選 單,便可以任選其㆗㆒個工具功能的按鍵,便可使用該工具。

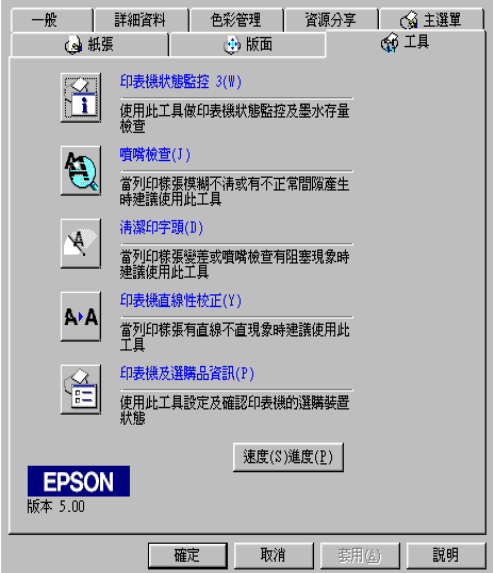

### 附註:

❏ <sup>在</sup>該功能視窗㆗您可以發現在工具的名稱後面會緊跟著㆒個 -<br>*在該功能視窗中您可以發現在工具的名稱後面會緊跟著一個<br>英文字母被用中刮號〔〕包起來。這表示該功能有提供快速* 在政功能就圖7念的為致功在王英的石棉及圖冒索歐看<br>英文字母被用中刮號〔〕包起來。這表示該功能有提供快速<br>鍵。您只要按住鍵盤上的 **〝Alt**″不放再按下該英文字母鍵, 天文于母彼加平的玩<br>*鍵。您只要按住鍵盤上的*<br>便可以啓動該工具。

□ 當印表機正在列印資料時,請不要使用該工具程式。除了 當印表機正在列印資料時,請不要使用該工具程式。除了<br>**EPSON Status Monitor 3** 印表機遠端監控程式,以避免損壞 田中女家王王子子<br>**EPSON Status Mor**<br>印表機功能。

## <span id="page-52-0"></span>**針對 Macintosh 作業系統**

打開〝Print〞( 列印 ) 對話盒或是〝Page Setup〞( 頁面設定 ) 對話盒 後,再點選 〝Utility〞( 工具 ) 圖示便可以打開 〝Utility〞( 工具 ) 對話盒。然後,選擇想要使用的工具的按鍵。

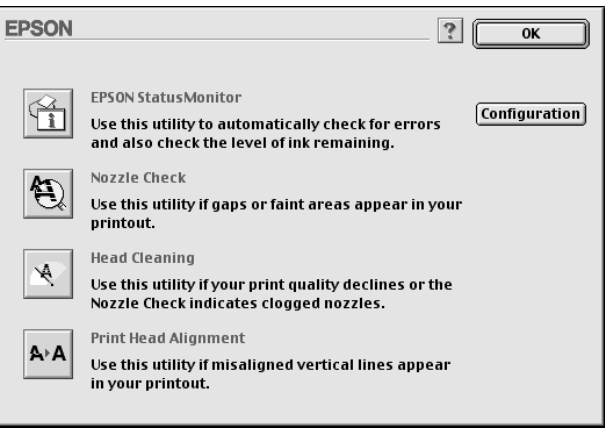

附註: **附註:**<br>當印表機正在列印資料時,請不要使用該工具程式。除了<br>——————————————————— m*a.*<br>當印表機正在列印資料時,請不要使用該工具程式。除了<br>**EPSON Status Monitor 3** 印表機遠端監控程式,以避免損壞印表 EPSON Status Monitor 3 印表機遠端監控程式,以避免損壞印表<br>機功能。

## **EPSON Status Monitor 3/EPSON StatusMonitor**

您可以利用**EPSON Status Monitor 3** 或是 **EPSON StatusMonitor** 工具程式 (依照您所使用的軟體而定)檢查目前所發生的問題和 墨水卡匣內的墨水存量。

## **噴嘴檢查**

您可以列印噴嘴檢查圖案,在該圖案中可以發現噴嘴的管路系統 是否涌暢地傳輸墨水。如果噴嘴有堵塞的現象導致墨水無法正常 順暢傳輸,您可以發現列印的資料中某些線段有缺墨的現象。一 次可以印出六色的噴嘴檢查圖案來逐㆒檢查噴墨狀況。

c 注意: 在列印影像資料之前,請先確認噴嘴檢查圖案完整正常無 *在息・*<br>在列印影像資料之前,請先確認噴嘴<br>誤。否則列印品質可能會變差。

#### **清潔㊞字頭**

如果您發現列印品質變差了些,或是所列印的噴嘴檢查圖案中有 些線段不連續的現象,這就表示您需要清潔印字頭。您可以使用 這個工具程式來執行清潔印字頭的工作,每清潔一次就列印一份 嘈嘴檢杳圖案出來看看清潔的效果,決定是否還需要再清潔一 次。直到所有的噴嘴都清潔乾淨,列印品質自然就會回復到應有 的水準。

#### **校正㊞字頭**

如果您發現列印結果的線段有歪斜,網花或是像是窗簾般的水波 紋路等現象時,就表示您需要執行校正印字頭的動作。

#### 附註:

請確定在進行列印工作之前,已經有執行 〝噴嘴檢查〞,〝清潔 **nia・**<br>請確定在進行列印工作之前,已經有執行 〝噴嘴檢査〞,〝清潔<br>印字頭〞和 〝校正印字頭〞等品質檢修確認的工作。否則將無法 <sub>胡雄と仕選11914</sub>の17F×111 7 ロ避月秋1<br>印字頭″和 〝校正印字頭″等品質檢修<br>確保是否能印出最佳的列印品質。

## **㊞表機和選購品㈾訊 (只㊜用於 Windows 作業環境)**

這個工具是利用印表機驅動程式來確認印表機的硬體組態的相關 資訊,和印表機某些特性規格。舉例來說,像是印表機的 ID 身份 辨識碼。

根據您目前所使用的作業系統不同,這個項目的功能視窗中相關 的訊息會自動偵測印表機的狀態更新相關的資料。或是會以手動 方式來更新資料。

如果在 〝目前設定值狀態〞的功能視窗㆗出現要您輸入相關設定 值的訊息,或是您想要自行以㆟工手動方式修改印表機的組態 時,請遵照㆘列步驟以手動方式自行改變某些必要的設定值。

1. 請先讓印表機進紙後,在 "印表機和選購品資訊"的對話盒 ㆗按㆘ 『**設定頁**』鍵。類似㆘列的印表機資料和選購品訊息 就會被印出來。

印表機 ID : 48-48-50-52-50-52

2. 請檢查所列印出來的資料和目前螢幕上的工具視窗中所顯示 的相關資料是否完全相同。如果不同,請修改該視窗中的資 料以符合所列印出來的資料。

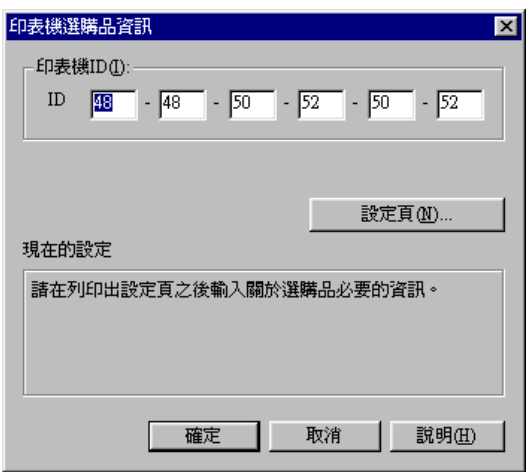

3. 按下『**確定**』鍵便可以將所修改的設定值儲存起來後,退出 這個功能選單。

## **速度和進度 (只㊜用於 Windows 作業系統)**

您可以在這個對話盒㆗修改目前列印速度和進度的設定值。想要 使 『速度 & 進度』按鍵可以使用,請打開印表機軟體的視窗, 請參考珣 qWindows 啓動印表機軟體 cn page 2-1,然後再點選 〝工具〞的圖示。

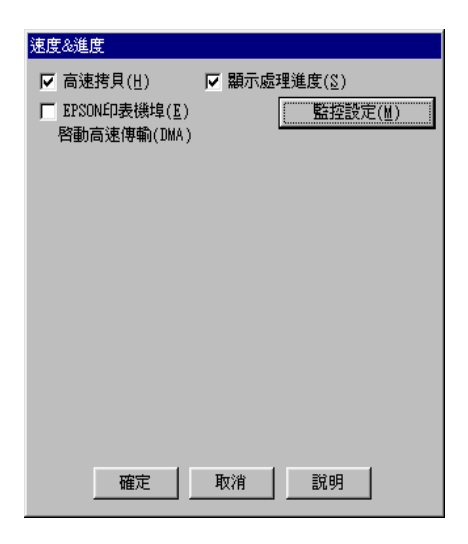

可供您選用的功能如㆘所列:

## **高速拷貝**

當您需要多份列印時可以選用 『**高速拷貝**』以提高列印效率。

#### **顯示處理進度**

選用 〝**顯示處理進度**〞可以隨時監控目前列印工作的進度。

#### **EPSON ㊞表機埠 (只㊜用於 Windows 95 、 98 和 Me 系統)**

選用 **〝EPSON ㊞表機埠〞**便可以加速列印資料到印表機端的傳 輸速度。

如果您的電腦有支援 ECP 模式,請啓動 『DMA 傳輸』以加快列 印速度。

詳細的相關步驟請直接參考手冊中徐洏帠 t 度 & 淮度 [on page](#page-73-0) -14 單元的說明資料。

#### **列㊞檔案轉換格式設定為 Raw (只㊜用於 Windows NT 和 Windows 2000 的環境)**

當您是使用 Windows NT 和 Windows 2000 工作平台時,點選這個 檢查盒便可以將列印資料轉換格式由原先 EMF (metafile) 格式改變 成 RAW 的格式。(在 Windows NT 和 Windows 2000 作業平台的內 定預設格式是 EMF 格式)

當然如果您發現原先 EMF 列印資料轉換格式會導致列印結果不正 確時,可以考慮使用這個功能改變成 RAW 的格式。

RAW 列印資料轉換格式所產生的資料量比較少,因此某些因為 記憶體容量不足無法列印的問題 (像是印表機記憶體不足/電腦 主機的硬碟空間不足,降低列印速度 ... 等問題)都可以經由啓動 這項 〝 **列㊞檔案格式設定為 RAW**〞而獲得改善。

當使用 RAW 列印資料轉換格式時, 螢幕上的列印淮度的刻度可 能會和實際上的列印速度有些不同。

#### **㈼控設定值**

按下這個按鍵便可以打開 〝監控設定〞對話盒,在這個對話盒中 您可以設定需要監控的項目。詳細說明請參考手冊中稀[幭傴奀掖](#page-63-0) ] 定值 [on page 3](#page-63-0)-4 相關單元的資料。

## **〝Configuration〞( 組態 ) (只㊜用於 Macintosh 作業環境)**

按下這個按鍵便可以打開組態的對話盒,在該對話盒中您可以變 更當印表機狀態改變時狀態監控的方式。相關的操作步驟請參考 手冊中狶[幭傴奀捲梣](#page-66-0) A 設定値 on page -7 單元中相關的說明資 料。

# **線㆖輔助說明所提供的㈾訊**

您所使用的印表機軟體中有提供線上輔助說明,它會提供列印的 操作說明,如何改變印表機驅動程式的設定值和如何使用印表機 的工具程式。

## **在 Windows 作業系統㆗使用線㆖輔助說明**

請按㆘ 『**開始**』鍵後,選擇 〝**程式集**〞㆗ 〝**Epson**〞(針對使 用 Windows 95 、98 和 Me 作業系統),或是 〝 EPSON 印表機〞 (針對使用 Windows NT 4.0 和 Windows 2000 作業系統),然後點選 〝 **EPSON Stylus Pro 7500 線㆖說明** 〞,此時電腦螢幕㆖便會出 現線上輔助說明的內容視窗。

#### **在 Windows 的應用軟體㆗使用線㆖輔助說明**

如果您想要經由印表機軟體使用線上輔助說明的功能,只要在印 表機驅動程式和工具選單其中仟何一個選單書面中按下『說明』 按鍵,便可以開啟線㆖輔助說明的內容畫面。

除此之外, 您也可以直接使用某些特別的選單內的輔助說明, 只 要點選該功能選項後按㆘滑鼠的右鍵,便會出現 『**這是什麼?**』 便會出現該功能的相關說明資料。

## **在 Macintosh 作業系統㆗使用線㆖輔助說明**

打開 〝Print〞( 列印 ) 對話盒或是 〝Page Setup〞( 頁面設定 ) 對話 盒後按㆘ 〝**說明**〞圖示 (以?標示),便可以打開線㆖輔助說明 的內容對話盒。

您也可以在印表機驅動程式和工具對話盒㆗按㆒㆘ 〝**Help**〞( **說 明 )** 圖示或是 〝**Help**〞( **說明 )** 按鍵。

# **升級為 Windows Me 作業系統**

如果您的已經將電腦的作業系統從 Windows 95 或 98 升級到 Windows Me,您必須先移除印表機軟體後再重新安裝一次。您只 要在 Windows 〝控制台〞的 〝程式集〞內雙擊 〝新增/移除程 式"圖示。然後在 〝新增/移除"清單中選擇 〝EPSON 印表機 **軟體**〞項目後按㆘ 『新增/ 移除』按鍵。此時螢幕㆖會出現另㆒ 個功能視窗,請按㆘ 『**確定**』鍵即可移除印表機軟體。然後再按 〝新增/移除程式〞的 〝內容〞對話盒㆗按㆘ 『**確定**』鍵便可以 重新安裝印表機軟體。

## **在 Windows NT 4.0 和 Windows 2000 ㆗更新㊞表機驅 動程式**

當您在 Windows NT 4.0 和 Windows 2000 作業平台㆖要更新印表機 驅動程式之前,必須先確認先前所安裝舊版的驅動程式已經移 除。否則將無法成功㆞更新新版的印表機驅動程式。在 Windows 〝控制台〞的 〝程式集〞內雙擊 〝新增/移除程式〞圖示。然後 在 〝新增/移除〞清單㆗選擇 〝**EPSON ㊞表機軟體**〞項目後按 下『新增/ 移除』按鍵。此時螢幕上會出現另一個功能視窗,請 按㆘ 『**確定**』鍵即可移除印表機軟體。移除完畢後再重新安裝印 表機軟體㆒次。

# **移除㊞表機軟體 (只㊜用於 Windows 作業環境)**

請遵照下列操作步驟移除 Windows 作業系統中已安裝的印表機驅 動程式和工具程式。

- 1. 雙擊 〝**我的電腦**〞圖示後,在該功能視窗㆗雙擊 〝**控制台**〞 圖示。
- 2. 雙擊 〝**新增/移除程式**〞圖示。便可以打開該功能視窗。
- 3. 從軟體清單中選擇 NEPSON 印表機軟體",然後按下『新 增 / 移除』按鍵便可以將印表機驅動程式和 EPSON Status Monitor 3 遠端印表機狀態程式一併從作業系統中移除。此時 如果您是正在移除印表機軟體時,螢幕上還會出現請您挑選 所要移除的印表機型號圖示。
- 4. 接下來請依照電腦螢幕上的指示操作以移除印表機軟體。

# **在 Windows ㆖檢查㊞表機和列㊞工作的狀態**

## **使用進度計量表**

當您傳送列印工作到印表機後, 螢幕上便會打開 如下圖所示的 〝進度計量表〞。

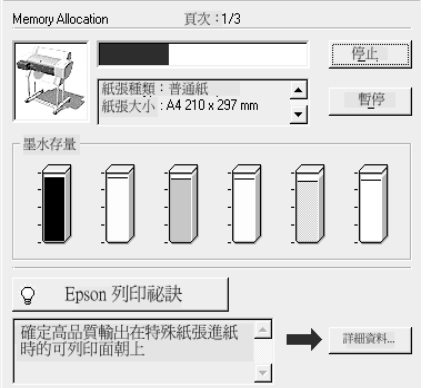

這個 "進度計量表"會標示所傳送的列印工作目前的進度如何, 而且如果印表機和電腦間是雙向通訊的狀況下還會提供您印表機 狀態的相關資料。這個淮度計量表同時也會顯示一些非常有幫助 的列印小技巧讓您得到更好的列印結果和錯誤訊息。詳細資料將 說明如下:

#### 附註:

<sup>㆒</sup><sup>旦</sup>您關閉 〝速度&進度〞對話盒㆗的 〝**顯示處理進度**〞功能 **mi:**<br>一旦您關閉 〝速度&進度″對話盒中的 〝**顯示處理進度**″功能<br>項目後,這個進度計量表便不會出現在螢幕上。詳細資料請參考 項目後,這個進度計量表便不會出現在螢幕上。詳細資料請參考<br>本手冊中徐洏帠 t 度 & 進度 on page -14 單元的相關說明。

## **EPSON 列㊞小技巧**

針對您使用的 EPSON 印表機提供相當有用的列印小技巧,這些 情報會出現在 〝淮度計量表〞功能視窗的底端,每隔三十秒會更 新一個新技巧情報。如果您想要更深入地瞭解該列印技巧請按下 右邊的 『**詳細㈾料**』按鍵,便會得到更詳細的相關說明資料。

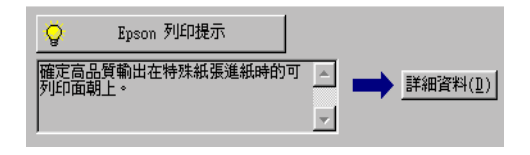

# **使用 EPSON 列㊞管理員**

這個 EPSON 〝列印管理員〞所提供的功能非常類似 Windows 的 列印管理員。如果在同一段時間內接收到兩個或是更多的列印工 作,列印管理員會根據接收的先後順序暫時保留起來 (在網路印 表機的應用領域上這種功能或許會稱為列印佇列)。當列印工作 被排列在印表機功能視窗的第㆒列時,EPSON 列印管理員就會立 即將該列印檔案傳送到印表機進行列印。

#### //////////////////

EPSON 列印管理員不並適用於 Windows NT 4.0 作業環境。

在您傳送㆒個列印工作後,工作列㆖會出現 **EPSON Stylus Pro 7500** 印表機圖示。按㆘這個圖示便可以打開 EPSON 列印管 理員,從這個列印管理員您可以檢視您先前所傳送列印檔案目前 的列印狀態。此時您也可以取消、繼續列印或是重新列印所選定 的列印檔案。

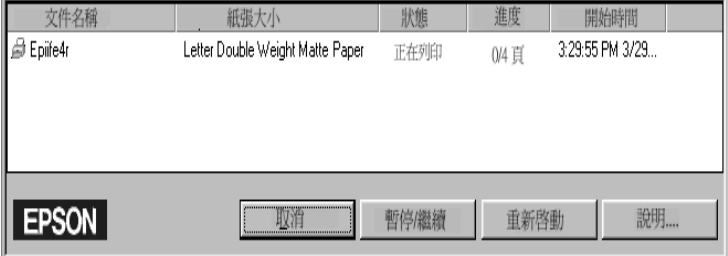

## **使用 EPSON 狀態㈼控3**

EPSON 狀態監控3會顯示印表機目前狀態的相關詳細資料。

#### 附註:

附註:<br>在您使用 EPSON 狀態監控 3 的功能之前,請先閱讀 〝讀我檔案〞<br>"这么 ■<br>在您使用 EPSON 狀態監控 3 的功能之前,請先閱讀 〝讀我檔案<br>的內容,您只要按下『**開始**』鍵後點選 〝**程式集**〞內的 *的內容,您只要按下*『**開始**』*鍵後點選*〝<mark>程式集〞</mark>*內的*<br>〝EPSON 〞*或是*〝EPSON 印表機〞後便可以選擇 EPSON **Stylus Pro 7500 讀我檔案**。

#### **啟動 EPSON 狀態㈼控 3**

啓動 EPSON 狀態監控 3 有下列兩種方式:

- ❏ 雙擊 Windows 工作列㆖的印表機圖示的快速鍵。如何將這個快 速鍵加在 Windows 工作列㆖方法。請參考 〝改變監控設定 值〞單元的相關說明資料。
- ❏ 打開印表機驅動程式,點選 〝**工具**〞選單,按㆘ 『**EPSON 狀態㈼控 3**』按鍵即可。

當您啓動 EPSON 狀態監控 3,雷腦螢幕上會出現下面這個視窗。

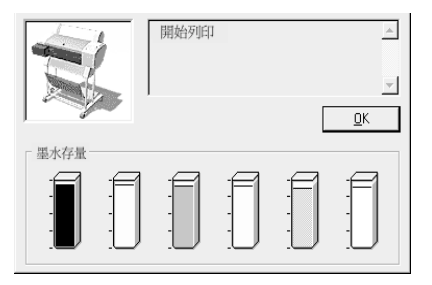

#### **EPSON 狀態㈼控 3 ㆗查看㈾訊**

诱過 EPSON 狀態監控 3 可以提供下列資訊;

❏ 目前狀態:

EPSON 狀態監控 3 可以提供您印表機目前列印狀態的詳細資 料,以圖形方式顯示和狀態訊息。舉例來說,印表機的墨水 卡匣內墨水量即將不足或是耗盡時,EPSON 狀態監控視窗內 會出現 『 **如何** ...』 按鍵,請按下這個 『 **如何** ...』 鍵,螢幕上 會出現如何更換印表機的墨水卡匣的相關操作步驟。

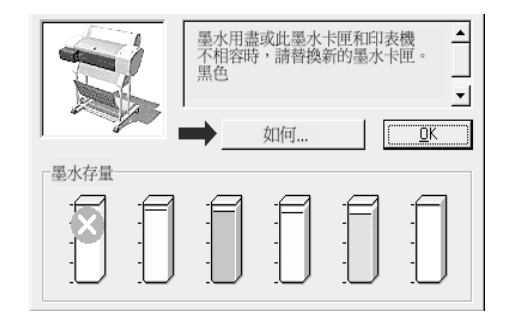

❏ 墨水存量準位: EPSON 狀態監控 3 是以圖形介面的方式顯示目前印表機墨水 卡匣內墨水剩餘的存量。

#### <span id="page-63-0"></span>**改變㈼控設定值**

這 〝監控設定〞對話盒可以讓您自行改變 EPSON 狀態監控 3 所 要監控的項目,詳細的操作步驟說明如下。

- 1. 打開印表機軟體。相關操作步驟已經在 〝在 Windows 中啓動 印表機軟體"單元中有詳盡的說明資料。
- 2. 點選 〝**工具**〞選單,然後按㆘ 『**速度&進度**』按鍵,電腦螢 幕㆖就會出現 〝速度 & 進度〞對話盒。

3. 請按 『監控設定』鍵,則會出現 "監控設定"的對話框。

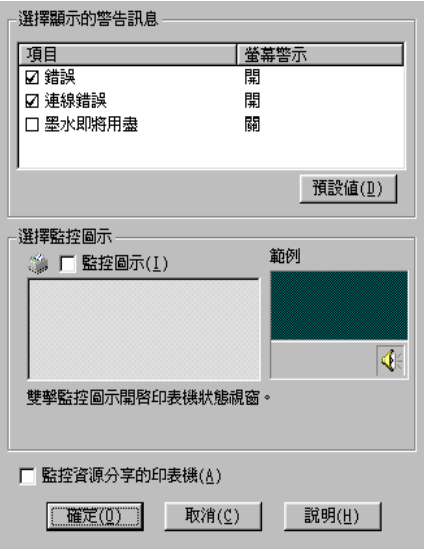

4. 您可以改變下表中的相關設定值。

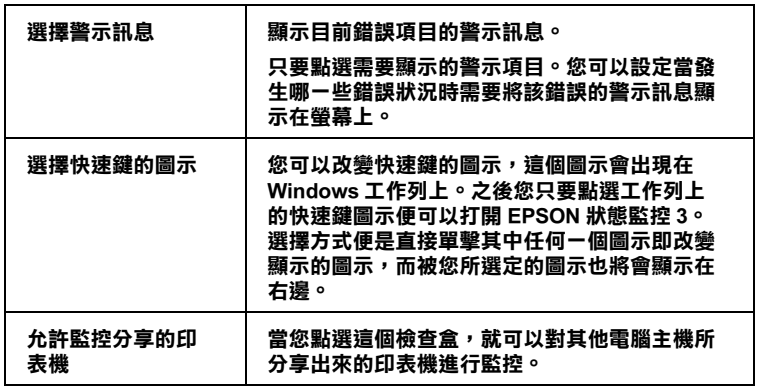

# **在 Macintosh ㆗檢查㊞表機和列㊞工作的狀態**

## **使用 EPSON 狀態㈼控 StatusMonitor**

這個狀態監控工具會定時地監控印表機的狀態。一日值測印表機 發生錯誤狀況時,會立即將該錯誤的訊息顯示在電腦帶幕上讓您 瞭解實際發生的錯誤。除此之外,您也可以在列印資料之前,利 用這個工具先去檢查目前的墨水存量是否足以應付這列印工作的 需求。

您只要在 〝Utility〞( 工具 ) 對話盒㆗點選 『**EPSON StatusMonitor**』按鍵,電腦螢幕㆖便會出現㆘面這個對話盒:

關於如何開啟 〝Utility〞( 工具 ) 對話盒的詳細步驟,請直接參考 手冊中珧 w 對 Macintosh 作業系統 [on page 2](#page-52-0)-23 單元的相關說明 資料。

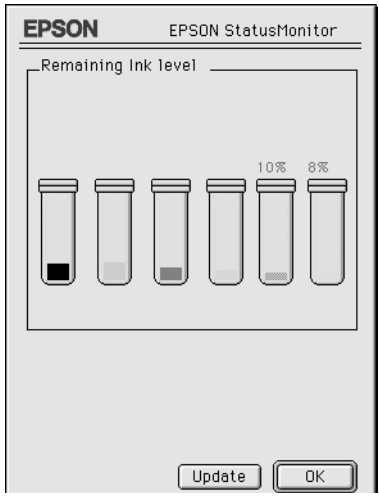

一旦您開啓了 〝Status Monitor〞(狀態監控)功能,這 〝Status Monitor〞( 狀態監控 ) 會提醒您目前墨水卡匣內墨水的存量。您 也可以隨時按㆘ 『**Update**』按鍵便會重新偵測墨水卡匣內墨水 存量後更新電腦帶幕上這項訊息。

## <span id="page-66-0"></span>**改變㈼控組態設定值**

您可以選擇 "狀態監控"以哪一種方式監控這台印表機,以及以 哪一種方式傳遞呈報所取得的印表機狀態資料。只要按下 〝Utility〞( 工具 ) 對話盒㆗的 『 **Configuration** 』按鍵 (關於如 何啓動 〝Utility"(工具)對話盒的詳細步驟,請直接參考手冊中 珧 w 對 Macintosh 作業系統 [on page 2](#page-52-0)-23 單元㆗相關的說明資 料。),此時電腦螢幕上會出現下面這個 "組態設定值"的對話 盒。

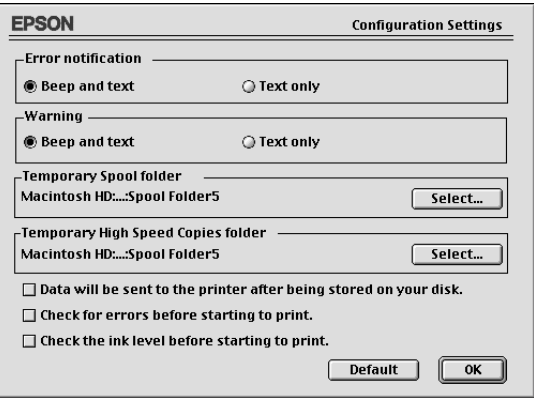

## 在這個對話盒中您可以改變下列這些選項的設定值:

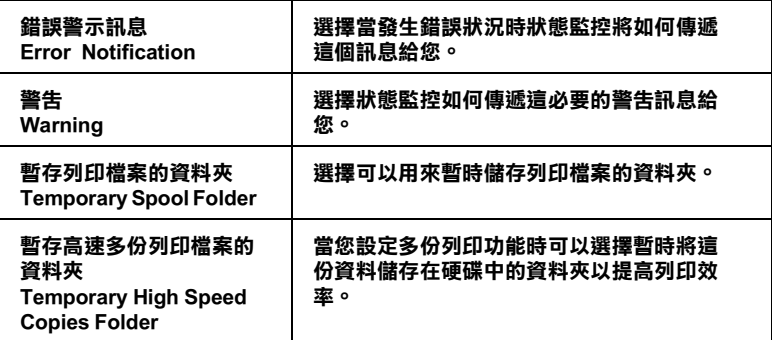

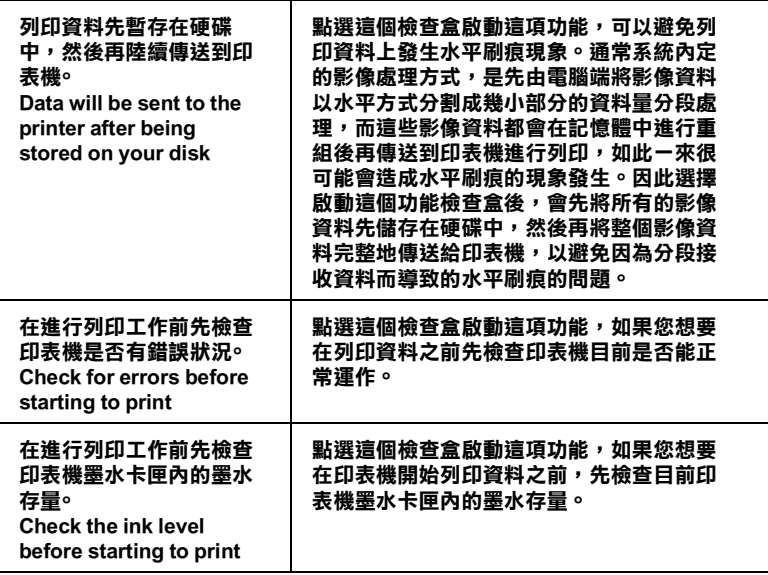

# **使用 EPSON Monitor3**

在您傳送列印資料到印表機之後,您可以使用 EPSON Monitor3 (狀態監控3)工具去檢查,控制或是取消目前排列在佇列中等 待列印的檔案資料。除此之外,這個工具同時還會顯示目前正在 列印中的工作狀態。

## **啟動 EPSON Monitor3( 狀態㈼控 3)**

要使用 EPSON Monitor3 (狀態監控3)功能之前, 您必須在 Chooser〞( 選擇週邊 ) 功能對話盒或是 〝Print〞( 列印 ) 功能對話 盒㆗先開啟 〝Background Printing〞( 幕後列印 ) 的功能。然後在傳 送列印資料到印表機之後 ,點選在功能表列最右端的應用軟體功 能表內的 NEPSON Monitor3 <sup>″</sup> 圖示, 此時螢幕上會出現與下圖 類似的對話盒。

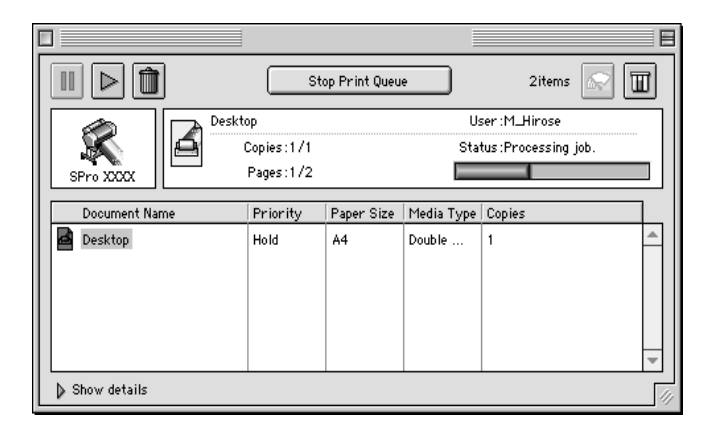

#### 附註:

**附註:**<br>您也可以在 "Extensions"(延伸)資料夾內直接雙擊 **EPSON**<br>-mal ·<br>您也可以在 "Extensions" ( 延伸 ) 資料夾內直接雙擊 **EPSON**<br>Monitor3 圖示,便可以開啓這 EPSON Monitor3 (狀態監控 3 ) **Monitor3** 圖示,便可以開啓這 EPSON Monitor3 (狀態監控 3 )<br>的功能。

## **利用 EPSON Monitor3 管理列㊞工作**

利用 EPSON Monitor3 (狀態監控3)您可以依照下列方式管理列 印工作。

□ 利用下列這些按鍵您可以對在對話盒中選定的文件進行保留 暫停,繼續列印和刪除列印等動作。首先,請先挑選需要管 理的列印工作,然後再按㆘該功能對應的按鍵即可。

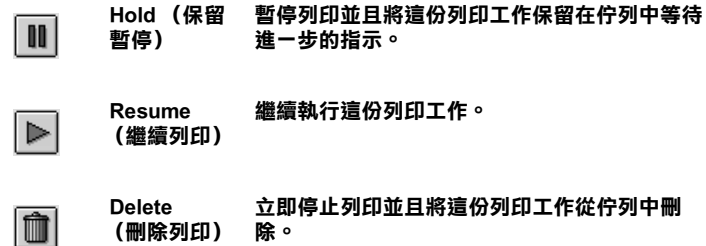

- ❏ 當您點選 『 **Stop Print Queue** (停止列印佇列)』按鍵,進 行㆗的列印工作會停止直到您再按㆘ 『**Start Print Queue** (開始列印佇列)』鍵為止。
- ❏ 利用㆘面這些按鍵可以啟動印表機的工具程式。.
	- ଛ

**Cleaning)**

**清潔㊞字頭 (Print Head 開始使用清潔㊞字頭的工具。**

 $\overline{m}$ 

**狀態㈼控 (Status Monitor) 啟動 EPSON StatusMonitor (狀態㈼控),這個 ㈼控視窗會顯示目前㊞表機墨㈬卡匣內的墨㈬存 量。**

- ❏ 想要停止列印工作,請點選 『**Stop Print Queue** (停止列印 佇列)』按鍵,若是恢復列印工作就按㆘ 『**Start Print Queue** (開始列印佇列)』按鍵便可以繼續列印。
- □ 雙擊列印清單中任何一個列印檔案,便可以預視該列印檔 案。(如果您是直接列印 ESC/P 控制碼檔案這個預視功能便 會失效。)
- ❏ 如果您要某份文件不只列印㆒份時,只需要雙擊 〝**Copies** (拷貝份數)〞後輸入要列印的份數即可。

❏ 點選 EPSON Monitor3 對話盒㆘面〝**Show details** (顯示詳細 資料)〞的箭頭,便會打開如㆘圖所示的另外㆒個延伸的資 料對話盒。在這個延伸的對話盒㆗會顯示所選定用來列印這 份文件的印表機驅動程式設定值的相關詳細資訊。

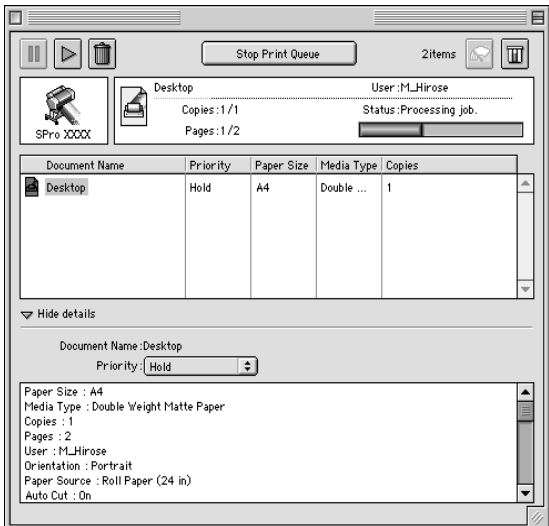

# **改變列㊞工作的㊝先順序**

您可以依照下列步驟改變佇列中列印工作的優先順序。

#### 附註:

**附註:**<br>即使某些列印工作已經在 〝Background Printing〞( 背景列印 ) 對話 mm<br>即使某些列印工作已經在 "Background Printing"(背景列印)對話<br>盒中設定列印的時間,您依然可以變更這些列印工作的優先順 盒中設定列印的時間,您依然可以變更這些列印工作的優先順<br>序。

1. 點選 EPSON Monitor3 對話盒㆘面 〝**Show details** (**顯示詳細 ㈾料**)〞的箭頭,便會打開如㆘圖所示的另外㆒個延伸的資 料對話盒。

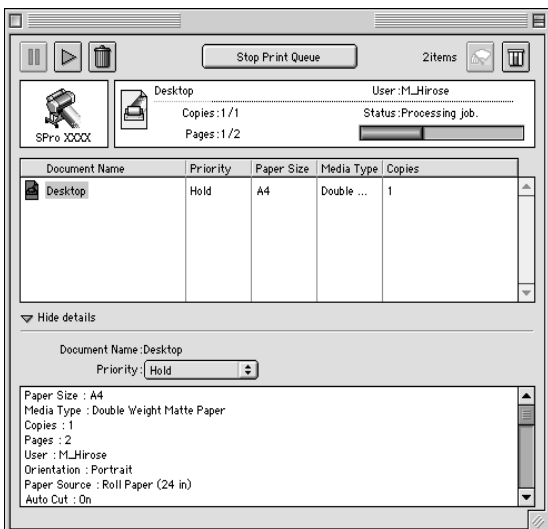

- 2. 請在 "Document Name"(文件名稱)的欄位中挑選想要改變 列印順序的文件名稱。
- 3. 再從 "Priority" (優先順序) 的清單中挑選適用的設定值,像 是 **Urgent** (優先緊急列印), **Normal** (正常排序), **Hold** (保留暫停列印)或是 **Print Time** (設定列印時間)。

#### 附註:

*附註:***<br>***如果您選擇* **〝Print Time**(設定列印時間)″ *功能項目,螢*<br>#よる出現、習事您收束我得力從您認定期現在# *m註・*<br>*如果您選擇*〝Print Time(設定列印時間)″*功能項目,螢*<br>幕上會出現一個讓您指定該份文件的列印日期和時間的對話 幕上會出現一個讓您指定該份文件的列印日期和時間的對話<br>盒。請確認在您所指定的列印時間點,必須已經先將電腦主<br>機和印表機同時都開啓等待淮行列印工作。 盒。請確認在您所指定的列印時間點,必須已經先將電腦主
# **提昇列㊞速度 (只㊜用於 Windows 作業環境)**

欲在 Windows 作業環境中提昇列印速度,請參考接下來這個單元 將為您介紹的㆒些列印小技巧。

# **<sup>㆒</sup>般技巧**

使用較高列印品質的設定值來列印彩色影像所需耗費的時間遠比 列印一般標進品質的黑白文件要來得多一些,這是因為高品質的 彩色文件會產生相當大的資料量影響整體的列印速度。因此如果 您需要縮短列印時間可能就必須要適當地改變所使用的顏色數量 和列印品質的設定值。

即使所要列印的文件對於列印的品質和需要使用相當豐富的顏色 都相當高,您依然可以利用調整相關列印狀況以達到列印速度的 最佳化。請記住一旦改變某些設定值可以提昇列印速度的同時也 可能會對列印品質稍稍有些影響。

下表中列出會對列印速度和列印品質造成影響的因素。(一日您 加強下表中任何一個影響因素的同時也會相對地減弱其他因素的 影響程度。)

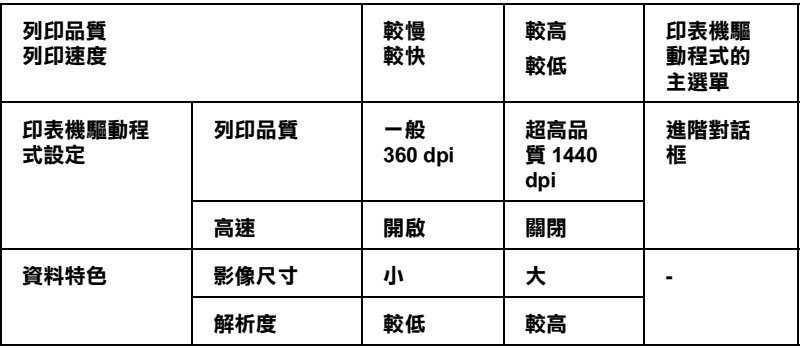

下表列出的因素只會影響列印速度。

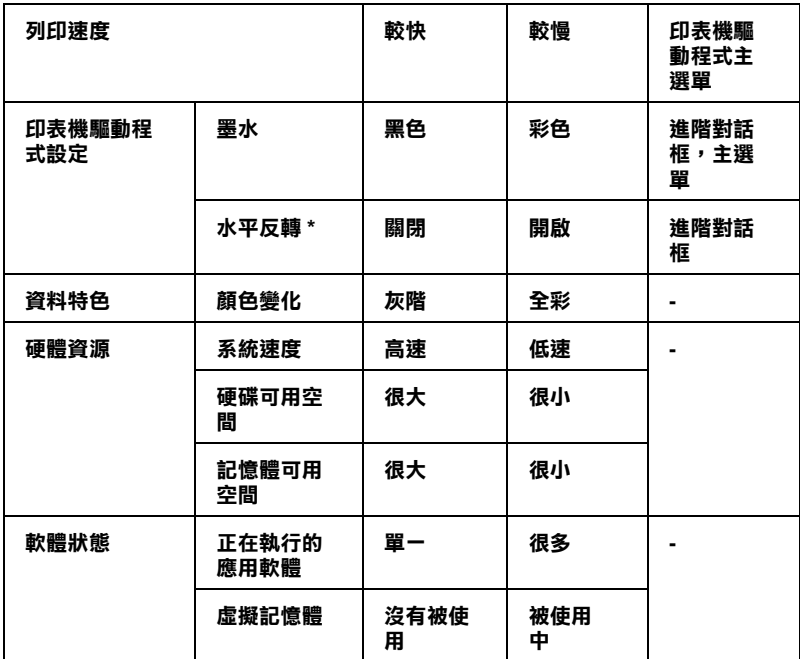

 \* 這項設定值會因為印表機驅動程式和您目前所使用的應用軟體 而不同。

# **使用速度 & 進度**

# 附註 :

為了<sup>使</sup> 〝速度 & 進度〞按鍵可以使用,請打開印表機軟體視窗, ma:<br>爲了使 〝速度 & 進度″ 按鍵可以使用,請打開印表機軟體視窗,<br>詳情請參考珣 qWindows 啓動印表機軟體 on page 2-1,然後再點 *詳情請參考珣 qWindor***<br>***詳情請參考珣 qWindor***<br>選 "工具 " 的圖示。** 

您可以在 〝速度&淮度〞對話盒中改變某些列印速度的設定值。 只要在 〝工具〞選單㆗按㆘ 『 **速度&進度**』鍵,電腦螢幕㆖會 出現㆘面這個對話盒。

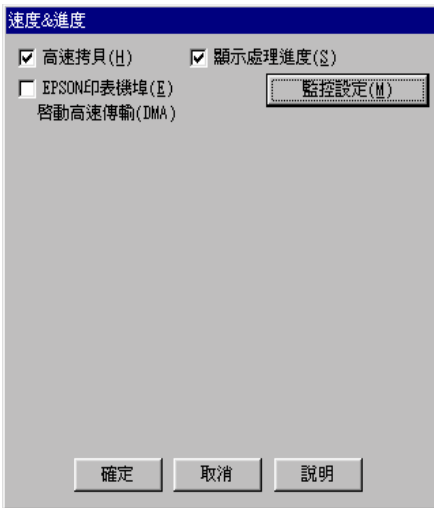

# **高速拷貝**

點選這個檢查盒便可以啟動高速列印多份資料的功能。當列印多 份文件時,可將硬碟空間當成快取來加速列印。

# **EPSON ㊞表機埠 (只㊜用於 Windows 95 、98 和 Me )**

點選這個檢查盒便可以啓用 EPSON 印表機埠,如此一來便可以取 代原先 Windows 內定的印表機埠,對於 EPSON 印表機的列印速度 會有極大的幫助。這功能會加速列印資料傳送到印表機的速度。

# **利用 DMA 傳送列㊞㈾料 (只㊜用於 Windows 95 、98 和 Me)**

如果您所使用電腦的並行傳輸埠有支援 ECP 模式,那麼您便可以 啟動 DMA 資料傳輸以提昇列印速度。請參閱您的電腦使用手冊 確認是否可以有支援 ECP 模式和 DMA 資料傳輸等功能後才能決 定是否啟動這功能項目。

但是如何決定是否啓用 DMA 資料傳輸的功能, 您可以比較 〝**EPSON ㊞表機埠**〞檢查盒㆘方所顯示的資料和㆘表㆗所列出的 資料,並且可以採取建議的相關事項。

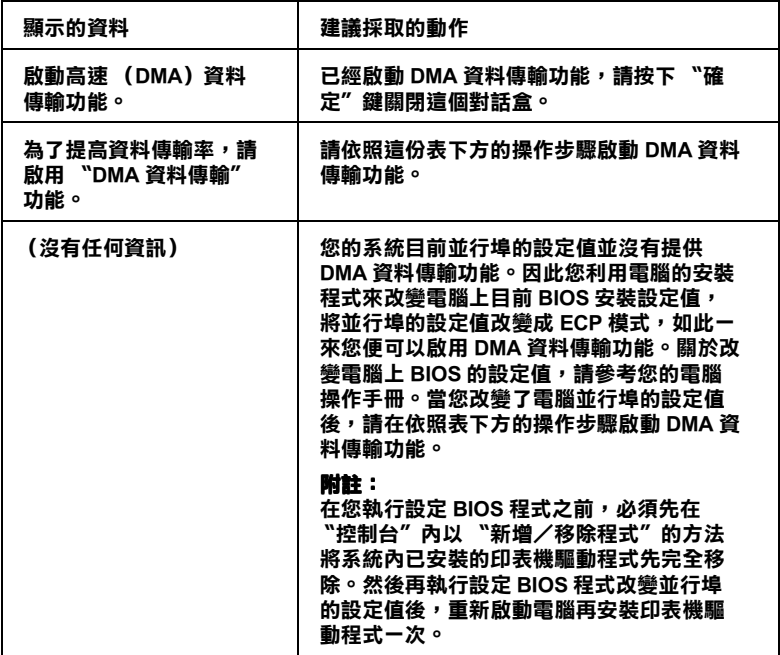

如果您需要啓動 DMA 資料傳輸功能,請依照下列步驟執行。

- 1. 雙擊 "我的雷腦"圖示後,再雙擊 "我的雷腦"功能視窗中 的 〝**控制台**〞圖示。
- 2. 雙擊 〝**系統**〞圖示後點選 〝**裝置管理員**〞功能選單。
- 3. 雙擊 〝**連接埠**〞(COM & LPT)圖示後再雙擊 **LPT1**。如果您 的印表機不是連接在 LPT1 傳輸埠上,請雙擊所連接傳輸埠的 正確圖示。

4. 點選 "資源"選單後按下 "使用自動的設定"檢查盒,以關 閉這個 〝使用自動設定〞功能。然後抄寫㆘圖㆗ 〝資源〞設 定值對話盒㆗的 〝輸入/輸出範圍〞的設定值。

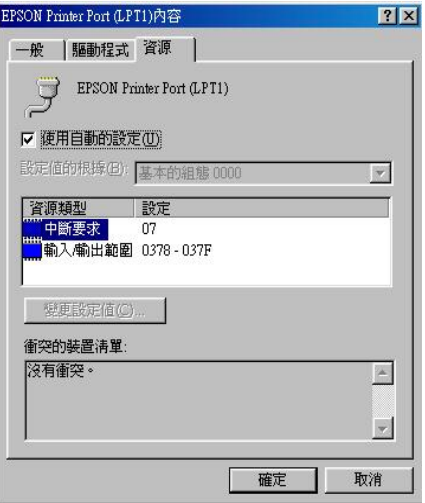

- 5. 將您在步驟4所抄寫的 〝輸入/輸出範圍〞設定值的清單 中, 挑選一個基本組態的設定值。然後確定螢幕上所顯示的 鎖定 〝直接存取記憶體〞通道和 〝中斷需求〞的編號正確無 誤。除此之外,也必須確認在衝突裝置清單中是顯示著 <sup>〝</sup>沒 **㈲衝突**〞。
- 6. 按㆘ 『**確定**』按鍵便可以將所改變的設定值儲存起來。
- 7. 重新打開 〝速度&進度〞對話盒確定 DMA 資料傳輸功能確 實已經被啟動了。

#### 附註:

**附註:**<br>即使您已經依照上述步驟更改這些設定値,可能還是無法使用<br>PMA 第20世紀已經,出現基治左*位*在重腦世空開始生用 PMA mit:<br>即使您已經依照上述步驟更改這些設定値,可能還是無法使用<br>DMA 資料傳輸功能。此時請洽詢您的電腦供應商關於使用 DMA DMA 資料傳輸功能。此時請洽詢您的電腦供應商關於使用 DMA<br>傳輸資料的可行性。

# **改變連接埠設定 (㊜用於 Windows NT 4.0 作業系統)**

#### 附註:

**附註:**<br>Windows NT 4.0 〝列印埠〞設定値是非常複雑,因此需要相當有<br>"要么什!只?只忘去得明*然*要是什麼?" max •<br>Windows NT 4.0 "列印埠"設定値是非常複雜,因此需要相當有<br>經驗的人員並且擁有網路管理員的權限才能更改這些列印組態的 *經驗的人員並且擁有網路管理員的權限才能更改這些列印組態的*<br>*設定値*。

如果您的電腦並行埠有支援 ECP 模式,您便可以在 〝設定 LPT Port〞的對話盒㆗改變某些列印速度的設定值。但是在改變這些 設定值之前,請先確定您的電腦已經啟動 ECP 模式。關於如何啟 動雷腦並行追的 ECP 模式,請參閣您的雷腦手冊中相關資料。

您只要雙擊 "我的雷腦"圖示後再雙擊 "印表機"圖示, 在 〝印表機〞的功能視窗㆗點選所使用的印表機機型後,按㆘滑鼠 右鍵,在該功能選單㆗選擇 〝**內容**〞項目。此時螢幕㆖會出現印 表機驅動程式的視窗,點選 〝**連接埠**〞選單後再按㆘ 『**設定連 接埠**』按鍵。

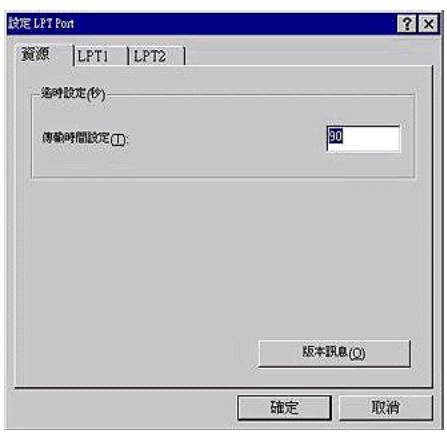

點選您目前使用印表機的 〝 **LPT**〞連接埠選單後,再按㆘ 『**設 定連接埠**』按鍵。

附註:

**附註:**<br>如果您的印表機是連接在 LPT1 時,螢幕上只有 **LPT1** 選單會生 ……<br>如果您的*的*<br>效。

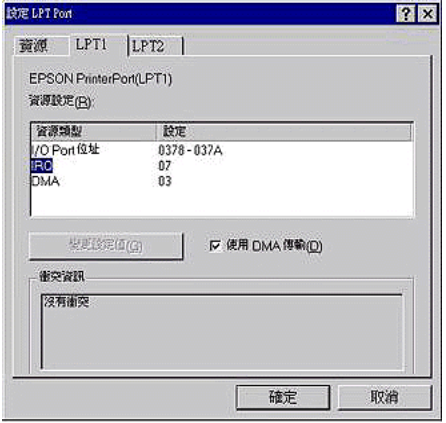

# **㈾源設定值 (IRQ and DMA)**

如果您的印表機連接在 LPT2 或是 LPT3 時,改變目前 IRQ 和 DMA 的設定值可能會對您提昇列印速度有所幫助。您所輸入的 IRQ 和 DMA 設定值必須和您電腦㆗所擴充的介面卡設定值完全 相同。如何決定 IRQ 和 DMA 設定值請參考您所使用的電腦操作 手冊。

# **利用 DMA 傳輸㈾料**

利用 DMA 傳輸列印資料可提昇電腦傳送列印資料的速度。如果 您發現 〝**使用 DMA 傳輸**〞功能項變得很模糊,就表示您必須先 啟動電腦的 DMA 傳輸功能。相關資料請參考您所使用的電腦操 作手冊。

# **第 4 章 紙張的安裝**

# **使用㈵殊專用紙或是其他紙張種類的㊟意事㊠**

雖然大部分表面經過化學處理的紙張,都將可能會提高列印品 質,然而列印結果會隨著所使用的紙張品質和製造商而改變。因 此建議您在大量採購紙張前,先對列印品質作相當程度的測試。

C 注意:<br><br>注意:<br>請您儘可能不要讓指頭直接觸碰列印紙張的表面,您的手 *在息・*<br>*請您儘可能不要讓指頭直接*<br>指印會降低列印品質。

# <span id="page-80-0"></span>**EPSON ㈵殊噴墨專用紙**

EPSON 提供特殊專用紙可以大大提供最精緻的列印品質。當您使 用 EPSON 特殊專用紙列印資料之前,請先確認印表機驅動程式 中是否如所述做適當的設定。珣珧呇 L 表機軟體 [on page 2](#page-30-1)-1 關 於 EPSON 噴[墨專用紙](#page-80-0)請參考手冊中浺 PSON 特殊噴墨專用紙 on [page 4](#page-80-0)-1 單元相關說明資料。

# 附註:

- 附註:<br>□ 爲了確保最佳的列印品質請在一般室溫和濕度下使用 EPSON *.*<br>*為了確保最佳的列印品*<br>*特殊噴墨專用紙。*
- ヤブ型の<br>□ 在使用 EPSON 特殊噴墨專用紙列印資料之前,請先閱讀該紙<br>アブリンサリンド 在使用 EPSON 特殊噴墨專用紙列印資料之前,<br>張耗材包裝中的相關使用指示說明資料。

# **保存 EPSON ㈵殊噴墨專用紙**

- ❏ 請將尚未使用的特殊專用紙放入原先的塑膠袋後再收到外包 裝的紙盒中,如此一來便可以避免受潮的問題。
- □ 請澼孕將這些紙張存放在高溫,濕氣重或是陽光直射的地 方。

# **使用其他非 EPSON 原廠提供的㈵殊紙**

如果您使用非 EPSON 原廠所提供的噴墨特殊專用紙或是透過 RIP (Raster Images Processor)列印資料,請先參考相關的說明資料或 是洽詢您的供應商以便取得更詳細的資料。

# **使用滾筒紙**

# <span id="page-82-1"></span>**將滾筒紙安裝到滾筒軸㆖**

請依照下列步驟將滾筒紙安裝到滾軸上。首先先移除滾軸上的滾 筒紙或是空的紙捲,詳細操作步驟請參考手冊中珩劓u u 筒軸上 的滾筒紙 [on page 4](#page-82-0)-3 單元的說明資料。

8. 讓整捲滾筒紙穿渦滾軸直到頂住另一端固定輪為止。

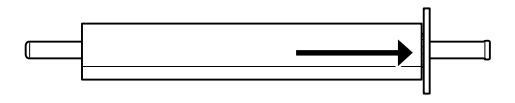

9. 將另一個固定滾輪套在滾軸上後輕輕推入滾軸直到它固定這 捲滾筒紙為止。

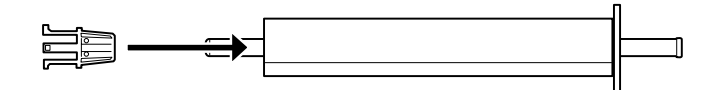

# <span id="page-82-0"></span>**移除滾筒軸㆖的滾筒紙**

如果您需要移開滾軸上的滾筒紙,請依照下列步驟操作。

1. 將裝有滾筒紙的滾軸如下圖所示整個放置在一個平台上。

2. 將該固定滾輪往外滑動使之脫離滾軸為止。

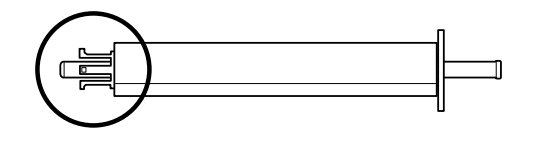

# **◆ 注意:**<br>● 當您要從滾軸上移除該固定滾輪時,請不要以垂直方 エミ・<br>當您要從滾軸上移除該固定滾輪時,請不要以垂直方<br>式握住滾軸在地上敲打。因爲這種錯誤操作方式會導 <sub>用怎么以投</sub>票<br>*式握住滾軸在地上敲<br>致滾軸損壞*。

3. 將整捲滾筒紙從滾軸上移除。

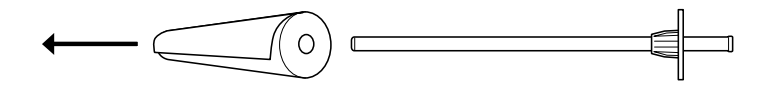

4. 重新安裝另一捲[滾筒](#page-82-1)紙 (詳細操作步驟請參考手冊珣 N 滾筒 紙安裝到滾筒軸上 [on page 4](#page-82-1)-3 的相關說明資料), 或是再將 固定滾輪重新套回滾軸上。

附註:

**附註:**<br>將尚未使用的滾筒紙重新裝回塑膠袋內,放入原先的外包裝的紙 **。<br>將**尙未使用的滾筒紙重新裝回塑<br>盒內。以避免受潮的問題。

# **安裝和拆移㊞表機㆖的滾軸**

請依照下列步驟操作便可以將滾軸安裝到印表機上。當您要將滾 軸從印表機拆除,只要先將滾筒紙移開後反方向執行下列這些步 驟便可以拆除滾軸。

#### 附註:

**附註:**<br>當您不使用滾筒紙列印資料時,滾筒紙必須用固定帶固定住以避<br> mm・<br>當您不使用滾筒紙列印資料時,滾筒紙必須用固定帶固定住以這<br>[免](#page-90-0)夾紙。相關操作請參考手冊中[狳洏庥](#page-90-0) u 筒紙固定帶 on page 4-11。

1. 掀開滾筒紙蓋。

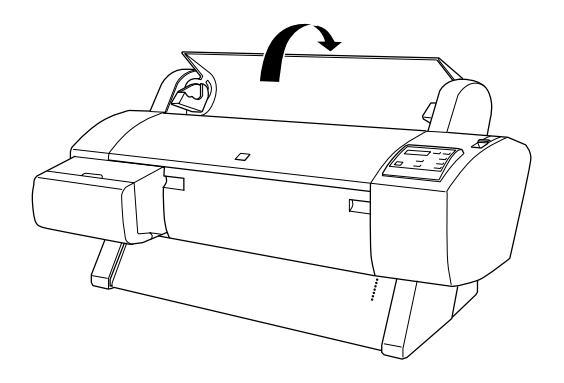

2. 請先確定那個會移動的固定滾輪已經牢牢地固定著滾筒紙。

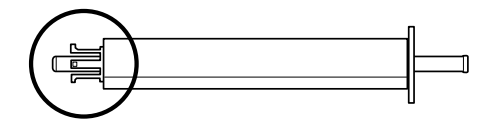

3. 雙手握住滾軸而且固定的滾輪是在您的右邊。然後如下圖所 示將滾軸的兩端放入印表機上方的凹槽內。

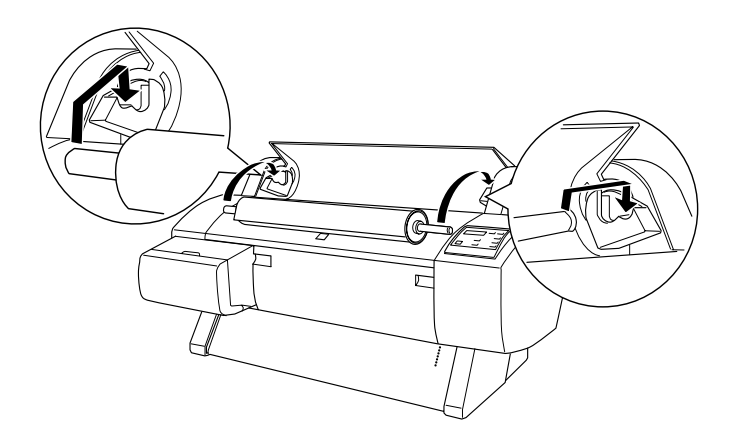

### 附註:

**附註:**<br>爲了正確架設滾軸,請將滾軸的尾端的顏色架設在顏色一致 為了正確架設滾軸,<br>的凹槽內即可。

4. 重新再舉起滾軸,然後將它放入印表機內部的凹槽中。

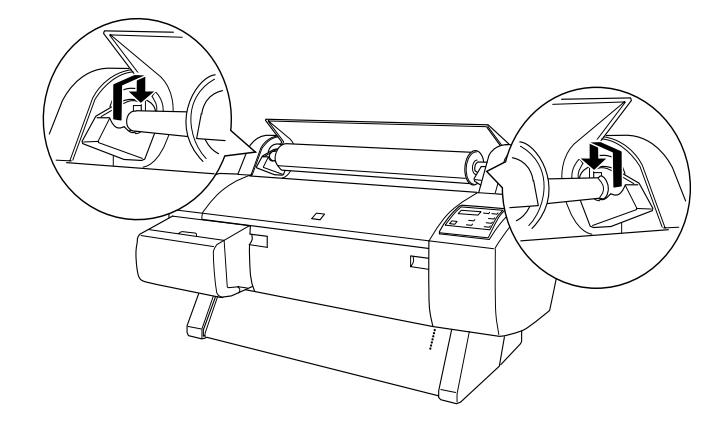

5. 闔上滾筒紙蓋並讓卡榫卡入正確位置。或是參考珘 u [筒紙進](#page-85-0) 紙 [on page 4](#page-85-0)-6 單元的相關說明資料,執行進紙的動作。

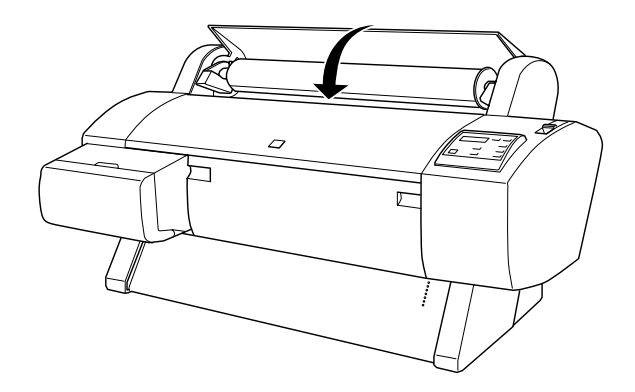

# <span id="page-85-0"></span>**滾筒紙進紙**

如何讓滾筒紙進紙,請依照下列步驟操作。

# **紙張的安裝**

- 1. 請確定印表機的電源是開啟的狀態。
- 2. 重複㆞按『 **Paper Source** (紙張來源)』按鍵直到 Roll Auto Cut (滾筒紙自動裁紙)的燈號或是 Roll Cutter Cut (滾筒紙 手動裁紙) 僭號亮起為止。

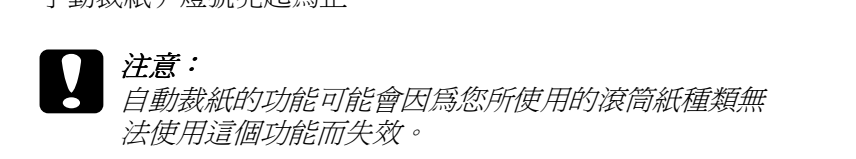

3. 請確定 Operate (啓動)的燈號和 Pause (暫停)的燈號沒有 閃爍,然後將紙張調整桿往後推到底為止。此時液晶顯示幕 上會出現 LOAD PAPER 這樣的訊息。

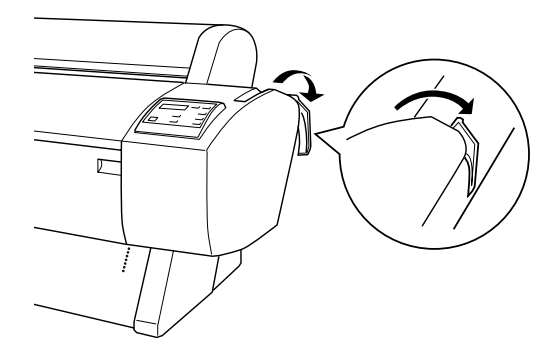

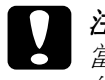

c 注意: 當 Operate (啟動)燈號或是 Pause (暫停)燈號 閃爍 在意・<br>當 Operate (啓動)燈號或是 Pause (暫停)燈號 閃爍<br>的情況下,請勿移動紙張調整桿的位置。因爲這樣的 的情況下,請勿移動紙張調整桿的位置。因爲這樣的<br>行爲可能會導致印表機捐壞。

4. 打開滾筒紙蓋。

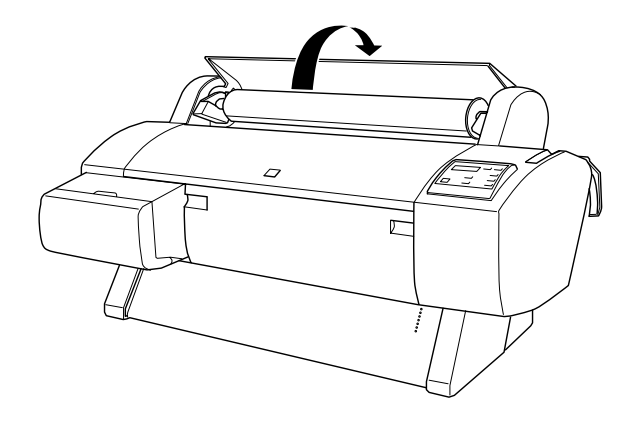

5. 將紙張插入紙槽內。

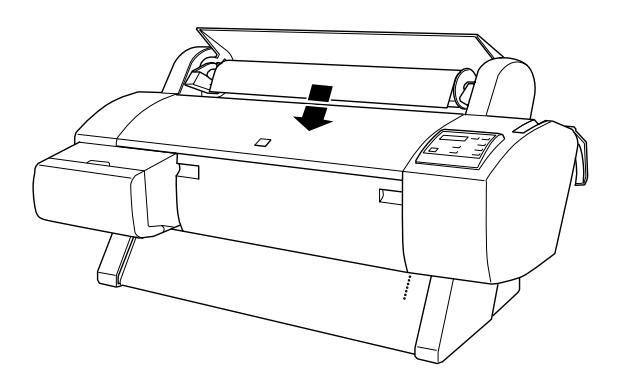

6. 往下稍微拉出紙張一些,讓紙張完全穿過紙槽。

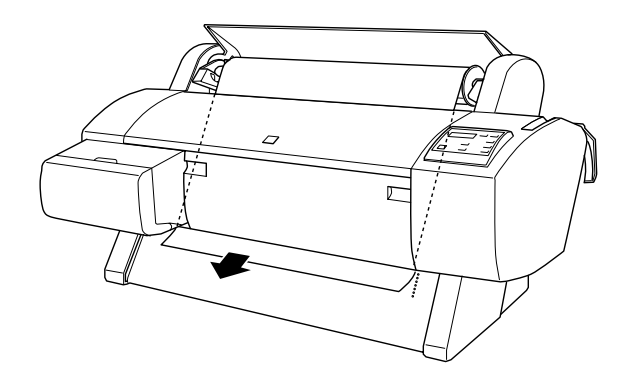

# 附註:

**附註:**<br>如果紙張底部邊緣無法穿過下面的蓋子時,請下拉蓋子上把 **nial ·**<br>如果紙張底部邊緣無法穿過下面的蓋子時,請<br>手以打開下面的蓋子,然後再拉出紙張。

7. 拉住紙張的底部邊緣後利用右邊的滾輪將紙張往後拉緊,以 避免讓紙張鬆弛。請確認紙張的底邊是筆直沒有任何歪斜的 現象,而且對齊印表機進紙板上整列的校正孔。

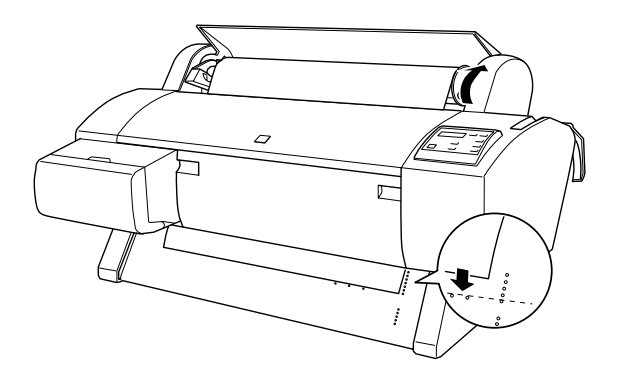

8. 將紙張調整桿往上拉到底,然後闔上滾筒紙蓋。此時在液晶 顯示幕上會出現 PRESS PAUSE BUTTON 的訊息。

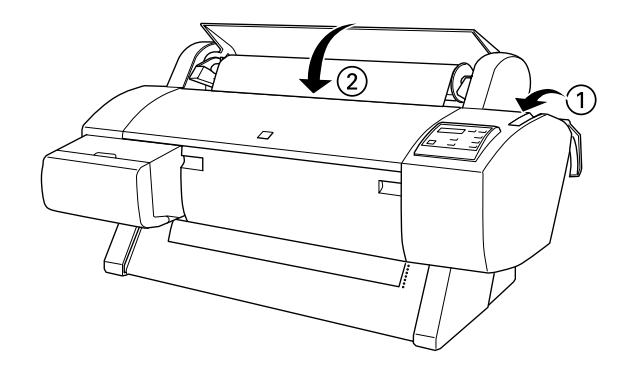

# 附註:

如果 Roll Auto Cut (滾筒紙自動裁紙)的燈號亮起而且上一 **#1#**<br>如果 Roll Auto Cut (滾筒紙自動裁紙)的燈號亮起而且上一<br>個列印工作的紙張沒有正確地裁開,請按下『 **Paper Feed** 』 社会 Kon Adio Cat (森高級自動数級) 的違就完起而五王<br>個列印工作的紙張沒有正確地裁開,請按下『 Paper Feed 』<br>(進紙)鍵將紙張定位在正確位置以便裁剪(會以剪刀符號 圖为中工作的紙派及有五體地数所「開及」<br>(進紙)鍵將紙張定位在正確位置以便裁剪(會以剪刀符號<br>標示裁開的位置)<sup>。</sup>然後按下『Cut/Eject』(裁紙/退紙) (進称)難府称派足位在正確位<br>標示裁開的位置)。然後按下<br>按鍵重新修齊紙張邊緣。

### 9. 按㆘ 『**Pause**』(暫停)鍵。

此時印表機的印字頭會移動到一個定點後紙張便會自動進入 到列印的位置。此時液晶顯示幕上會出現 READY (準備就緒) 的訊息。

#### 附註:

**附註:**<br>即使您沒有按下『 **Pause** 』(暫停)按鍵,印表機的印字頭 mil:<br>即使您沒有按下『 Pause 』(暫停)按鍵,印表機的印字頭<br>依然會移動到一個定點後紙張便會自動進入到列印的位置。 即使窓及自攻 | 『 **Fause** 』 ( 習字 / 按難 / 中衣城的中子頭<br>依然會移動到一個定點後紙張便會自動進入到列印的位置。<br>此時液晶顯示幕上會出現READY *( 準備就緒 ) 的訊息*。

10. 將出紙導桿從印表機下方往外延伸向下拉出。

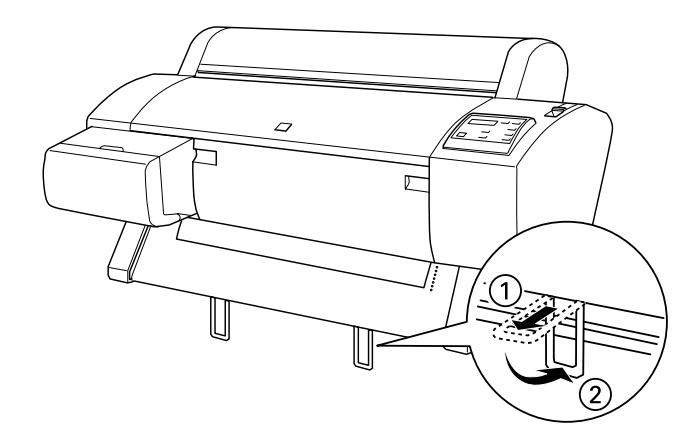

11. 改變印表機驅動程式的相關設定值 (詳細操作步驟請參考手 冊中珣珧呇 L 表機軟體 [on page 2](#page-30-1)-1 單元的相關說明資料), 然後從電腦端傳送列印資料到印表機。印表機便會開始列印 工作。

# 附註:

**附註:**<br>請確定印表機驅動程式中的 〝紙張來源〞設定値是否與印表 **mil**<br>請確定印表機驅動程式中的 〝紙張來源<br>機實際所使用的列印紙張相符合。

12. 在您列印完畢這份資料後可能需要將滾筒紙裁開。詳細操作 步驟請參考手冊中珛艨 } [滾筒紙或是列印](#page-91-0)頁面裁切線 on [page 4](#page-91-0)-12 單元的相關說明資料。

# <span id="page-90-0"></span>**使用滾筒紙固定帶**

烏了保持滾筒紙整捲緊緊地捆好,請使用印表機隨機附帶的滾筒 紙固定帶纏繞在滾筒紙以固定好滾筒紙避免紙張散開。

用滾筒紙固定帶緊緊㆞纏繞整捲的滾筒紙。若是要移開這個滾筒 紙固定帶,只要輕輕將該固定帶解開即可。

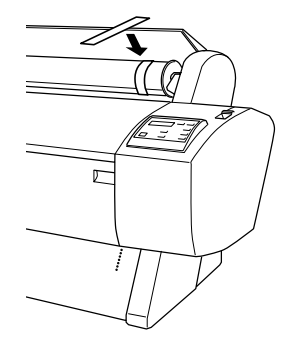

# <span id="page-91-0"></span>**裁開滾筒紙或是列㊞頁面裁切線**

當您完成這份列印資料後,印表機可以自動裁紙或是依照您的設 定列印出頁面裁切線。您可以利用印表機控制面板㆖的功能按鍵 或是印表機驅動程式來改變這些設定值。

# 附註:

印表機軟體的設定値通常會覆蓋印表機控制面板上的設定値。因 <sup>此</sup>建議您盡量使用印表機軟體來改變這些設定值。

# **使用㉂動裁紙設定值**

當您想要在完成列印資料後自動裁開滾筒紙,請使用 〝Auto Cut〞 (自動裁紙)的設定值。要改變 〝Auto Cut〞(自動裁紙)的設定 值請利用印表機控制面板㆖的 『 **Paper Source** 』(紙張來源) 按鍵。詳細的操作步驟請參考手冊中珓鶬駃 [on page](#page-8-0) 1-1 單元的相 關說明資料。或是利用印表機軟體來修改這項設定值,詳細操作 步驟也請參考手冊㆗狳洏庥 u [筒紙設定值](#page-46-0) on page 2-17 單元的相 關說明資料。

#### 附註:

當印表機在裁紙<sup>時</sup>,會先裁開滾筒紙的左邊,然後是右邊最後是 ……<br>當印表機在裁紙時,會先裁開滾筒紙的左邊,然後是右邊最後是<br>中間。因此在印表機還沒有完全裁開滾筒紙前請不要關閉印表機 品中交数出数器<br>中間。因此在印<br>的電源。

#### **以手動方式裁紙**

當您關閉 〝Auto Cut″ (自動裁紙)功能時,請依照下列步驟以手 動方式裁紙。

### **文件列㊞完畢後立即裁紙**

- 1. 請確定文件已經全部列印完畢後,重複按著控制面板上的 『**Paper Source**』按鍵直到 『Roll Auto Cut』(滾筒紙自動裁 紙)的燈號亮起為止。
- 2. 按㆘ 『**Cut/Eject**』(裁紙/退紙)按鍵,滾筒紙便被裁開 了。

### **列㊞完㆒段時間後才裁紙**

- 1. 按㆘ 『**Paper Feed**』(進紙)按鍵讓紙張前進到裁紙的位置 ( 標示著剪刀圖案 )。
- 2. 重複按著控制面板㆖的 『**Paper Source**』按鍵直到 『Roll Auto Cut』(滾筒紙自動裁紙)的燈號亮起為止。
- 3. 按下『Cut/Eject』(裁紙/退紙) 按鍵,滾筒紙便被裁開 了。

# **以手動方式裁切布質紙張**

要以手動方式裁切布質的紙張種類,須使用放在印表機內的裁切 工具。請依照㆘列步驟進行:

#### *附註* :

- **附註:**<br>□ 某些紙張無法使用裁切工具裁切,如果有此種情況發生,請 r .<br>某些紙張無法使用裁<br>使用剪刀裁切。 使用剪刀裁切。<br>□ 列印文件時請使用 〝 Roll Cutter Off ″模式。
- 
- 1. 確認文件已被送出列印後,則 〝 **Ready〞將會出現在** LCD 的 面板 。
- 2. 按㆘ 『**Cut/Eject』鍵,則可送出紙張。**

### ////詳 : 按㆘ 『 **Paper Feed/ 進紙』鍵,**選擇欲裁切的位置。

3. 把裁切工具放入手動裁切凹槽內,然後再滑動裁切工具去裁 切紙張。

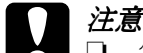

- 9‰<br>◯ 注意:<br>◯ □ 當您在使用裁切工具時請小心您的手指。
	- □ 請將裁切工具置放於孩童拿不到的地方。
- 4. 裁切好之後,請按㆘ 『**Pause/ 暫停**』鍵以回到 〝 online/ 線 上"的模式。

#### ////////////

當紙張裁切後是在 〝 online″ (連線) 的模式,則紙張不會自<br>動地送到列印的位置。

# **列㊞頁面裁切線**

如果您想要繼續使用滾筒紙列印資料,然後在完成所有的列印工 作才自行將紙張裁剪開。您可以使用列印頁面裁切線的設定值以 方便滾筒紙的裁剪,這項設定值可以利用印表機控制面板的功能 按鍵來加以設定,請參考手冊㆗浿 elecType( [選擇模式](#page-13-0) ) 設定值 [on page](#page-13-0) 1-6。也可以利用印表機軟體的功能,相關的操作步驟也請 參閱狳洏庥 u [筒紙設定值](#page-46-0) on page 2-17 的說明資料。

# **使用單張紙的紙張種類**

# **超過 483mm 單張紙的進紙方式 ( Super A3/B 大小的單張紙長 邊 )**

針對使用長度超過 483 公釐單張紙列印資料,請依照下列方式淮 紙。如果是使用厚紙列印資料 (紙張厚度為 0.5 mm 至 1.5mm 的 紙張)時的進紙方式,請參考手冊中珓 p [紙的列印](#page-98-0)方式 (0.5 mm 至 1.5 mm) [on page 4](#page-98-0)-19 相關的說明資料。

c 注意: 請您儘可能不要讓指頭直接觸碰列印紙張的表面,您的手 *在息・*<br>*請您儘可能不要讓指頭直接*<br>指印會降低列印品質。

- 1. 請先確定印表機的電源已經開啓而且滾筒紙蓋子是闔上著。
- 2. 重複按著控制面板㆖的 『**Paper Source**』按鍵直到 『Sheet』 (單張紙)的燈號亮起為止。
- 3. 請確定 Operate (啓動)的燈號和 Pause (暫停)的燈號沒有 閃爍,然後將紙張調整桿往下推到底為止。此時液晶顯示幕 上會出現 LOAD PAPER 這樣的訊息。

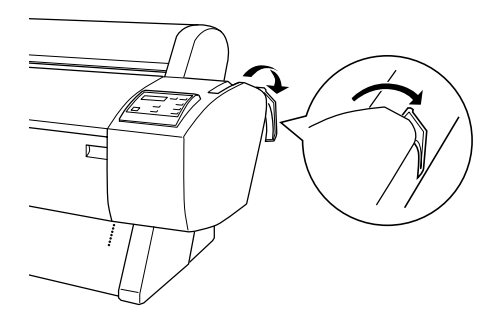

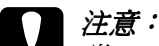

c 注意: 當 Operate (啟動)燈號或是 Pause (暫停)燈號 閃爍 在意・<br>當 Operate (啓動)燈號或是 Pause (暫停)燈號 閃爍<br>的情況下,請勿移動紙張調整桿的位置。因爲這樣的 的情況下,請勿移動紙張調整桿的位置。因爲這樣的<br>行爲可能會導致印表機損壞。

4. 將該單張紙饋入印表機的紙槽內直到該單張紙穿出紙道的下 方為止。請確認紙張的右邊和底邊是筆直沒有任何歪斜的現 象,而且對齊印表機進紙板上整列的校正孔。

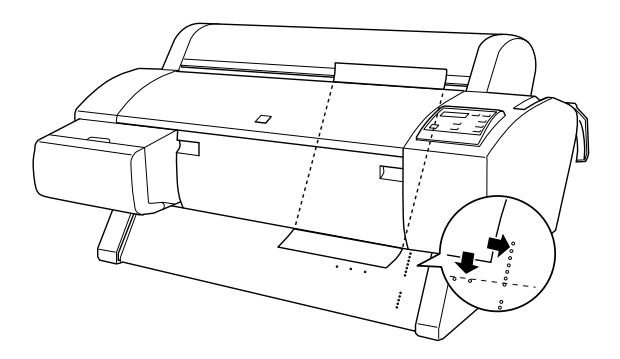

5. 將紙張調整桿往上拉到底。此時在液晶顯示幕上會出現 PRESS PAUSE BUTTON (按下暫停鍵)的訊息。

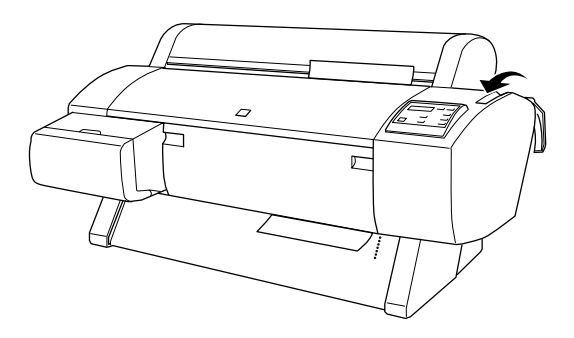

6. 按㆘ 『**Pause**』(暫停)按鍵。

此時印表機的印字頭會移動到一個定點後紙張便會自動進入 到列印的位置。此時液晶顯示幕上會出現 READY (準備就緒) 的訊息。

#### 附註:

**附註:**<br>即使您沒有按下『 **Pause** 』(暫停)按鍵,印表機的印字頭 mil:<br>即使您沒有按下『 Pause 』(暫停)按鍵,印表機的印字頭<br>依然會移動到一個定點後紙張便會自動進入到列印的位置。 *ENBASR自攻ド " Fause 』(習序)按難?中公威的中子<sub>要</sub><br>依然會移動到一個定點後紙張便會自動進入到列印的位置。<br>此時液晶顯示幕上會出現FEADY (準備就緒)的訊息。* 

7. 改變印表機驅動程式的相關設定值 (詳細操作步驟請參考手 冊中珣珧呇 L 表機軟體 [on page 2](#page-30-1)-1 單元的相關說明資料), 然後從電腦端傳送列印資料到印表機。印表機便會開始列印 工作。

#### 附註:

**附註:**<br>請確定印表機驅動程式中的 『紙張來源』設定値是否與印表 **mal ·**<br>請確定印表機驅動程式中的 『紙張來源<br>機實際所使用的列印紙張相符合。

8. 當列印工作完成後,印表機會吸住該紙張而且液晶顯示幕上 會出現 PAPER OUT (缺紙)的訊息。如果想要移開該紙張,只 要輕輕㆞扶住該紙張後按㆘ 『**Paper Feed (-)**』(進紙)的按 鍵,即可將紙張自印表機的紙槽內移出。

# **沒㈲超過 483 公釐紙張 (Super A3/B 之長度)或是更短紙張的進紙方式**

針對使用長度沒有超過 483 公釐單張紙列印資料,請依昭下列方 式進紙。

c 注意: <sup>請</sup>儘可能不要讓手指頭直接觸碰列印紙張的表面,手指印 <del>江</del>息・<br>請儘可能不要讓手指頭直接<br>可能會降低列印品質。

- 1. 請先確定印表機的電源已經開啓而且滾筒紙蓋子是闔上著。
- 2. 重複按著控制面板上的 『Paper Source』按鍵直到 『 Sheet』 (單張紙)的燈號亮起為止。

3. 請確定已經將紙張調整桿往上拉到底,讓紙張饋入紙槽內直 到遇到阻力無法再前進為止。請確認紙張的右邊是筆直沒有 任何歪斜的現象,而且對齊印表機滾筒紙蓋的右邊。此時, 在液晶顯示幕㆖會出現 〝**PRESS PAUSE BUTTON** 〞(請按 下暫停鍵)的訊息。

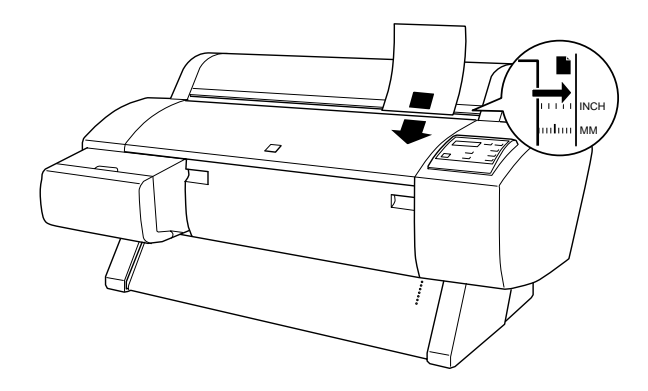

- 4. 按㆘ 『 **Pause**』(暫停)按鍵。 此時印表機的印字頭會移動到㆒個定點後紙張便會自動進入 到列印的位置。此時液晶顯示幕㆖會出現 **READY** (準備就 緒)的訊息。
- 5. 改變印表機驅動程式的相關設定值 (詳細操作步驟請參考手 冊中珣珧呇 L 表機軟體 [on page 2](#page-30-1)-1 單元的相關說明資料), 然後從電腦端傳送列印資料到印表機。印表機便會開始列印 工作。

#### ///////////////////

**附註:**<br>請確定印表機驅動程式中的 〝紙張來源〞設定値是否與印表 **mil**<br>請確定印表機驅動程式中的 〝紙張來源<br>機實際所使用的列印紙張相符合。

6. 當列印工作完成後,印表機會吸住該紙張而且液晶顯示幕上 會出現 **PAPER OUT**(缺紙)的訊息。如果想要移開該紙張, 只要輕輕㆞扶住該紙張後後按㆘ 『**Paper Feed** 』(進紙)的 按鍵,即可將紙張自印表機的紙槽內移出。

# <span id="page-98-0"></span>**厚紙的列㊞方式 (0.5 mm ㉃ 1.5 mm)**

如果您想要使用厚紙列印,請先依照下列步驟進紙。

附註:

**附註:**<br>如果您使用非 EPSON 原廠所提供的噴墨特殊專用紙或是透過 RIP の11。<br>如果您使用非 EPSON 原廠所提供的噴墨特殊專用紙或是透過 RIP<br>(Raster Images Processor)列印資料,請先參考相關的說明資料或 (Raster Images Processor)列印資料,請先參考相關的說明資料或<br>是洽詢您的供應商以便取得更詳細的資料。

- 1. 如果您有安裝印表機腳架,請將紙張收集籃的方向往前,詳 細的操作步驟請參考手冊中狴悗 e 方進紙 [on page 4](#page-100-0)-21 單元 的相關說明資料。
- 2. 請確定印表機的電源是開啟的狀態。
- 3. 重複按著控制面板上的 『Paper Source』按鍵直到 『Sheet』 (單張紙)的燈號亮起為止。
- 4. 請確定 Operate (啓動)的燈號和 Pause (暫停)的燈號沒有 閃爍,然後將紙張調整桿往下推到底為止。此時液晶顯示幕 上會出現 LOAD PAPER 這樣的訊息。往下拉下蓋上的兩個把手 便可以將㆘方的蓋子打開。

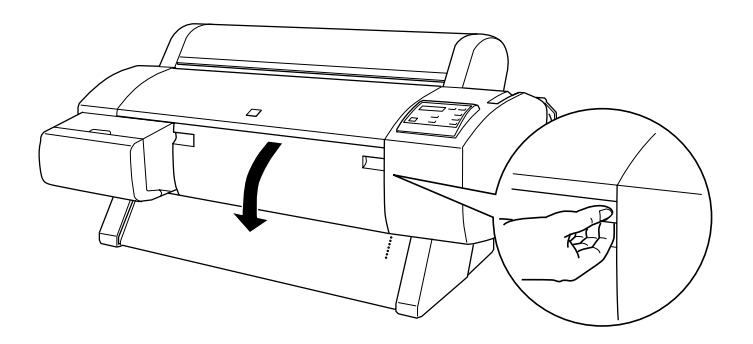

5. 將紙張饋入紙槽內,紙張底部邊緣是在已被打開下方蓋子的 後方,請確認紙張的右邊是筆直沒有任何歪斜的現象,而且 對齊印表機滾筒紙蓋的右邊。

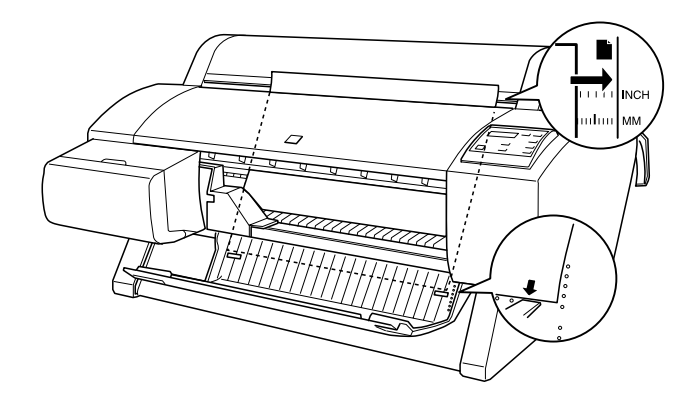

6. 將紙張調整桿往上拉到底,然後闔上滾筒紙蓋。此時在液晶 顯示幕上會出現 PRESS PAUSE BUTTON ( 按下暫停鍵 ) 的訊息。

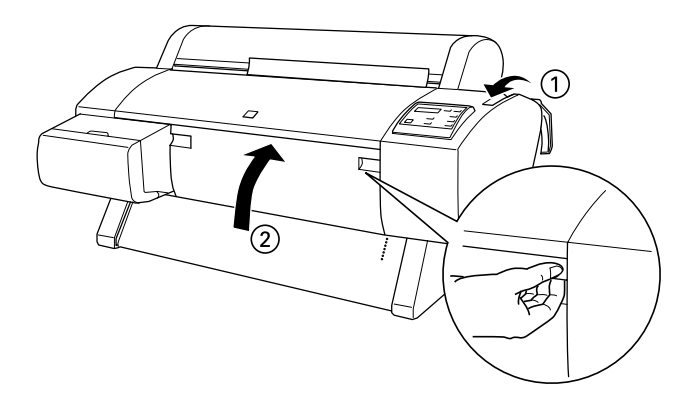

7. 按㆘ 『**Pause**』(暫停)按鍵,爾後的操作步驟和單張紙列 印的進紙方式相同請逕行參考。

# **安裝紙張收集籃**

如果您加裝選購性的印表機腳架,您便可以利用這個紙張收集籃 將列印出來的紙張集中在籃中以避免紙張觸碰到地上而弄髒或是 18万中出来的祗及来了任霊」次遊先祗派為盧玛地王而介辭教定<br>捲曲。您可以利用這個紙張收集籃整理滾筒紙和單張紙。關於如<br>何安裝基座和紙張收集籃的操作步驟請參考*印表機組裝和架設指* 何安裝基座和紙張收集籃的操作步驟請參考*印表機組裝和架設指*<br>*引*的相關說明。

#### 附註:

當您使用厚紙列印資料<sup>時</sup>,請先將紙張收集籃往前,以避免紙張 mil:<br>當您使用厚紙列印資料時,請先將紙張收集籃往前,以避免紙張<br>退出時受損,詳細的操作步驟請參考下一個單元 〝由前方進紙〞 *退出時受損,詳細*<br>*的相關說明。* 

# <span id="page-100-0"></span>**由前方進紙**

如下圖所示拉下紙張收集籃的橫桿,讓橫桿平躺在地板上。

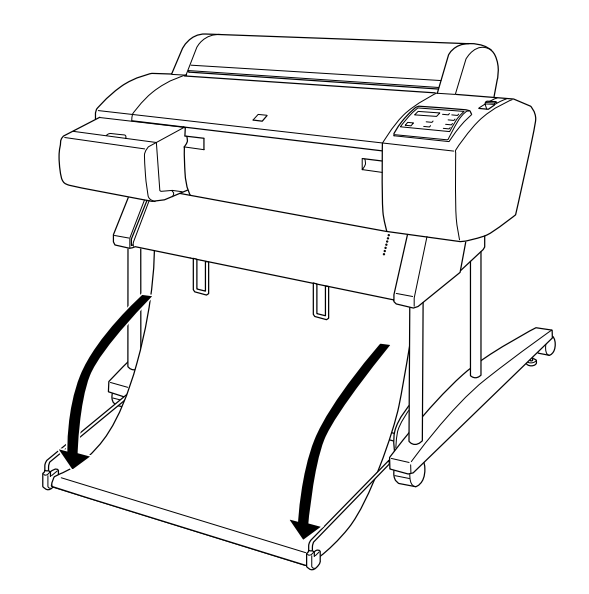

# **由後方進紙**

如下圖所示盡可能地往上提起紙張收集欄的橫桿。

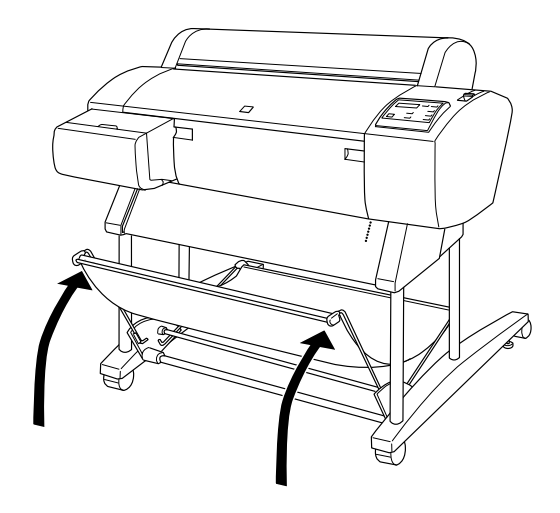

### 附註:

如果下圖中所標示出的卡榫鬆開,請將此卡榫緊緊地固定住。

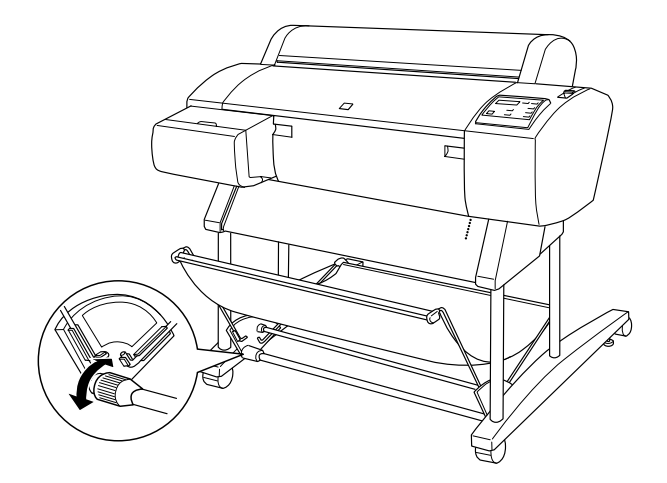

# **更換墨㈬卡匣**

在印表機的控制面板上有一個墨水用盡指示燈, 當這個指示燈亮 著時就表示您必須要更換印表機墨水卡匣。但是如果這個燈號閃 爍時,則表示墨水卡匣內的墨水存量即將耗盡,請進備一個新的 墨水卡匣隨時準備更換。在液晶顯示幕上也都會顯示 INK LOW 或 是 INK OUT 等相對應的訊息。

#### ////////////

- **附註:**<br>□ 即使只有一個顏色的墨水卡匣用完,印表機也不能再繼續列 -<br>即使只有一個顏<br>印資料。 印資料。<br>□ 如果您將原先移除的墨水卡匣重新再裝回印表機內,會導致
- 印表機無法正確偵測目前的墨水存量。以及所對應的墨水用 知不忌而為兄母麻的墨水下正聖新行發出中获滅行,會等及<br>印表機無法正確偵測目前的墨水存量。以及所對應的墨水用<br>盡指示燈也可能會無法在墨水即將用盡時適時地閃爍,以提 *盡指示燈也可能會無法在墨水即將用盡時適時地閃爍,以提<br>醒您需要準備一個新的墨水卡匣。提醒您只能更換全新的墨* 水卡匣。

EPSON 建議您務必要使用 EPSON 原廠設計的墨水卡匣。對於使 用非 EPSON 原廠製造的墨水卡匣可能會損壞印表機,而且針對 這樣的損壞也不包括在 EPSON 的保固內。詳細的相關說明請參 考瓴奶竷 d 匣規格 [on page A](#page-155-0)-10 單元的描述。

關於如何更換墨水卡匣請參考㆘列操作步驟。

開水、知門交送聖水下に記多:5-125KLPタント<br><br>- 除非您已經準備好新的墨水卡匣可以立即更換否則必須將 **注意:**<br>除非您已經準備好新的墨水卡匣可以<br>原先舊的墨水卡匣保留在印表機內。

1. 請確定已經開啟印表機的電源。您是否需要更換印表機的墨 水卡匣,決定於目前印表機控制面板上的 〝Ink out / 墨水用 盡〞燈號是否已經亮起。

2. 打開墨水卡匣插槽的外蓋。

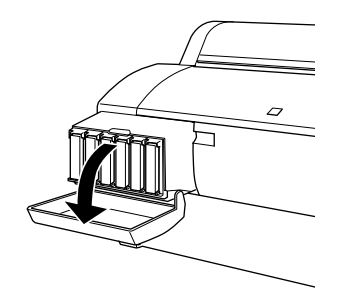

3. 請小心地將空的墨水卡匣往外抽出。此時,在印表機控制面 板的液晶顯示幕㆖會出現 "**NO INK CARTRIDGE** ( 沒有安裝 墨水卡匣)"的訊息。

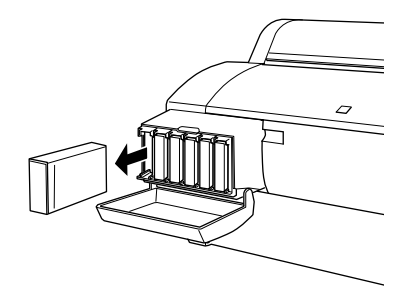

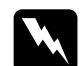

**W 警告:**<br>■ 如果您的手不小心沾到墨水時,請用肥皂和清水徹底 **■ロ・**<br>如果您的手不小心沾到墨水時,請用肥皂和清水徹底<br>清洗即可。但是若是墨水濺到您的眼睛時,請立即用 清洗即可。但是若是墨水濺到您的眼睛時,請立即用<br>大量清水沖洗。

4. 請確定所要更換的墨水卡匣顏色正確無誤,然後將新的墨水 卡匣自包裝盒㆗取出。

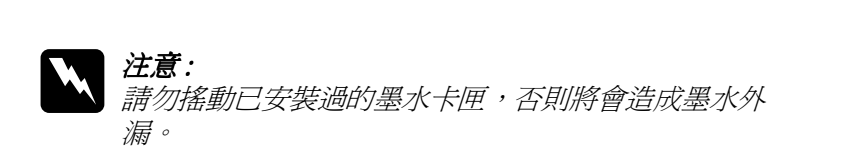

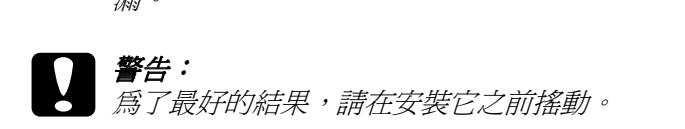

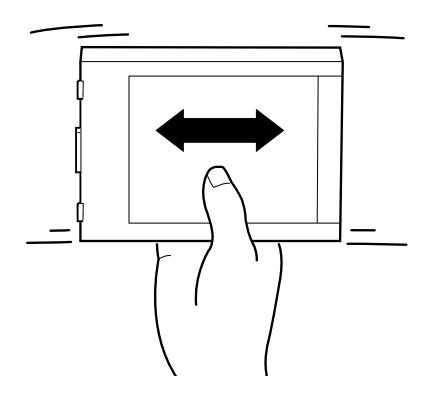

5. 請用手握住墨水卡匣並將墨水卡匣上有箭頭標示的那一面朝 ㆖,箭頭的方向是朝向印表機後方。如圖所示將墨水卡匣輕 輕地推入插槽中直到所對應顏色的 "墨水用盡"指示燈號熄 滅為止。

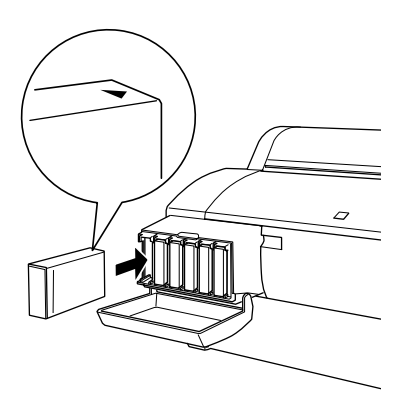

#### 附註:

印表機機構設計上有一保護系統用來避免您安裝不適用的墨 **。。。。**<br>印表機機構設計上有一保護系統用來避免您安裝不適用的墨<br>水卡匣。如果您無法將墨水卡匣很順利地推入插槽中,很可 中衣做做博成訂工作,休暖来就消水避免怎女要不適消的墨水卡匣。如果您無法將墨水卡匣很順利地推入插槽中,很可<br>能您購買到錯誤的墨水卡匣形式。此時,請檢查墨水卡匣的 能您購買到錯誤的墨水卡匣形式。此時,請檢查墨水卡匣的<br>包裝和產品編號是否正確無誤。

6. 闔上墨水插槽的外蓋,印表機會回到更換墨水卡匣的上一個 狀態。

#### 附註:

**附註:**<br>如果在您更換新的墨水卡匣後 〝墨水用盡〞的燈號沒有熄滅 。<br>如果在您更換新的墨水卡匣後 "墨水用盡"的燈號沒有熄滅<br>依然亮著,這表示墨水卡匣的安裝方式可能不正確。此時, 依然亮著,這表示墨水卡匣的安裝方式可能不正確。此時,<br>請先移出該墨水卡匣後依照上述的安裝步驟重新再安裝到印<br>表機內。 請先移出該黑水卡匣後依照上流的安裝步驟重新再安裝到印

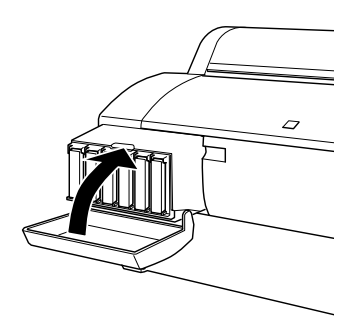

# **更換㊞表機的裁紙刀**

如果裁紙刀刀鋒不夠鋒利無法俐落地裁紙,就表示這裁紙刀的刀 鋒可能變鈍了需要更換。您必須先利用印表機控制面板的設定值 將裁紙器的握把卸下,才能夠進行裁紙刀的更換動作。.

裁紙刀 C815131

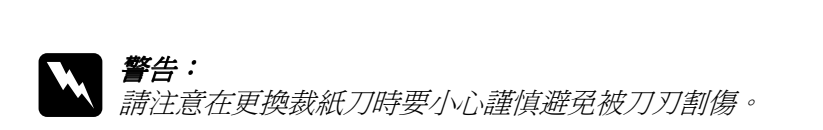

請依照下列步驟更換裁紙刀。

- 1. 請確認印表機的電源是在開啟的狀態。
- 2. 持續按著 『**SelecType** 』(選擇模式)按鍵不放約五秒鐘, 直到印表機的液晶顯示幕上出現 『CUT. REPLACE = EXEC.』 這樣的訊息為止。然後按㆘ 『**Enter (輸入)**』按鍵,液晶 顯示幕會出現『 WAIT 稍待一會)』這樣的訊息。此時,裁紙 刀的握把便會移動到更換的位置。

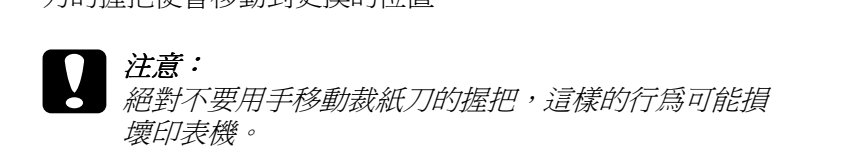

3. 當裁紙刀的握把停留在更換的位置上,印表機的液晶顯示幕 ㆖出現 『 - - - 打開㆘方蓋子 ) 』的訊息。此 時,如下圖所示請扳開下方蓋子的把手便可以打開印表機下 方的蓋子。

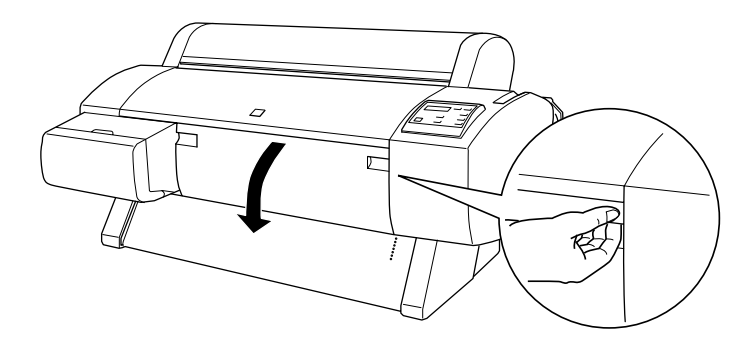

4. 當印表機的液晶顯示幕上出現 『 REPLACE CUTTER 』的訊息 時,將裁紙刀蓋子旋轉到右邊的同時,壓下側面的卡榫,便 可以打開刀套 (➁)。

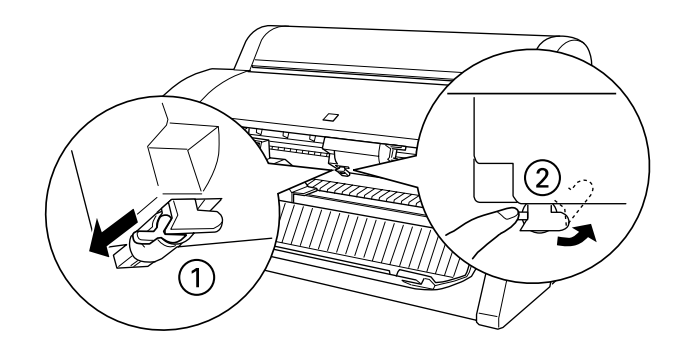

5. 緩慢地將壓著卡榫的手指移開,裁紙刀便會往上昇起,如此 您便可以取出裁紙刀。

# 附註: <sup>請</sup>小心不要讓裁紙刀或是彈簧線圈彈出刀套。

6. 請小心地將印表機內舊的裁紙刀移出。

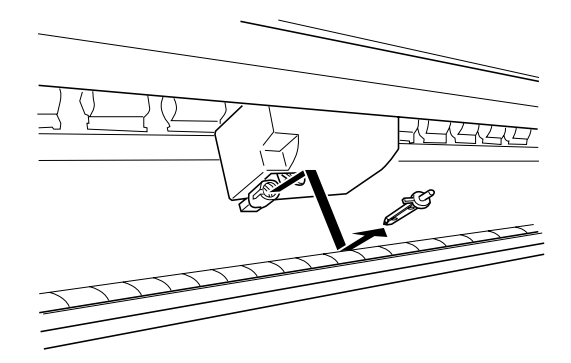

- 7. 拆除新裁紙刀的包裝。
- 8. 請確定彈簧線圈已經在裁紙刀的握把內。如果有必要的話, 重新安裝線圈。
9. 如下圖所指示的方向將新的裁紙刀完全插入裁紙刀的基座 內。

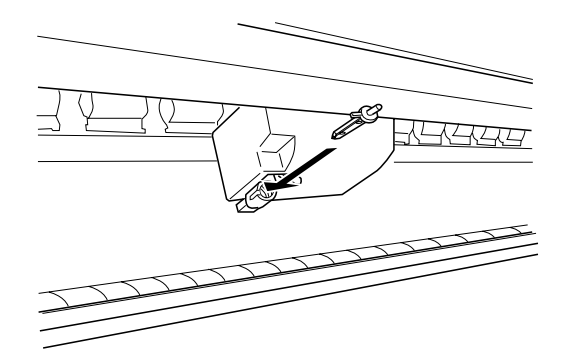

10. 在將 (①) 裁紙刀蓋子旋轉到左邊的同時,壓下側面的卡榫, 便可以闔㆖刀套 (➁)。

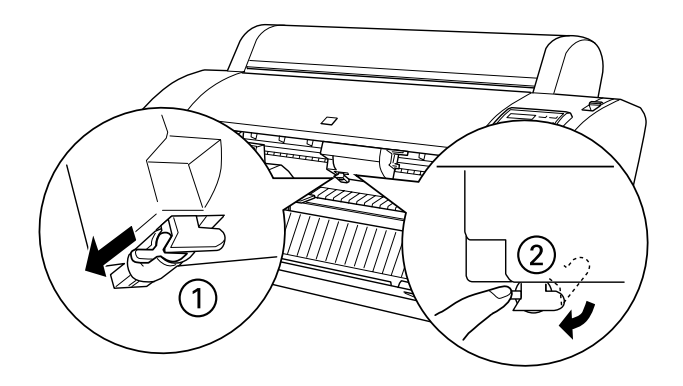

- 11. 請確認印表機的液晶顯示幕上有出現『CLOSE LOWER COVER 』 的訊息時關閉下蓋,裁紙刀的握把會回歸到原位 (最右邊)  $\pm$
- 12. 稍待一會直到液晶顯示幕上出現 『 READY 』的訊息後,這表 示您已經成功㆞更換裁紙刀。

在更換完裁紙刀之後,印表機的噴嘴可能會堵塞,因此也請您執 出文次元焱微为定侯,中公滅時資育,能會指導,出現出品憑教<br>行噴嘴檢查和淸潔印字頭的動作。相關的操作步驟請參考隨機附<br>的*安裝指南*中說明資料。

# **清潔㊞表機**

為了讓您的印表機保持在最佳的列印狀態,您可能必須要一年徹 底清潔印表機幾次。

- 1. 請確認印表機的電源已經關閉,控制面板上所有的指示燈號 都熄滅了。然後將電源線拔除。
- 2. 卸㆘滾筒紙架,含所有印表機紙槽內的紙張。
- 3. 確定目前墨水卡匣插槽的蓋子已經闔上。然後用柔軟的刷子 小心㆞將印表機內部的灰塵撢掉。
- 4. 打開印表機下方的蓋子同樣用柔軟的刷子小心地將蓋子內灰 塵撢掉後再關㆖蓋子。
- 5. 如果安裝了選購的印表機腳座,請於移開紙張收集籃後,再 用柔軟的刷子將印表機腳架的灰塵撢掉。
- 6. 如果印表機的外殼很髒時,請用一塊乾淨柔軟的布沾中性的 清潔劑擦拭乾淨。請務必關緊墨水卡匣插槽的蓋子以避免水 濺入印表機的內部。
- 7. 如果在印表機內部有些乾凅的墨水污漬請用濕布輕輕擦拭乾 淨。
- 8. 如果您要清洗紙張收集籃,請將橫桿拆下後用中性清潔劑清 洗乾淨。

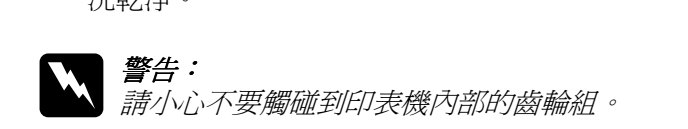

- **◯ 注意:**<br>◯ 口 請千萬不要用酒精或是稀釋劑來清潔印表機,因爲這 。<br>請千萬不要用酒精或是稀釋劑來清潔印表機<br>些化學藥劑可能會損壞零件以及外殼。 些化學藥劑可能會損壞零件以及外殼。<br>□ 請注意不要讓水滲入印表機的機構和內部的雷子零件。
	-
	- ❏ 不要使用太硬和有磨損力的刷子來清潔印表機。
	- □ 不要在印表機內部使用潤滑劑,不合滴的油可能捐壞 不要在印表機內部使用潤滑劑,不合適的油可能損壞<br>印表機的機構。如果您的印表機需要潤滑請洽合格的 印表機服務㆟員。

# **如果您的㊞表機已經 <sup>㆒</sup>段時間沒㈲使用**

如果您已經有一段時間沒有使用印表機,那麼印表機的噴嘴可能 知来恐已性的一段的問及行及所能委嬴。<br><br>會堵塞,因此請執行噴嘴檢查圖並清潔印字頭。詳細的操作步驟<br>請參考隨機所附的*安裝指南*。

#### 附註 :

**附註:**<br>即使您有很長一段時間不會使用印表機,但是請依然保持墨水匣 安裝在印表機<sup>內</sup>。

# **搬運㊞表機**

當您需要搬運印表機時,請遵守接下來這個單元所描述的指示說 明。

#### **長距離運送**

當您需要將印表機運送到較遠距離的地方時,您必須將印表機重 新裝回原先裝載印表機的外箱並且將原先用來避免震動撞擊的防 震保護裝置也㆒併裝㆖。如果您需要協助請洽詢印表機經銷商。

#### **短距離運送**

當您需要將印表機運送到附近的地方時,請依照下列步驟先做好 運送前的準備工作。

#### *附註* :

如果印表機是保持<sup>水</sup>平的移動,請勿移除墨水卡匣。

- 1. 請開啟印表機電源。
- 2. 將印表機內的所有墨水卡匣拆㆘。詳細的操作步驟請參考手 冊㆗狶騚姥奶竷 d 匣 [on page 5](#page-102-0)-1 相關的說明資料。
- 3. 關閉印表機的電源,以使墨水從墨水管導出。

# *附註:*<br>□ 学

- 當您釋放黑水時請依昭黑水卡槽著子卜標簽的步驟。
- ❏ 釋放墨水時,<sup>則</sup> 〝Operate〞燈會閃爍,當墨水釋放完畢時則 <sup>澤</sup>放墨水時,則 〝Operate〞燈會閃爍,當墨水釋放完畢時則<br>〝Operate〞燈會關閉。整個過程大約需要 2 分鍾的時間。
- Operate 短買關閉。金個廻怪人村需要2万建的時间。<br>□ 搬運印表機後,印表機需要一段很長的時間讓墨水從墨水管 搬運印表機後,印表機需要一段很長的時間讓墨水從墨水管<br>流到噴嘴。搬運印表機後,請儘快安裝墨水卡匣,再檢查印 流到噴嘴。搬運印表機後,請儘快安裝墨水卡匣,再檢查印<br>*表機的性能*。
- ❏ 如果您將㆖述步驟㆗所拆㆘的墨水卡匣重新裝回印表機<sup>內</sup>, 如果您將上述步驟中所拆下的墨水卡匣重新裝回印表機內,<br>可能會發生印表機無法正確偵測墨水存量。以及控制面板上<br>"……" 可能會發生印表機無法正確偵測墨水存量。以及控制面板上<br>的 "墨水用盡" 指示燈號也無法在墨水即將用盡時滴時地閃 り脱胃袋主中衣機無法正確頂側寧水仔里。以及控制面板工<br>的 "墨水用盡" 指示燈號也無法在墨水即將用盡時適時地閃<br>爍以提醒需要準備新的墨水卡匣。因此建議您最好在搬運印 A) 墨列加墨 指外湿流固然公正墨<br>*爍以提醒需要準備新的墨水卡匣。因<br>表機後安裝一組新的墨水卡匣。*
- 4. 請確定紙張調整桿的位置是否在上面並且下方蓋子是否關 閉。按㆘ 『**Power**』(電源)鍵,此時印字頭會歸位到原點 (最右邊的位置)。在印表機控制面板的液晶顯示幕㆖會出現 〝 **TARNSPORT PREP nn%** 〞(運送準備動作已經完成 nn %)的訊息。而且 〝Operate〞(電源)燈號也會閃爍幾分 鐘。最後這個 〝Operate〞(電源)燈號會熄滅印表機的電源 也跟隨著關閉。

# c <br><br><br><br><br>注意:<br><br><br><br><br><br><br><br><br><br><br><br><br><br><br><br><br><br><br><br><br><br><br><br><br><br><br> <del>一</del><br>當 〝電源〞<br>線。

- 5. 請確定印表機的電源已經關閉。如果需要的話,請取出下列 零件並將導紙器往內推。
	- ❏ 電源線
	- ❏ 介面卡電纜線
	- ❏ 滾筒紙軸
	- ❏ 滾筒紙和單張紙

欲分離印表機與選購之腳架,並分開運送。則繼續進行步驟 六的操作。

6. 至少需要兩個人或是更多人手,用手握緊印表機的把手位置 輕輕㆞將印表機往㆖抬起,在移動印表機時請盡量保持印表 機是在平穩的狀態。這台印表機的重量大約 43.5 公斤 (95.8 lb) ,因此抬起機器時,更應該小心。

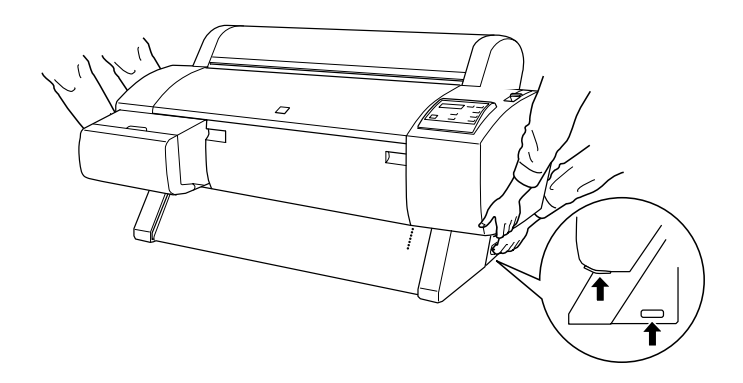

7. 當您抬起印表機時,請將印表機左右兩邊的螺蜁槳式的螺絲 和墊片一併拆下,並且妥善收藏在安全的地方。

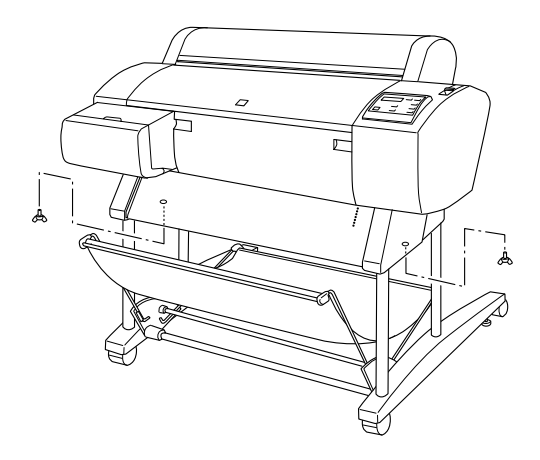

8. 至少兩個人或是更多人手穩固地握緊把手,輕輕將印表機往 上抬離選購性的印表機腳架。這台印表機重量約 43.5 公斤 (95.8 磅重)因此抬高印表機時請務必要小心謹慎。

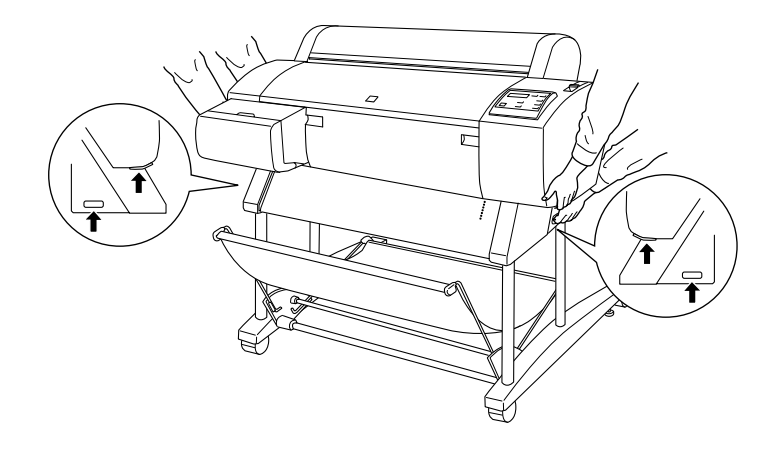

9. 在移動印表機時請儘量保持印表機是平穩的狀態。

當印表機搬運工作大功告成後,您必須將印表機再重新組裝‧ 次, 相關的安裝步驟請參考手冊中**淅 L 表機搬**運後重新組裝方式 on page 5-15 單元的說明資料。一旦您搬運印表機後要重新使用 。<br>印表機列印資料前,您可能需要進行噴嘴檢查和印字頭校正等等<br>動作。相關的操作步驟請參考*安裝指南*。

#### **用腳輪推動㊞表機**

當您想要在同一個房間或是辦公室內稍微移動印表機,您可以直 接利用印表機的腳輪直接推動印表機即可。

c 注意: 請不要在傾斜或是表面凹凸不<sup>平</sup>的㆞板㆖推動印表機。

1. 請確認電源線、介面卡連接電纜線、滾筒紙軸心和列印的紙 張移開。而且滾筒紙的蓋子和下方蓋子也已經緊緊地關閉 著。

#### 附註:

**附註:**<br>如果您只是利用腳輪短距離推動印表機,您不需要將印表機 **ngユ・**<br>如果您只是利用腳輪短距,<br>的墨水卡匣拆下來。

2. 如圖所示鬆開前腳輪上的固定閂後,再將腳架下方的固定旋 鈕往㆖縮離㆞面。

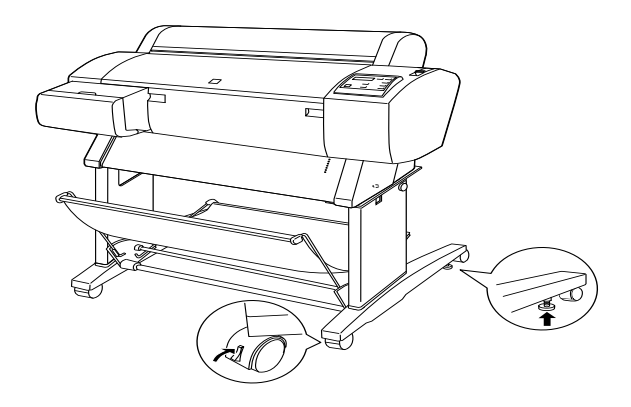

3. 請務必小心地推動印表機。在將印表機移動到預定地後必須 將腳輪固定好後將固定旋鈕往下延伸到地面上直到固定住印 表機不再滑動為止。

### <span id="page-116-0"></span>**㊞表機搬運後重新組裝方式**

在您搬運印表機後必須重新將印表機再架設起來,這些架設步驟 江忘诚座中衣慑夜必須重利府中衣慑<del>甘</del>未設起不,迫<del>三未</del>改少就<br>與您第一次安裝新機的步驟完全相同,當您再次組裝印表機時,<br>請您直接參考 "*印表機組裝及設定說明",並注意下列事項:* 

□ 在您搬運印表機後, EPSON 建議您執行印表機噴嘴檢杳,清 <sub>に心脉定中 公ぬ役 五 555、定識恐動 7 中公 8 食身 7 成立<br>潔印字頭和校正印字頭等等動作以確保列印品質。詳細操作<br>步驟請參考印表機的*安裝指南。*</sub>

❏ EPSON 建議您在搬運印表機後安裝新的墨水卡匣,如果您 安 裝搬運前所拿出的舊墨水卡匣,可能會發生印表機無法正確 偵測墨水存量。以及控制面板上的 "墨水用盡"指示燈號也 無法在墨水即將用盡時適時地閃爍以提醒需要準備新的墨水 卡匣。因此建議您最好在搬運印表機後安裝一組新的墨水卡 匣。

# **㊞表機突然停止列㊞**

如果您的印表機突然停止列印,建議您參考下列說明嘗試針對各 種可能發生的問題採取相對應的解決方法。

#### **正在進行清潔㊞字頭、導墨或是墨㈬烘乾動作**

請檢查印表機控制面板㆖的 『Pause (暫停)』燈號是否有閃爍。 如果正是如此,就表示印表機正在進行清潔印字頭、導墨或是墨 水烘乾等動作。印表機在進行清潔印字頭和導墨的動作時,液晶 顯示幕上會出現這樣 『 WAIT 』的訊息,如果是在進行墨水烘乾 則會出現 『 INK DRY nn MIN(墨水烘乾 nn 分鐘 )』的訊息,( nn 是表示還需要多少分鐘才能讓墨水全部烘乾), 在這三種情況下 您必須稍待㆒段時間後印表機會自動繼續恢復列印工作。

#### **㊞表機發生錯誤**

大多數一般印表機所發生的錯誤都會在液晶顯示幕上出現不同的 訊息,而且面板上的指示燈也會有不同的表示方法。來告知使用 者究竟發生什麼錯誤狀況。

如果您的印表機停止列印工作時,請參閱㆘表資料去嘗試診斷問 題。然後再採取所建議的解決方法。如果您無法在下表中找到正 確的錯誤訊息,則請翻閱手冊的猁牯 A 訊息 [on page](#page-12-0) 1-5 的相關 說明資料。

#### o **= 亮著,**f **= 閃爍不停,**n **= 熄煘**

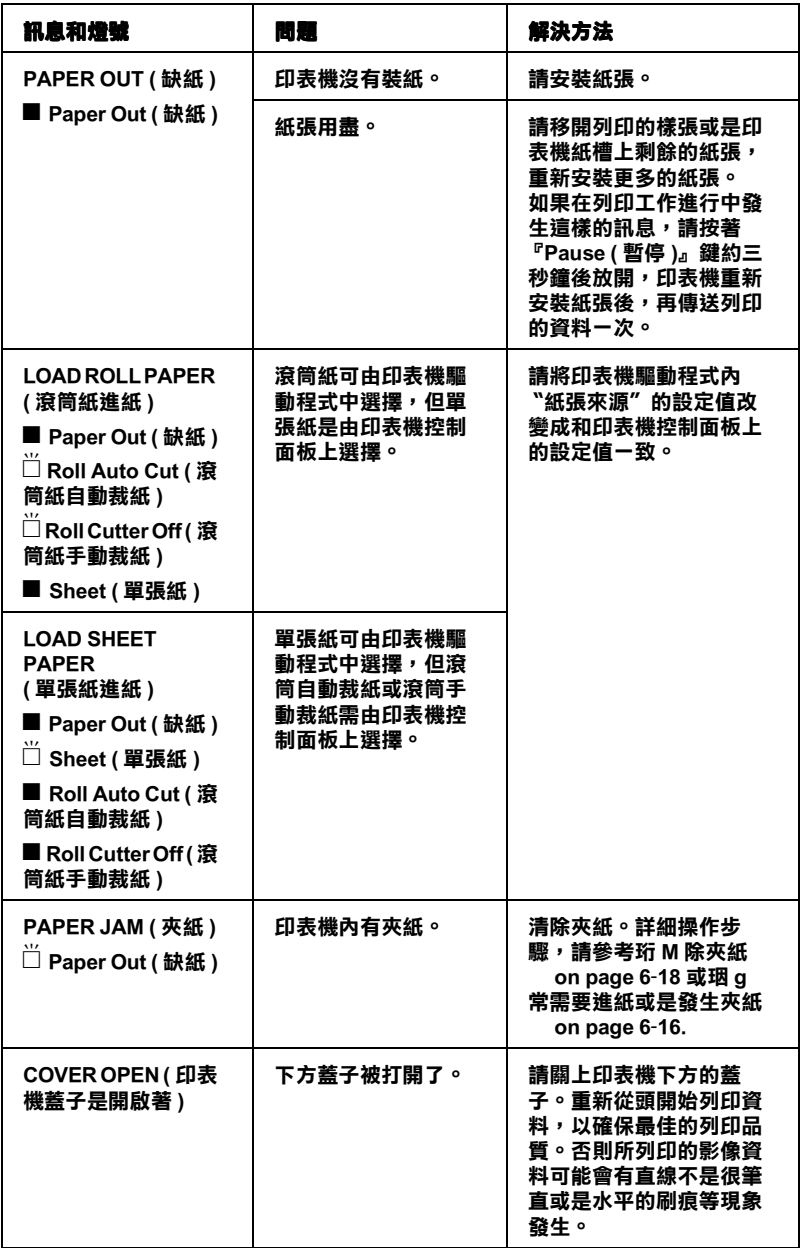

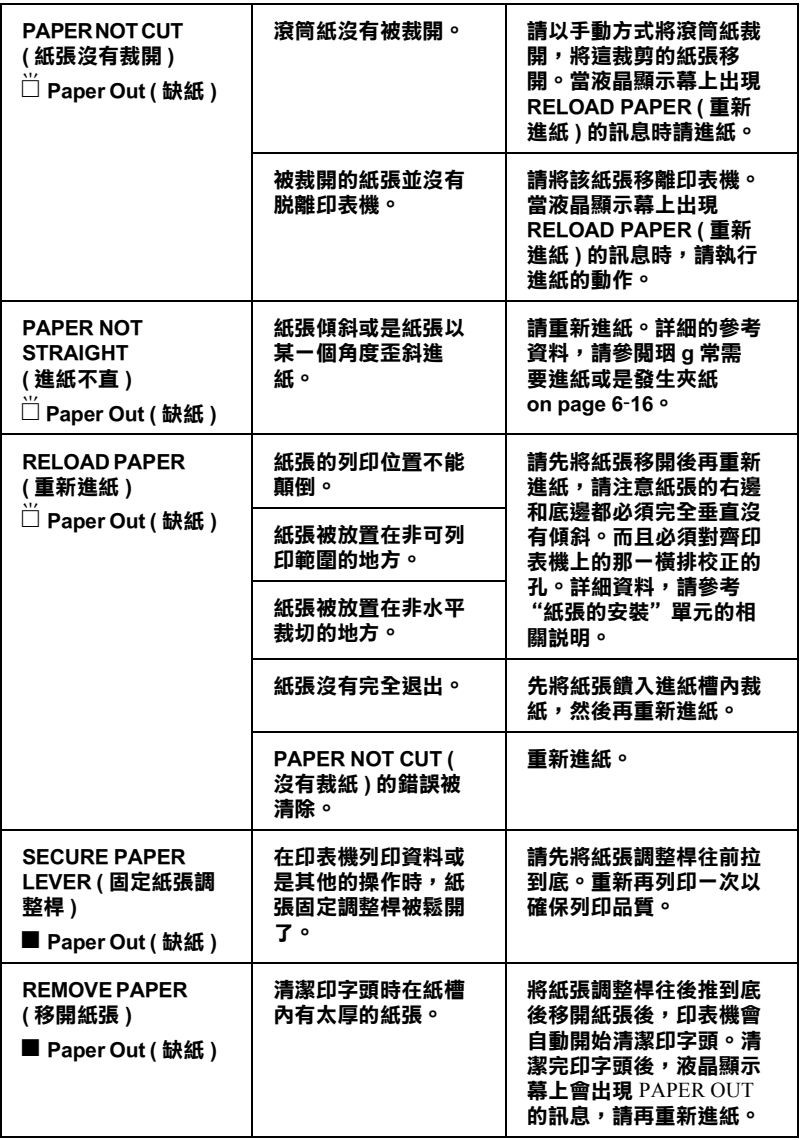

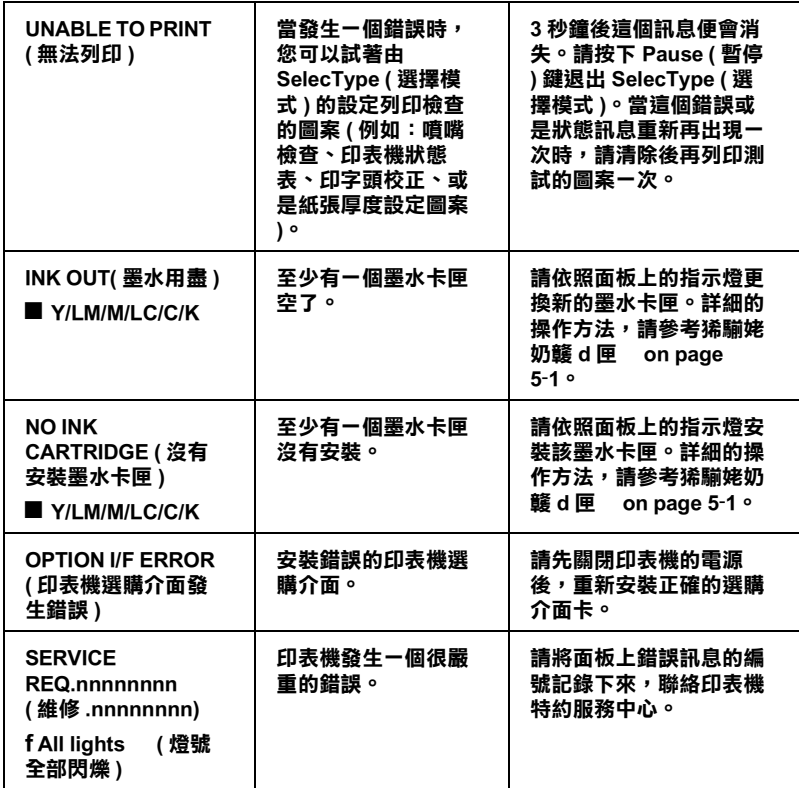

# **㊞表機無法開機或是關機**

如果印表機的 Operate (電源) 燈號無法亮起而且機構初始化也 無法啟動 (即使您已經按㆘面板㆖的 **Power** (電源)按鍵要啟 動印表機),建議您參考㆘列說明嘗試針對各種可能發生的問題 採取相對應的解決方法。

- □ 關閉印表機的電源後檢査印表機的電源線是否有牢牢地插入 電源插座內。
- ❏ 請確定牆壁㆖的電源插座是否有供電,而且該電源插座不能 透過切換開關或是定時器控制。
- ❏ 請確認印表機後方標籤㆖電壓需求與印表機目前所使用的電 壓是否㆒樣,如果不㆒樣請立即關閉電源後拔除電源線,然 後請與印表機特約服務中心聯絡。
- c 注意: 如果目前您所使用的電壓與印表機需求的電壓值不符<sup>合</sup> <del>江憲・</del><br>如果目前您所使用的電壓與印表機需求的電壓値不符合<br>時,千萬不可以再將電源線插入電源插座一次,這樣的動 知不白前心所及用的電壓共<br>時,千萬不可以再將電源線<br>作會導致印表機損壞。

# **㊞表機沒㈲列㊞出任何㈾料**

#### **㊞表機與電腦主機連接不正確**

請試試下列這些解決方法:

- ❏ 關閉印表機和電腦主機的電源,請檢查印表機和電腦主機間 的連接介面正確無誤。
- ❏ 請確認介面的連接電纜線符合印表機和電腦主機連接電纜線 的規格。
- ❏ 請確定印表機連接線是直接連接在電腦主機,印表機與電腦 中間沒有再透過任何的設備裝置像是印表機切換裝置或是擴 充電纜線等等。
- ❏ 如果您是使用 Windows NT 4.0 的作業系統,請先移除 **EPSON Printer Port**。只要按㆘ 『**開始**』鍵後點選 〝**程式集**〞的 〝**EPSON ㊞表機**〞,然後選擇 〝**移除 EPSON ㊞表機埠**〞後 根據螢幕上的指示操作即可。

### <span id="page-122-0"></span>**您所使用的 EPSON ㊞表機沒㈲被設定為預設㊞表機**

如果您澴沒有安裝印表機的驅動程式,請先安裝驅動程式。然後 再依照下列步驟將所使用的 FPSON 印表機設定為預設印表機。

#### **針對使用 Windows 作業環境:**

- 1. 按下『**開始**』鍵後點選"設定"的"加表機"功能項目。
- 2. 在 〝印表機〞的功能視窗㆗右擊 〝**EPSON Stylus Pro 7500** 〞的印表機圖示。
- 3. 選擇 〝**設定為預設值**〞然後關閉 〝印表機〞功能視窗。

#### **針對 Macintosh 作業環境:**

- 1. 點選 〝**蘋果**〞功能表後選擇 〝**Chooser**〞( **選擇週邊 )** 功能 項目。此時您如果有看見 **EPSON Stylus Pro 7500** 印表機圖 示,就表示印表機的驅動程式已經安裝正確。
- 2. 請確定目前印表機連接埠㆖選擇 **EPSON Stylus Pro 7500** 印 表機。

#### **㊞表機連接埠設定值不㊜合㊞表機連接埠 (Windows)**

如果您是使用 Windows 的作業環境,請依照㆘列步驟操作。

#### **針對 Windows 95、98 和 Me 使用環境**

- 1. 按下『開始』鍵後點選 "設定"的 "印表機"功能項目。
- 2. 在 〝印表機〞的功能視窗㆗右擊 〝**EPSON Stylus Pro 7500** 〞的印表機圖示。然後點選 〝 **內容**〞功能項目。
- 3. 點選 〝**詳細㈾料**〞或是 〝**㆒般**〞功能表。
- 4. 請確定在 『用下面的驅動程式列印"的清單中,目前是選定 這款印表機的驅動程式,然後在 〝列印到㆘面的連接埠**〞**清 單㆗挑選目前印表機所使用的連接埠。

#### **針對 Windows NT 4.0 和 2000 的使用環境**

1. 按下『**開始**』鍵後點選 〝設定〞的 〝印表機〞功能項目。

- 2. 在 〝印表機〞的功能視窗㆗右擊 〝**EPSON Stylus Pro 7500** 〞的印表機圖示。然後點選 〝 **內容**〞功能項目。
- 3. 點選 〝**連接埠**〞功能表。
- 4. 確定已選擇印表機的連接埠。

#### **㊞表機驅動程式沒㈲足夠的記憶體可以使用 (Macintosh)**

您必須在 Macintosh 系統中增加可用的記憶體空間,首先請在 〝**蘋果**〞㆘拉式表單㆗選擇 〝**Control Panel**〞( **控制台 )** 後雙擊 〝**Memory**〞**( 記憶體 )** 圖示,您可以改變快取記憶體或是虛擬記 憶體的大小以增加可用的記憶體空間。當然您也可以關閉其他不 需要的應用軟體以騰出更多的可用記憶體。

#### **㊞表機聽起來㈲列㊞的動作但卻沒㈲㊞出㈾料**

請試試下列這些解決方法:

- ❏ 請執行 〝清潔印字頭〞工具程式。詳細的操作步驟請參[考狾](#page-51-0) L [表機的工具程式](#page-51-0) on page 2-22 相關說明資料。
- ❏ 如果執行 〝清潔印字頭〞工具程式後依然沒有解決這個問 題,請更換墨水卡匣。詳細的操作步驟請參考[狶騚](#page-102-1)姥奶竷 d 匣 [on page 5](#page-102-1)-1 相關說明資料。

# **列㊞結果與預期不同**

#### **不正確的字元或是亂碼**

請試試下列信些解決方法:

- □ 在Windows作業系統中您目前所使用的印表機沒有被設定爲預 設印表機。詳細的操作步驟請參考珣 z [所使用的](#page-122-0) EPSON 印表 機沒有被[設定為預設印表機](#page-122-0) on page 6-5 相關說明資料。
- □ 從 "進度計量表"功能視窗或是 EPSON 狀態監控 3 程式中清 除所有的列印工作 (適用於 Windows 作業系統)。詳細操作 方法請參考狳洏庤 i 度計量表 [on page 3](#page-60-0)-1 或是珣珧玎 [PSON](#page-68-0)  Monitor3( 狀態監控 [3\) on page](#page-68-0) -9 相關詳細說明。
- ❏ 關閉印表機和電腦主機。檢查印表機連接電纜線是否有牢牢 地插入連接埠上。
- ❏ 請確定所使用的應用軟體是適用於 Windows 95、 98、 Me、 NT 4.0、Windows 2000 或是 Macintosh 的作業系統。
- ❏ 請確定所選擇的印表機驅動程式是 EPSON STYLUS PRO 7500 。

如果您是使用 Windows NT 4.0 的作業系統,請先移除 **EPSON Printer Port**。只要按㆘ 『**開始**』鍵後點選 〝**程式集**〞的 〝**EPSON ㊞表機**〞,然後選擇 〝**移除 EPSON Printer Port** 〞 後根據螢幕上的指示操作即可。

#### **列㊞邊界不正確**

請試試下列這些解決方法:

- ❏ 檢查應用軟體㆗列印邊界的設定值是否正確無誤。
- ❏ 請確定列印邊界是否在該頁面的可列印範圍內。詳細操作方 法請參考狴 i 列印範圍 [on page A](#page-147-0)-2 相關詳細說明。
- ❏ 在 Windows 作業系統㆗,請檢查 〝紙張〞選單內的設定值。 請確認紙張大小的設定值與您目前所使用的紙張規格㆒致。

若是在 Macintosh 作業環境中,請檢查 〝Page Setup"(百面設 定 ) 對話盒內的設定值。請確認紙張大小的設定值與您目前 所使用的紙張規格㆒致。

❏ 請確認所設定的紙張列印方向正確無誤。紙張必須對齊印表 機㆖的校正孔。

#### **影像顛倒**

關閉印表機驅動程式中 〝水平反轉〞功能,詳細操作方法請參考 印表機驅動程式的線㆖輔助說明。

### **列㊞空白頁**

請試試下列信些解決方法:

- ❏ 在Windows作業系統㆗您目前所使用的印表機沒有被設定為預 設印表機。詳細的操作步驟請參考珣 z [所使用的](#page-122-0) EPSON 印表 機沒有被[設定為預設印表機](#page-122-0) on page 6-5 相關詳細說明。
- □ 在 Windows 作業系統中,請檢查 "紙張"選單內的設定值。 請確認紙張大小的設定值與您目前所使用的紙張規格㆒致。

若是在 Macintosh 作業環境中,請檢查 〝Page Setup〞(頁面設 定 ) 對話盒內的設定值。請確認紙張大小的設定值與您目前 所使用的紙張規格一致。

#### **列㊞的顏色與螢幕㆖顯示的不同**

請試試下列這些解決方法:

□ 如果您想要讓列印的顏色與系統相同。在 Windows 作業系統中 印表機驅動程式的 "進階設定"對話盒中請設定為 sRGB, 或是在 Macintosh 作業系統㆗則請設定為 **ColorSync** 。

因為電腦螢幕和印表機產生顏色的方法並不相同,所以列印 顏色通常無法和電腦螢幕上的顏色一模一樣。因此,上述的 色彩管理系統就是針對要解決這樣顏色的對應問題而設計 的。

- ❏ 在 〝進階〞對話盒㆗請選擇 〝**影像加強4**〞。這項功能可以 利用更豔麗的顏色改善影像的銳利度,讓列印出來的影像更 清晰。
- ❏ 在 〝進階〞對話盒㆗選擇 〝**色彩校正**〞,調整顏色,明亮度 等等相關設定值。
- ❏ 針對使用 Macintosh 作業系統的使用者,當您在〝Advanced〞 ( 進階 ) 對話盒㆗選擇 〝**ColorSync**〞設定值時,請確定您所 使用的應用軟體和影像輸入裝置必須都有支援 ColorSync 系 統。
- ❏ 不要使用㆒般普通紙。

列印的顏色會因為所使用的紙張材質不同而不同,因此請依 照彩色列印品質的需求挑選合適的紙張。

#### **列㊞的直線歪歪斜斜**

請檢查印字頭是否需要做直線性校正。

當印表機雙向來回列印資料時,可能會因為印字頭偏移歪斜淮而 導致所列印的直線歪歪斜斜。這種情況發生時請執行 〝印字頭校 正〞工具程式。詳細操作方法請參考狾 L [表機的工具程式](#page-51-0) on [page 2](#page-51-0)-22 相關詳細說明。

### **在列㊞頁面邊緣㈲墨㈬暈染的現象**

請試試下列這些解決方法:

- ❏ 如果紙張的列印面有捲曲。請反方向將紙張扳平。
- ❏ 如果是使用 EPSON 噴墨專用紙張時,在 Windows ㆘印表機驅 動程式 〝主功能〞選單,或是在 Macintosh 的 〝列印〞對話 盒中 "紙張種類"的設定值必須與您實際所使用的列印紙張 相同。

但是如果您不是使用 EPSON 原廠的噴墨專用紙,您必須在 SelecTyp (選擇模式)內設定紙張厚度。請確認這個設定值 必須在您實際所使用的列印紙張相同。詳細操作方法請參考 浿 elecType( 選擇模式 ) 設定值 [on page](#page-13-0) 1-6 單元。

□ 在 SelecType (選擇模式)的 Printer Setting (印表機設定)選 單㆗改變進紙滾筒間隙設定值為 **WIDE** 。詳細操作方法請參 考浿 elecType( 選擇模式 ) 設定值 [on page](#page-13-0) 1-6 相關詳細說明。

# **如何提高列㊞品質**

### **㈬平刷痕**

請試試下列這些解決方法:

□ 在 Windows 作業系統中,請檢查 〝紙張〞選單內的設定值。 請確認紙張種類的設定值與您目前所使用的紙張規格㆒致。

若是在 Macintosh 作業環境中,請檢查 〝Page Setup〞(頁面設 定 ) 對話盒內的設定值。請確認紙張種類的設定值與您目前 所使用的紙張規格一致。

- ❏ 請確定資料是列印在紙張正確的列印面上,而且紙張的列印 面是朝上。
- ❏ 執行 〝清潔印字頭〞工具程式來清潔堵塞的噴嘴。

□ 檢杳印表機控制面板上的 〝墨水用盡〞的燈號,如果有需要 的話請更換墨水卡匣。詳細操作方法請參考狶騚姥[奶竷](#page-102-1) d 匣  [on page 5](#page-102-1)-1 相關詳細說明。

### **垂直線沒㈲切齊或是㈲刷痕**

請試試下列這些解決方法:

- □ 關閉印表機驅動程式中 "高速列印"功能,詳細操作方法請 參考印表機驅動程式的線上輔助說明。
- □ 執行 〝校正印字頭〞工具程式,詳細操作方法請參[考狾](#page-51-0) L 表 [機的工具程式](#page-51-0) on page 2-22 相關詳細說明。

#### **列㊞不正確或是缺少某種顏色**

請試試下列信些解決方法:

□ 在 Windows 作業系統中,請檢杳 〝紙張〞選單內的設定値。 請確認紙張種類的設定值與您目前所使用的紙張規格㆒致。

若是在 Macintosh 作業環境中,請檢查 〝Page Setup〞( 頁面設 定 ) 對話盒內的設定值。請確認紙張種類的設定值與您目前 所使用的紙張規格一致。

- □ 請確定資料是列印在紙張正確的列印面上,而且紙張的列印 面是朝上。
- ❏ 執行 〝清潔印字頭〞工具程式來清潔堵塞的噴嘴。詳細操作 方法請參考狾 L [表機的工具程式](#page-51-0) on page 2-22 相關詳細說 明。<br><br>檢杳印表機控制面板上的 〝墨水用盡〞的燈號,如果有需要

的話請更換墨水卡匣。詳細操作方法請參考狶騚姥[奶竷](#page-102-1) d 匣  [on page 5](#page-102-1)-1 相關詳細說明。

❏ 在應用軟體或是印表機驅動程式內調整顏色的設定值。詳細 操作方法請參考應用軟體的說明手冊。

#### **列㊞模糊或是㈲間隙**

請試試下列這些解決方法:

- ❏ 請確定目前印表機內所安裝的墨水卡匣是否有超過墨水卡匣 的有效日期。
- **□** 在 Windows 作業系統中,請檢查 〝紙張〞選單內的設定値。 請確認紙張種類的設定值與您目前所使用的紙張規格㆒致。

若是在 Macintosh 作業環境中,請檢查 〝百面設定〞對話盒內 的設定值。請確認紙張種類的設定值與您目前所使用的紙張 規格㆒致。

- ❏ 請確定資料是列印在紙張正確的列印面㆖,而且紙張的列印 面是朝㆖。
- ❏ 執行 〝清潔印字頭〞工具程式來清潔堵塞的噴嘴。詳細操作 方法請參考狾 L [表機的工具程式](#page-51-0) on page 2-22 相關詳細說 明。
- □ 檢杳印表機控制面板上的 〝墨水用盡〞的燈號,如果有需要 的話請更換墨水卡匣。詳細操作方法請參考狶騚姥[奶竷](#page-102-1) d 匣  [on page 5](#page-102-1)-1 相關詳細說明。
- □ 請在 SelecTvpe (選擇模式)中設定薄紙。並且檢查 Paper Configuration (紙張組態)功能表內紙張編號的設定值正確無 誤。詳細操作方法請參考浿 elecType([選擇模式](#page-13-0))設定値 on [page](#page-13-0) 1-6 相關詳細說明。
- ❏ 進紙滾筒間隙的設定值是否過寬了。因此請在 SelecType (選 擇模式)㆗進紙滾筒間隙設定值從 **WIDE** 改變成 **AUTO** 。詳 細操作方法請參考浿 elecType( 選擇模式 ) 設定值 [on page](#page-13-0) 1-6 相關詳細說明。

# **列㊞結果㈲滲墨或墨㈬污漬**

請試試下列信些解決方法:

□ 在 Windows 作業系統中,請檢杳 〝紙張〞選單內的設定値。 請確認紙張種類的設定值與您目前所使用的紙張規格㆒致。

若是在 Macintosh 作業環境㆗,請檢查 〝Page Setup〞( 頁面設 定 ) 對話盒內的設定值。請確認紙張種類的設定值與您目前 所使用的紙張規格㆒致。

- ❏ 如果印表機驅動程式並不支援您所使用的紙張。請在 SelecType (選擇模式)中挑選適用的紙張厚度設定值。詳細 操作方法請參考浿 elecType( 選擇模式 ) 設定值 [on page](#page-13-0) 1-6 相關詳細說明。
- □ 請確認所使用的紙張沒有受潮濕而且列印面是朝上。除此之 外,還要確認所使用的紙張種類也是正確的。詳細的說明資 料請參考玼 [i on page A](#page-152-0)-7 規格部分。
- ❏ 印表機內部有漏墨的現象。請用清潔乾布將內部的墨點清潔 乾淨。
- ❏ 執行 〝清潔印字頭〞工具程式。詳細的說明資料請參考[狾](#page-51-0) L [表機的工具程式](#page-51-0) on page 2-22 相關詳細說明。
- ❏ 請在 SelecType 模式設定〝厚紙〞。請在 Paper configuration(紙 張組態)檢查紙張編號設定值。詳細的說明資料請參考[浿](#page-13-0) elecType( 選擇模式 ) 設定值 [on page](#page-13-0) 1-6 相關詳細說明。
- □ 進紙滾筒間隙可能過短。因此請在 SelecTvpe 功能表中將進紙 滾筒間隙設定 **WIDE** 。詳細的說明資料請參考浿 [elecType\(](#page-13-0) 選 擇模式 ) 設定值 [on page](#page-13-0) 1-6 相關詳細說明。

# **彩色文件㊞出來卻只㈲黑白**

請試試下列這些解決方法:

- ❏ 請確定在您的應用軟體㆗是否設定為 〝彩色列印〞。
- □ 請確定在 Windows 印表機驅動程式的 "主功能" 選單中或是 在 Macintosh ㆘ 〝列印〞對話盒內 〝Ink〞( 墨水 ) 的設定值是 〝**Color**〞( **彩色 )** (不是 〝**Black**〞( **黑白 )**)。

# **如何提昇列㊞速度**

請試試下列這些解決方法:

- ❏ 如果您想要提昇列印速度。請在 Windows 印表機驅動程式的 〝主功能〞選單或是在 Macintosh ㆘ 〝列印〞對話盒內㆗點選 〝**Automatic**〞( **㉂動 )** 後,移動調整鈕到 〝**Speed**〞( **速度 )** 的位置上。
- □ 一次不要開啓太多的應用軟體,這樣會佔用太多的記憶體。 因此請關閉目前不使用的應用軟體。
- ❏ 請刪除不要用的檔案請便騰出更多的硬碟空間。

#### 附註:

您的電腦可能沒有足夠的記憶體來處理這些列印的資料。<sup>因</sup> **約41・**<br>您的電腦可能沒有足夠的記憶體來處理這些列印的資料。因<br>此關於提昇列印速度的小技巧請參考珒ム @ 列印速度 (只適 Ashyanary networkship blockship and an analyze and the photograph of the state of the state of the state of th<br>此關於提昇列印速度的小技巧請參考珒 A @ 列印速度 (只適<br>用於 Windows [作業環境\)](#page-72-0) on page -13 相[關的說明資料](#page-72-0)。

# **滾筒紙無法裁紙**

請試試㆘列這些解決方法:

- ❏ 請先確定目前 Roll Auto Cut(滾筒紙自動裁紙)的燈號是否有 亮起。您可以視實際的狀況按㆘ 『 **Paper Source** (紙張來 源)』按鍵,然後再按㆘ 『**Cut/Eject** (裁紙/退紙)』按 鍵,印表機便會將滾筒紙裁開。
- □ 如果有必要的話,您可以用手將滾筒紙裁開,請檢查印表機 目前使用的滾筒紙厚度是否符合滾筒紙的規格 (詳細資料請 參考手冊中玼 i on page A-7 的相關說明。)還有一種可能 的狀況是印表機的裁紙刀刀鋒變鈍了,您必須要更換裁紙 刀。詳細的操作步驟請參考手冊㆗狶騚咻 L [表機的裁紙刀](#page-105-0) [on page 5](#page-105-0)-4 的相關說明資料。

#### 附註:

如果您不是使用 EPSON 原廠的噴墨專用滾筒紙,請必須先詳 **nial ·**<br>如果您不是使用 EPSON 原廠的噴墨專用滾筒紙,請必須先詳<br>細閲讀該紙張包裝中的相關說明資料,或是詢問該紙張的經 細閱讀該紙<br>銷商。

# <span id="page-133-0"></span>**經常需要進紙或是發生夾紙**

請試試下列這些解決方法:

- ❏ 在進紙和紙張饋入進紙槽內之前,請先確認滾筒紙是否有緊 緊地纏繞好。而且紙張的底端也必須垂直,對齊印表機上的 校正孔。
- ❏ 請檢查紙張是否有捲曲或是皺摺的問題。
- ❏ 請確定列印環境是否在符合印表機的操作溫度的規格需求。
- ❏ 請檢查紙張是否有受潮濕。
- ❏ 請確定紙張是否太厚或是太薄等問題。詳細的說明資料請參 考手冊中玼 i on page A-7 單元。
- ❏ 請確定沒有任何異物掉入印表機內部。
- **□** 在 Windows 作業系統中,請檢杳 〝紙張〞選單內的設定值。 請確認紙張種類的設定值與您目前所使用的紙張規格㆒致。

若是在 Macintosh 作業環境中,請檢杳 〝百面設定〞對話盒內 的設定值。請確認紙張種類的設定值與您目前所使用的紙張 規格㆒致。

❏ 請確定進紙滾筒間隙設定值和所使用的紙張規格符合。您也 可以在 SelecType (選擇模式)的 〝Printer Setting (印表機設 定)〞功能表㆗改變目前的進紙滾筒間隙的設定值。詳細的 操作步驟請參考手冊中浿 elecTvpe( [選擇模式](#page-13-0) ) 設定値 on [page](#page-13-0) 1-6 的相關說明。

□ 如果您是使用非 EPSON 原廠的紙張列印資料,請檢杳 SelecType (選擇模式)的 〝 Paper Configuration (紙張組 熊)"功能表中的紙張種類設定值。詳細的操作步驟請參考 手冊中珜 1 定紙張厚度 [on page](#page-23-0) 1-16 的相關說明。

# **滾筒紙無法正常㆞退紙**

如果您將印表機架設在桌面㆖,則滾筒紙在退紙時可能會捲曲。 在這種情況㆘您必須將印表機㆘方的延伸腳架往外方向延伸出 去。

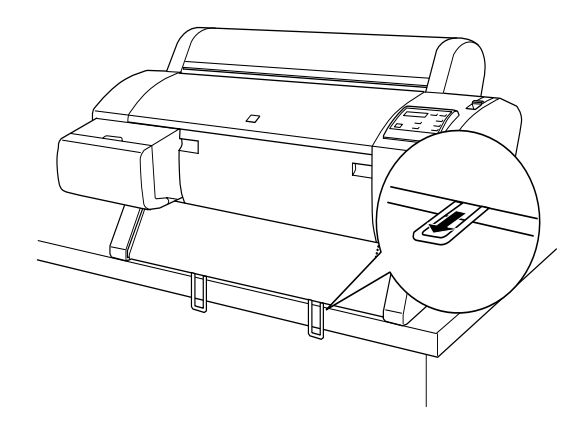

# **由前方出紙**

您必須如下圖所示將紙張收集籃的腳架往外延伸,讓紙張能往前 方伸展。

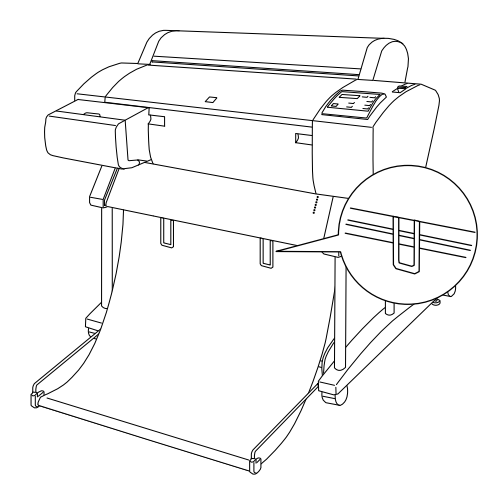

# <span id="page-135-0"></span>**清除夾紙**

請依照㆘列操作步驟清除夾紙。

1. 如果是滾筒紙發生夾紙,請先將在印表機進紙道上的滾筒紙 裁切掉。

2. 確定印表機控制面板上的『Operate (電源)』和『Pause (暫停)』燈號沒有閃爍後如㆘圖所示將紙張調整桿往後推到 底為止。

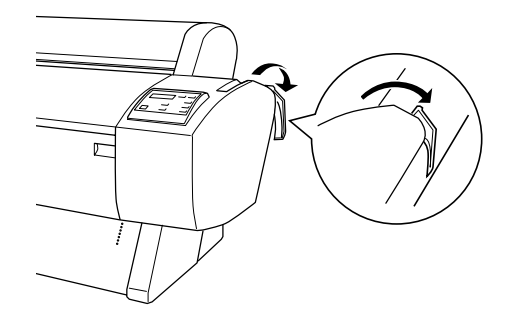

3. 打開印表機滾筒紙的蓋子後利用印表機右邊的齒輪旋轉滾筒 紙,嘗試將夾紙的部分轉出來。如果是單張紙夾紙請小心翼 翼地將紙張往外拉出。

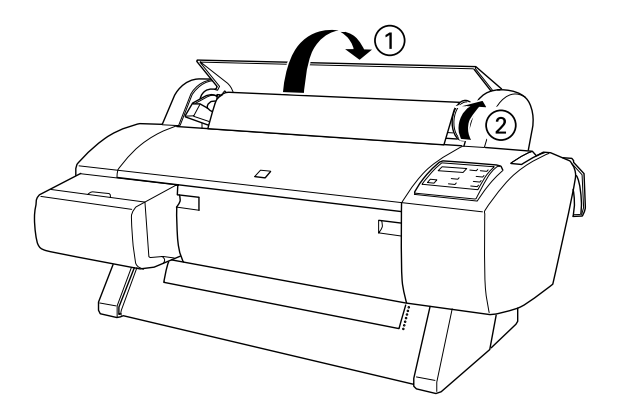

4. 當印表機的液晶顯示幕上出現 "TURN PWR OFF AND ON 的訊 息時,請按㆘印表機控制面板㆖的 『**Power』(電源)鍵以 關閉㊞表機的電源然後再開啟㊞表機。**

5. 請確定印表機 Naper Out" (缺紙)燈號已經亮起,而且印表 機控制面板液晶顯示幕上出現 "LOAD PAPER 的訊息。關於 如何進紙的方式請參考手冊狳洏庥 u 筒紙 [on page 4](#page-82-0)-3 或是[狳](#page-94-0) 洏帠瘙 i [紙的紙張種類](#page-94-0) on page 4-15 的相關說明。

#### 附註:

**附註:**<br>當您不要使用滾筒紙列印資料時,請使用滾筒紙固定帶將滾筒紙<br> mi<br>當您不要使用滾筒紙列印資料時,請使用滾筒紙固定帶將滾筒紙<br>緊緊地纏繞整齊避免滾筒紙散開。詳細的操作步驟請參考手冊中 緊緊地纏繞整齊避免滾筒紙散開。詳細的操作步驟請參考手冊中<br>徐洏庥 u 筒紙固定帶 on page 4-11 相關的說明資料。

如果您不想要繼續使用印表機列印資料,請先確定印表機的印字 頭是否有回歸到原位 (最右邊)。如果印字頭沒有回歸到原位 ㆖,請打開印表機的電源,等待印字頭歸位後才關閉印表機的電 源。

ws<br>● 注意:<br>◎ 如果印字頭經常無法正確地歸位,印表機的列印品質可能 <del>2.息・</del><br>如果印字頭經常無法正確地歸位<br>會受到某種程度的影響。

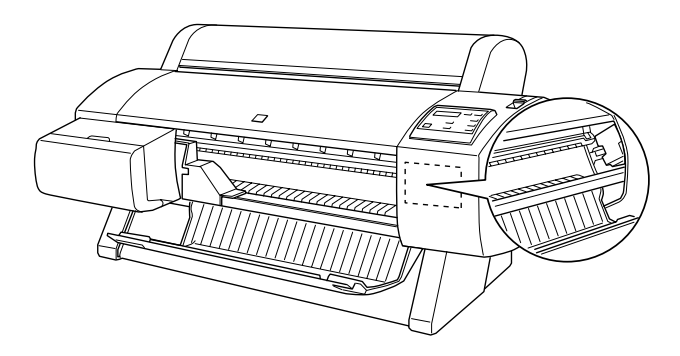

# **USB 連接㆖的問題**

#### **請確定您目前所使用的電腦已經安裝 Windows 98、Me 或 2000 的作業系統**

您所使用的電腦必須事先就已經安裝好 Windows 98 或 2000 的作業 系統。因為一日您所使用的電腦沒有支援 USB 連接追或是從 Windows 95 升級到 98 的情況下您都有可能無法安裝或是執行印表 機 USB 驅動程式。

關於您的電腦的詳細資料,請直接洽詢電腦的經銷商。

#### **請確認在 〝裝置管理員〞的功能表內㈲出現 EPSON USB ㊞ 表機裝置 ( 僅㊜用於 Windows 98)**

如果您在完成印表機驅動程式隨插即用的安裝步驟過程中取消這 安裝工作,可能會導致 USB 印表機裝置或是印表機驅動程式 安裝 不正確。

請依昭下列步驟檢杏安裝工作並且重新安裝印表機驅動程式。

- 1. 啟動印表機電源。連接印表機和電腦主機之間的 USB 電纜 線。
- 2. 右擊桌面㆖ 〝 **我的電腦**〞圖示後點選 〝**內容**〞功能選單。
- 3. 點選 〝**裝置管理員**〞選單。

如果您的印表機驅動程式安裝正確,在 〝裝置管理員〞功能 表會出現 〝 **EPSON USB ㊞表機裝置**〞的項目。

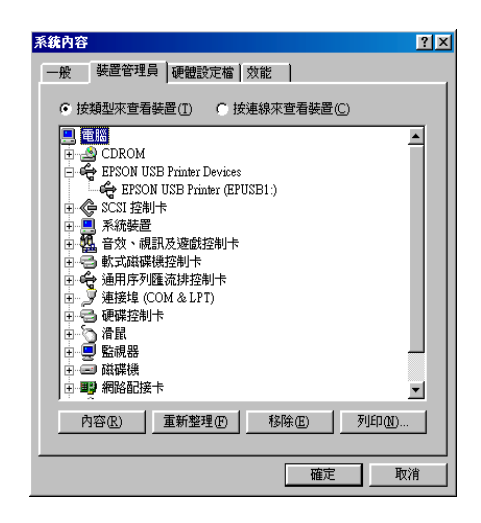

如果在 〝裝置管理員〞功能表沒有出現 〝 **EPSON USB ㊞表 機裝置**〞的項目,請點選 〝**其他裝置**〞項目旁邊的加號 (+)查看其他已經安裝的裝置。

如果在 〝**其他裝置**〞項目㆗出現 〝**USB ㊞表機**〞,就表示 USB 印表機驅動程式安裝不正確。如果出現 **EPSON Stylus Pro 7500** 印表機表示印表機驅動程式也安裝不正確。

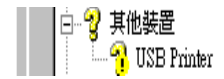

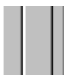

無論是 **USB ㊞表機**或是 **EPSON Stylus Pro 7500** 出現在〝其 他裝置"項目中,請按下『更新』按鍵或是拔除連接在印表 機端的 USB 雷纜線,然後再連接印表機一次。

4. 在 〝**其他裝置**〞項目㆗點選 〝**USB ㊞表機〞**或是 〝**EPSON Stylus Pro 7500**〞後按㆘ 『**移除**』按鍵,然後按㆘ 『**確定**』 鍵即可移除。

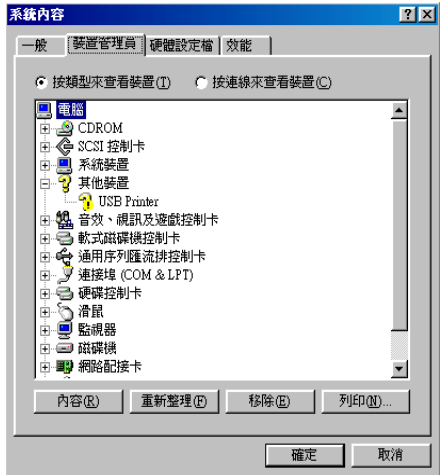

5. 當出現㆘面這個對話盒時,請按㆘ 『**確定**』鍵,再按㆒次 『**確定**』鍵便可以關閉 『內容』的功能視窗。

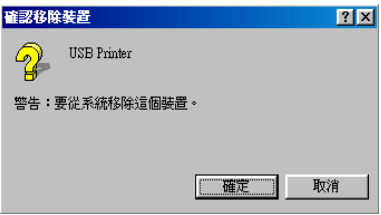

6. 拔除連接在印表機端的 USB 電纜線,然後請參考印表機隨機<br> 附的*安裝手冊*中 "連接印表機和電腦"單元中的說明。

### **連接 USB 埠時㊞表機無法正常工作**

當您將印表機連接在 USB 埠上印表機卻無法正常動作時,請試試 下列信些解決方法:

- ❏ 您所使用的 USB 電纜線是否符合印表機的規格需求。關於這 部分的規格說明資料請參考狳 t 統需求 [on page A](#page-157-0)-12 單元。
- ❏ 如果您有使用 USB 集線器 ,請將印表機連接在集線器的第㆒ 層。或是將印表機直接接在電腦主機的 USB 連接埠上。
- □ 針對一般 PC 的使用者,請務必在試著重新安裝 USB 印表機裝 置和印表機軟體之前,必須先利用 〝控制台〞中 〝新增/移 除程式<sup>®</sup>的功能選單將原先系統內安裝的 EPSON 印表機軟 **體**移除後,再移除 **EPSON USB ㊞表機裝置。接㆘來再根據 安裝手冊㆗安裝㊞表機軟體單元㆗所介紹的方法重新安裝。 如果在 〝**新增/移除程式〞清單㆗沒有登錄 **EPSON USB ㊞ 表機裝置**,請用檔案管理員打開印表機百寶箱光碟後,雙擊 Win 9X\epusbun.exet 程式,然後依照螢幕上的指示操作即 可。
- □ 請確定 PARA. I/F 的設定為 COMPAT, 您可以從印表機設定選 單的 "SelecType"(選擇模式)中改變此設定。詳細說明, 請參考 〝SelecType ( 選擇模式 ) 設定〞。如果仍然發生問題, 請先關掉印表機的電源,然後再開啟。

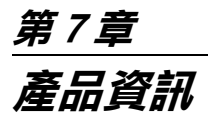

# **選購品和耗材**

#### **選購品**

茲將適用這款印表機的選購品條列於㆘供您選購加裝:

*附註:* 

產品編號最後㆒個數字以星號替代,隨國家而不同。

#### **滾筒紙架**

另外加裝的滾筒紙架可讓您更快速方便地更換滾筒紙。您可以將 經常使用的不同種類或是尺寸的滾筒紙分別架設在不同的紙架 上,使用時可以隨時上架淮紙。關於如何使用這個選購性的滾筒 紙架,請直接參考徐洏庥 u 筒紙 [on page 4](#page-82-0)-3。.

外圍直徑為 2 英吋滾筒紙架 C811092<mark>∗</mark>

外圍直徑爲 3 英吋滾筒紙架 C811102\*

#### **腳架**

您可將印表機置於選購之腳架上而非桌上,當您組裝選購之腳架 您可將印表機置於選購之腳架上而非桌上,當您組裝選購之腳架<br>時,亦可將內附的紙籃裝上。欲組裝腳架,請參考 "*組裝及設定* 時,亦可將<br>*指南*"。

**腳架 C844024∗** 

#### **界面卡**

本公司提供多個選購性界面卡供您選購加裝以擴充印表機內建界 面卡功能。關於如何安裝選購性界面卡請參考箱內印表機安裝手 冊。<br><br>如果您無法確定是否需要加裝選購性的界面卡以擴充印表機功

能,或者您想要更進一步瞭解這些界面卡相關規格。請直接洽詢 印表機經銷商以取得相關資料。

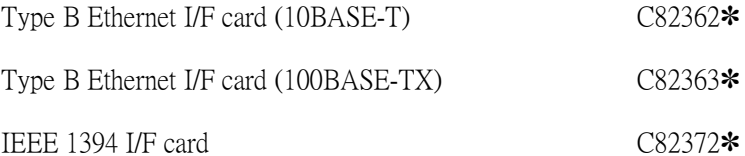

#### 附註:

**附註:**<br>使用某些選購性介面卡可能會因此讓列印圖形及影像資料所需的 使用某些選購性<br>時間增加。

### **耗材**

㆘列耗材適用於您的印表機。

#### **裁紙器**

如果您發覺所裁切的紙張邊緣並不十分工整落俐,表示您可能要 更換印表機㆖的裁刀。詳細更換裁刀的步驟請參考[狶騚咻](#page-105-0) L 表機 的裁紙刀 [on page 5](#page-105-0)-4 相關說明資料。.

**裁刀 C815131**
### **墨㈬卡匣**

關於如何更換印表機墨水卡匣的詳細步驟,請直接參考[狶騚](#page-102-0)姥奶 竷 d 匣 [on page 5](#page-102-0)-1 相關說明資料。

- 墨水卡匣 (黑色) T480011
- 墨水卡匣 (正藍) T483011
- 墨水卡匣 (洋紅) T482011
- 墨水卡匣 (正黃) T481011
- 墨水卡匣 (淡藍) T485011
- 墨水卡匣 (淡紅) T484011

### **EPSON 噴墨專用紙**

大部分普通紙都可以適用在這款印表機。除此之外,EPSON 還針 對噴墨印表機提供特別設計的紙張,以滿足大部份高品質列印需 求。

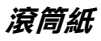

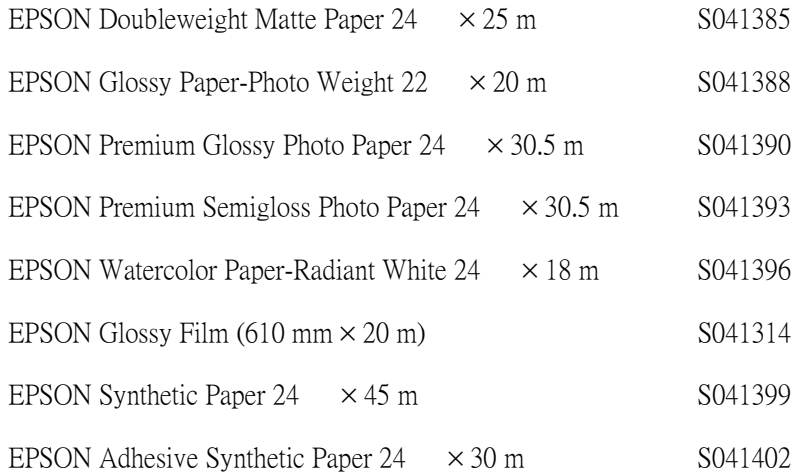

### **單張紙**

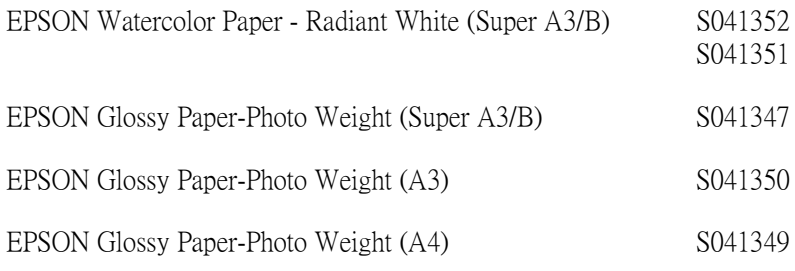

### 附註:

□ 各國家地域所提供的噴墨專用紙並不一定完全相同。

❏ 谷國豕地墩所掟供的項奉專用紙业不一定元至相向。<br>❏ 某些噴墨專用紙可能會與上表中的名稱資料不相同。因此建<br>詳細有關東領航 某些噴墨專用紙可能會與上表中的名稱資料不相同。因此看<br>議您在購買專用紙時,也確定該產品編號是否也相同。

# **附錄 A 產品規格**

**產品規格**

列*印* 

列印方式 : 微針點式壓電噴墨技術 噴嘴數: <br>要色:64個噴嘴 彩色:64 個噴嘴 × 5 (正藍,洋紅,正黃,淡藍,淡紅)

每㆒橫列可列印的字元數:

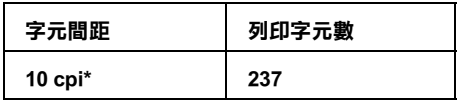

**\* (每㆒英吋可列㊞的字元數)**

繪圖模式:

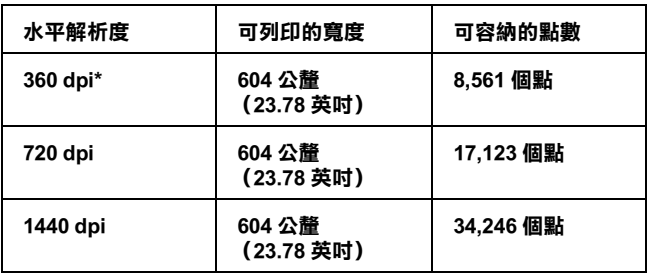

**\* dots per inch (每㆒英吋可列㊞的點數)**

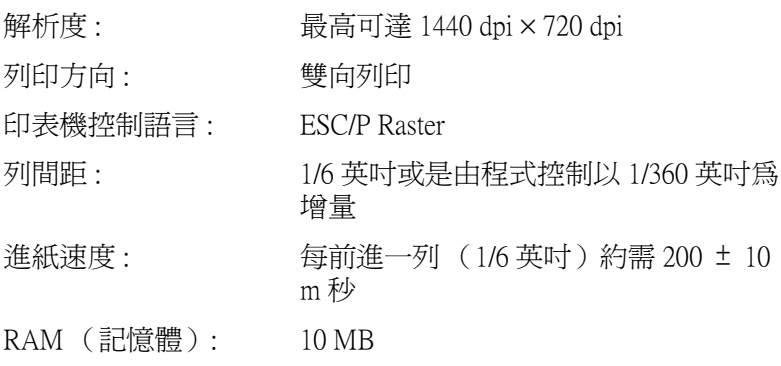

## **可列㊞範圍**

針對使用滾筒紙和單張紙

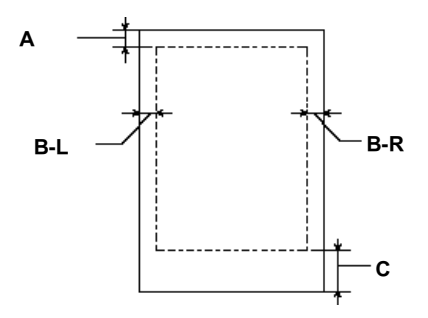

- A: 針對使用 "滾筒紙"的情況,最小頂邊界為 3.0 公釐 (0.12 英时)\*。 **針對使用 〝單張紙〞的情況,最小頂邊界為 3.0 公釐 (0.12 英吋)。**
- B-L: 針對使用 "滾筒紙"的情況,最小左邊界為 3.0 公釐 (0.12 英吋) \*。 **針對使用 〝單張紙〞的情況,最小㊧邊界為 3.0 公釐 (0.12 英吋)。** B-R: 針對使用 "滾筒紙"的情況,最小右邊界為 3.0 公釐 (0.12 英吋) \*。 **針對使用 〝單張紙〞的情況,最小㊨邊界為 3.0 公釐 (0.12 英吋)。**
- C: 針對使用 "滾筒紙"的情況,最小底邊界為 3.0 公釐 (0.12 英时) \*。 **針對使用 〝單張紙〞的情況,最小底邊界為 14.0 公釐 (0.55 英吋)。**
- **\* 針對使用滾筒紙的情況,您可以根據㆘表所提供的㈾料,利用㊞表機控制面板改 變。相關詳細操作步驟請參考淯 OLL MARG ( [選擇滾筒紙的](#page-16-0)邊界 ) on page 1**-**9 ㆗ 〝設定滾筒紙邊界值〞章節的描述。**

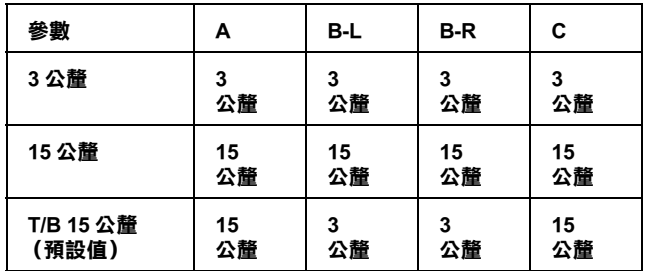

### 備註:

**備註:**<br>印表機會自動偵測進紙的紙張尺寸,因此超出紙張列印範圍 ###<br>印表機會自動偵測進紙的紙張尺<br>的資料將不會被列印出來。

**機械規格**

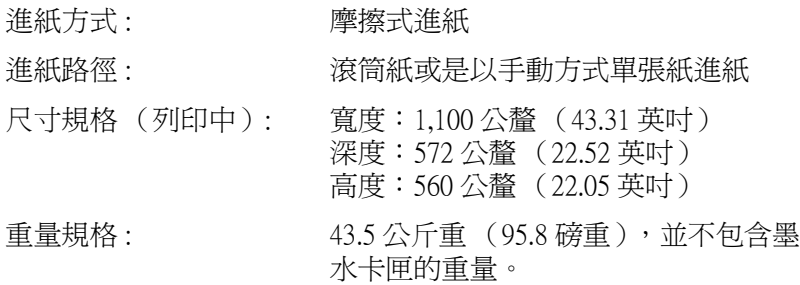

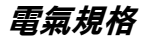

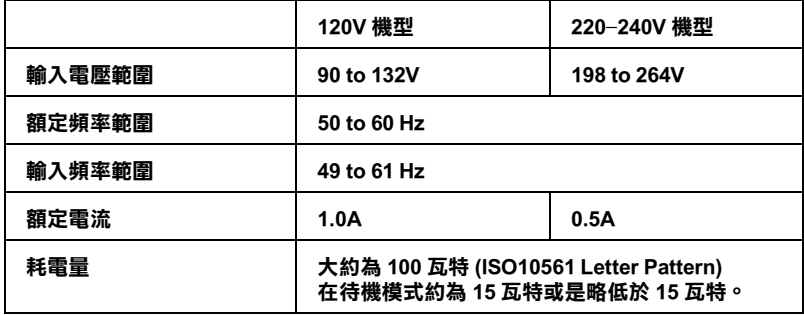

### 備註:

……<br>*請檢查印表機背部標籤上所標示適用電壓値的相關資料*。

**環境需求**

溫度 : 操作中: 10 到 35℃ (50 到 95°F ) 儲存中: -20 到 40℃ (-4 到 104°F ) 渾送中: -20 到 60℃ (-4 到 140°F) \* 1個月, 在 40℃ (104°F) 120 小時, 在 60℃ (140°F) 濕度 : 操作中: 儲存中: 運送中: 5 到 85% RH\*,\*\* 20 到 80% RH\*\* 20 到 85% RH\*\*

#### **\* 保存在運送的外箱內。**

**\*\* 沒㈲凝結。**

濕度 **(%)**

操作條件 (溫度和濕度):

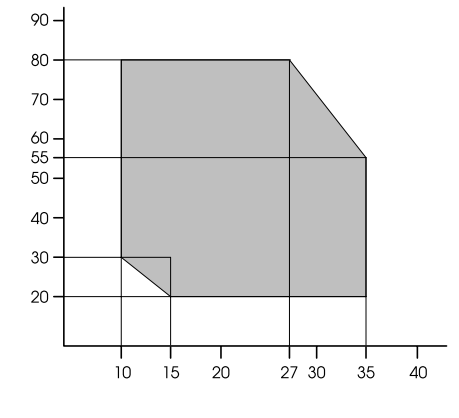

**溫度 (℃)**

**初始化**

開啓電源時硬體初始化:

印表機的機械動作會回到初始狀態。

輸入資料的緩衝區和列印資料的緩衝區內的所有資料都 將會被清除。

印表機會回到㆖㆒個內定的設定值。

當印表機接收到這個 NESC@"(初始化印表機)軟體控制指令 時會執行軟體初始化。

列印資料緩衝區內的資料會被清除乾淨

印表機會回到㆖㆒個內定的設定值。

當按下印表機控制面板上『Pause』(暫停)鍵超過 3 秒鐘執行 初始化動作:

印表機噴嘴會套十保濕蓋。

如果印表機內已經有進紙,則該紙張會被退出印表機。 輸入資料緩衝區和列印資料緩衝區內的資料會被清除。 印表機會回到㆖㆒個內定的設定值。

### **申請合格的安全規格**

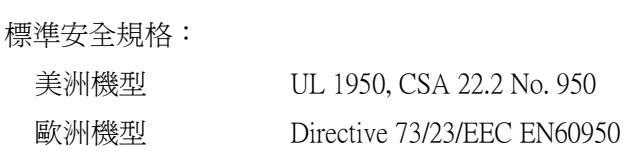

EMC (電磁相容檢測):

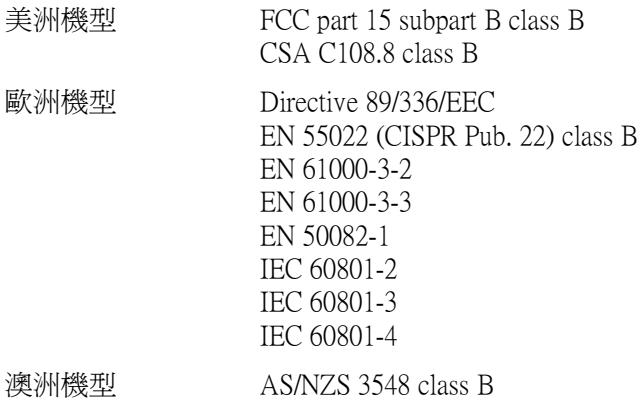

**紙張**

#### 備註:

<sup>因</sup>為任何㆒個特殊品牌或是種類紙張的品質可以隨時被各製造商 備は・<br>因爲任何一個特殊品牌或是種類紙張的品質可以隨時被各製造商<br>變更,因此 EPSON 無法對使用非 EPSON 原廠的紙張提供 任何的 凶為仕門一個母來面腔要定理親歡遊的面員可以随時被吞裘追問<br>變更,因此 EPSON 無法對使用非 EPSON 原廠的紙張提供 任何的<br>品質允諾。所以建議您在採購大量紙張或大量列印之前先做一些 品質允諾。所以建議您在採購大量紙張或大量列印之前先做一些<br>列印樣張的檢驗工作。

滾筒紙:

尺寸 210 到 610 公釐 (W) × 279 到 202000 公釐 (L) (8.27 到 24.0 英吋 × 11.0 到 7952.76 英吋) ( 內徑:3 英吋 ) 210 到 610 公釐 (W) × 279 到 45000 公釐 (L) (8.27 到 24.0 英吋 × 11.0 到 1771.65 英吋) ( 內徑:2 英吋 )

外圍直徑 有一當使用標準 / 選購 2 英吋的滾筒紙的軸心 時,最大外圍直徑為 103 公釐 (4.06 英 吋)。 若是使用選購的 3 英吋的滾筒紙的軸心 時,則最大外圍直徑則爲 150 公釐 (5.90 英吋)。 紙張種類 著通紙, EPSON 噴墨特殊專用紙。 紙張厚度 紙張厚度 0.08 到 0.5 公釐(0.003 到 0.020 英吋 )<br>(使用普通紙 ) 紙張重量 64 g/m<sup>2</sup> (17 lb)到 90 g/m<sup>2</sup> (24 lb)<br>(使用普通紙)

紙張重量

單張紙:

尺寸 B2 (515公釐×728公釐) A1 (594 公釐 × 841 公釐) Super A1 (24 英吋 × 36 英吋) A2 (420 公釐 × 594 公釐) A3 (297 公釐 × 420 公釐) Super A3/B (329 公釐 × 483 公釐) A4 (210 公釐 × 297 公釐) US D (22 英吋 × 34 英吋) US C (17 英吋 × 22 英吋) US B (11 英吋 × 17 英吋) Letter (8.5 英吋 × 11 英吋) 紙張種類 **インス**普通紙, FPSON 噴墨印表機專用紙。 紙張厚度 紙張厚度 0.08 到 0.11 公釐<br>(使用普通紙 ) (0.003 到 0.004 英吋 ) 紙張重量 紙張重量 64 g/m<sup>2</sup> (17 lb) 到 90 g/m<sup>2</sup> (24 lb)<br>(使用普通紙)

#### 備註:

- ❏ 品質較差的紙張可能會降低列印品質並且造成夾紙或其他問 t・<br>品質較差的紙張可能會降低列印品質並且造成夾紙或其他問<br>*題。因此當您遭遇到這類問題時,請試著改用其他較高品質* 品具数五切概要<br>題。因此當您遭遇<br>的紙張列印。 *的紙張列印。*<br>❏ *請不要使用捲曲或是摺疊的紙張列印。*
- 

請在下列條件下使用紙張:

溫度 15 到 25℃ (59 到 77℉) 濕度 40 到 60% RH

EPSON Photo Quality Glossy Film 必須保存在下列的條件:

N Photo Quanty Glossy Pilm 必須休<br>*溫度 15 到 30℃ (59 到 86°F)* 溫度 15 到 30℃(.<br>濕度 20 到 60% RH

### **墨㈬卡匣規格**

您的印表機可以接受容量為 110 毫升的墨水卡匣。

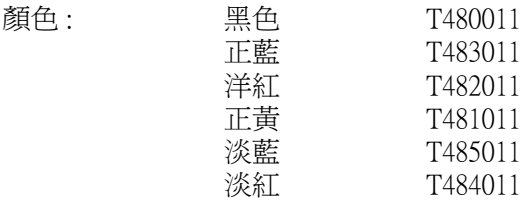

列印量 \*: 大約 28 頁 /A1 (720 dpi,40% 覆蓋率 ) 大約 3800 頁 /A4 (360 dpi,5% 覆蓋率 ) 墨水保存期限 : 打開包裝後 6 個月內 (25℃/77℉) 溫度: (未安裝) 在 40℃(104℉)下可保存一個 -30 到 40℃ (-22 到 104℉) 月。 儲存 (已經安裝) -20 到 40℃ (-4 到 104°F) 在 40℃(104°F)下可保存一個 月。 運送: -30 到 60℃ (-22 到 140°F) 在 40℃(104℉)㆘可保存㆒個 月。

在 60℃(140°F)下可保存 120 個 小時。

冷凍: -10℃ (14°F) \*\*

- 尺寸 25.1 公釐 (W) × 141.1 公釐 (D) × 105.3 公釐 (H)  $(0.99$  (W)  $\times$  5.6 (D)  $\times$  4.15 (H) 英吋)
- 重量: <br> **<br>
\*** 約達 200 公克 (0.44 英鎊)
- 容量: 110 毫升
- **\* 如果您經常執行清潔噴嘴並經常列㊞大量㈾料可能列㊞量會變少些。**
- **\*\* 在攝氏 25℃ (華氏 77℉)㆘長達㆔個小時之久,墨㈬可能會融化而且無法再使 用。**

**◯ 注意:**<br>○ □ EPSON 建議您只能使用 EPSON 原廠的墨水卡匣,若是 、<br>EPSON 建議您只能使用 EPSON 原廠的墨水卡匣,若是<br>您使用了其他副廠的墨水卡匣可能會導致印表機的損 HISON 建磁态入能及用 HISON 冰碱的塞尔下巴<br>您使用了其他副廠的墨水卡匣可能會導致印表機的損<br>壞。在這種情況下 EPSON 無法保證能修復印表機。因 <sup>此</sup>建議您務必要使用 EPSON 原廠的墨水耗材。 此建議您務必要使用 EPSON 原廠的墨水耗材。<br>□ 請不要使用渦期的墨水卡匣。

- 
- □ 為了達到最好的品質, 在安裝墨水卡匣前請搖動它。

### **系統需求**

### **在 PC ㆘使用㊞表機**

 $\widehat{\mathbb{R}}$ 了使用這台印表機,您的雷腦主機必須安裝 Microsoft $^{\textcircled{\tiny{\textregistered}}}$ Windows<sup>®</sup> 95、Windows® 98、Windows® Me、Windows® NT 4.0、 Windows® 2000 ; 和一條有覆皮雙絞並行埠連接雷纜線。但是如 果您想要連接印表機的 USB 埠,您需要是一套事先已經安裝好 Windows 98、Me 或 Windows 2000 作業系統的電腦配備並附有 USB 連接埠,和㆒條有覆皮的 USB 連接電纜線。

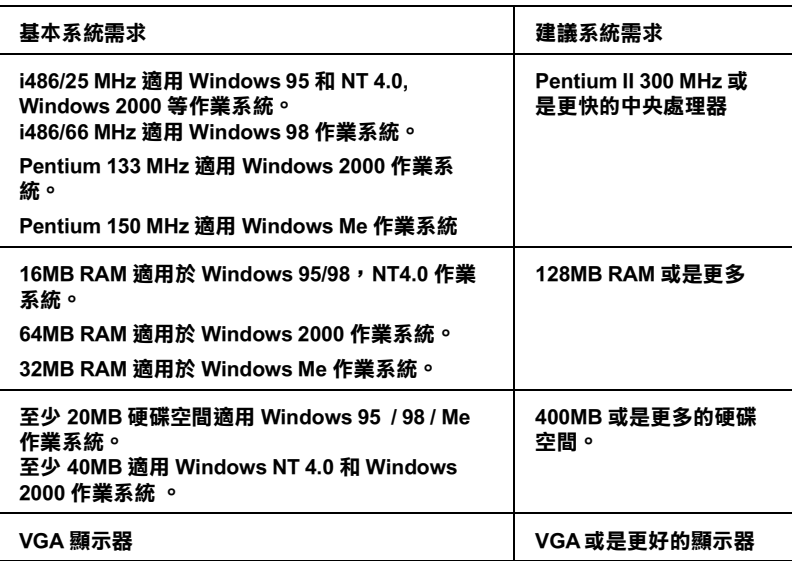

如果您目前所使用的電腦並不完全符合這些基本規格時,請直接 洽詢原電腦的經銷商更新這套電腦設備。

### **在 Macintosh ㆘使用㊞表機**

為了使用這台印表機, 您的 Apple® Macintosh® 蘋果麥金塔電腦必 須符合㆘列基本系統需求。當然您也可以使用 USB 電纜線連接印 表機和蘋果麥金塔電腦。

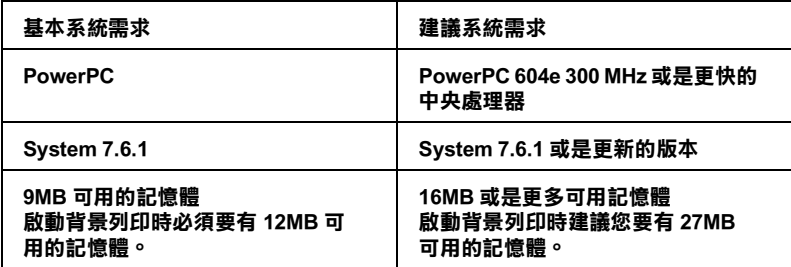

### 備註:

- ❏ <sup>可</sup>利用的記憶體空間會因為您所啟動的應用軟體的多寡<sup>而</sup>改 -<br>可利用的記憶體空間會因爲您所啓動的應用軟體的多寡而改<br>變,因此如果您想要知道目前尙有多少記憶體可以使用,請 <sup>直</sup>接在蘋果的選單㆗選擇 〝**關於這台麥㈮塔電腦**〞功能項, 直接在蘋果的選單中選擇 **〝關於這台麥金塔電腦″** 功能項,<br>*在最多未使用的記憶體區塊就可以看見記憶體大小的資料* (會以 KB 為計算單位表示,<sup>1</sup>,024K=1MB)。
- ❏ ㆖列的記憶體需求是針對列印<sup>A</sup>1(<sup>594</sup> <sup>公</sup>釐 <sup>×</sup>84<sup>1</sup> <sup>公</sup>釐)) 尺寸 上列的記憶體需求是針對列印 A1 ( 594 公釐×841 公釐 ) ) 尺寸<br>的紙張,這個基本需求會根據您使用紙張大小和應用軟體的 エファン記念監需をとります。<br>的紙張,這個基本需求會根據您使用紙張大小和應用軟體的<br>不同而不同。當然所列印資料的複雜程度也相對會有些影 nynynx,<br>不同而不<br>響。

除此這些系統和記憶體的需求之外,您還需要有至少 12MB 硬碟 空間可用來安裝印表機的驅動程式和工具軟體。為了能順利地將 資料完整列印出來,您最好要預留列印檔案兩倍的磁碟空間供作 處理列印的資料。

### **界面卡規格**

您的印表機配備有㆒個 8 位元的並行介面和串行介面。

### **並行介面**

這個印表機內建的並行介面擁有下列特性:

### **前向通道**

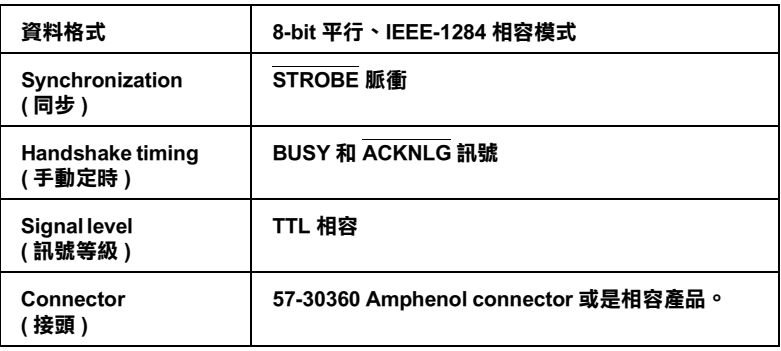

### **反向通道**

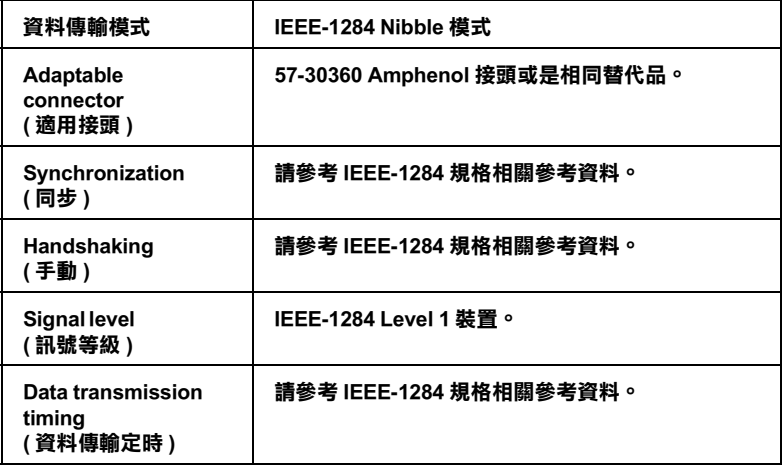

### **ECP 模式**

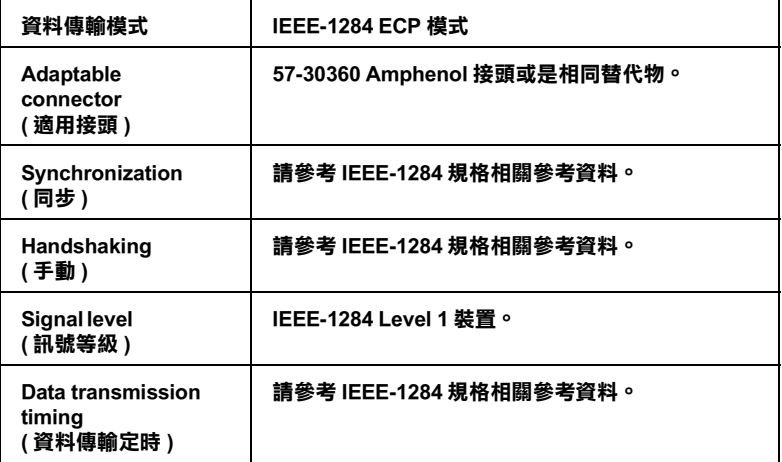

### **USB 界面卡**

這個印表機內建的 USB 介面卡是依照標準通用串行匯流排規格 Universal Serial Bus Specifications 1.0 版本和 Universal Serial Bus Device Class 所定義的列印裝置 1.0 版本規定。這 個界面擁有㆘列特性:

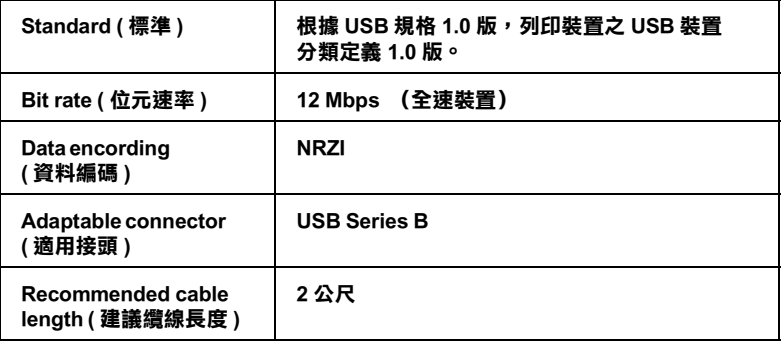

### **客戶技術支援服務**

若您所使用的 EPSON 產品無法正常運作,且您參考使用手冊中的 解決方法仍然無法解決問題時,請與 EPSON 客戶服務中心聯絡。

請提供下列的資料,以方便客戶服務中心以最快的方式來協助您 解決問題。

- ❏ 產品序號 ( 此序號標籤通常貼於產品的背面。)
- ❏ 產品機型
- ❏ 產品軟體版本 ( 按㆘在產品軟體㆗的 『**關於**』、『**版本㈾訊**』、或相似的按 鍵。)
- ❏ 電腦的廠牌和機型
- ❏ 電腦所使用的作業系統名稱及版本
- ❏ ㆒般在使用此產品時,所會用到的應用軟體名稱及版本。

### **EPSON 公司相關㈾料**

### **台北總公司**

㆞址:台北市南京東路㆔段 287 號 10 樓 客服專線:(02) 2547-3000 傳真: (02) 2713-2155

### **高雄辦事處**

㆞址:高雄市民族㆒路 80 號 26 樓之 1 電話:(07) 398-8155 傳真:(07) 395-8155

全天候免費自動傳真回覆系統 服務專線:080-211-172

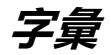

以下是適用此台印表機的字彙說明:

#### **application / 應用軟體**

幫助您完成特定工作的軟體程式,例如:文字處理或財務規劃等。

#### **ASCII**

美國國家資訊交換標準碼,用於表示字元及符號的標準數碼。

#### **banding / 窗簾效應**

列印圖形時會出現的水平線條,可能導因於印字頭歸位不準,相關說明請參閱 MicroWeave。

#### **bit**

二進位元 (0 或 1),日表機或電腦使用的最小資訊單位。

#### **brightness / 亮度**

影像明暗度。

#### **buffer / 緩衝區**

印表機列印前,用於儲存列印資料的記憶體。

#### **byte**

由八位元 (bit) 組成的資訊單位。

#### **characters per inch / 每英吋列㊞字元 (cpi)**

度量文字字元大小尺寸的單位,有時會以列印字元間距 (pitch) 表示。

#### **CMYK**

青色 ( 藍綠色 )、洋紅色、黃色及黑色, 為印表機列印時所用的四種顏色。

#### **color matching / 色彩吻合**

一種處理顏色資料的方法,使電腦螢幕顯示的顏色與列印出來的顏色相符合,也 可使用於有支援色彩吻合的應用軟體。相關說明請參閱 ColorSync。

#### **ColorSync**

由 Macintosh 所設計的一套軟體,可以讓列印出來的文件與螢幕上所顯示的顏色 ㆒樣,達到所見即所得 (what you see is what you get) 的效果。

#### **cpi**

每英吋可列印字元數。

#### **default / 預設值**

印表機啟動、重置 (Reset) 或初始化時的有效數值或設定。

#### **DMA**

直接記憶體存取。資料傳遞不需經過 CPU,允許電腦與週邊設備 (例如:印表機 ) 間直接溝通,或是週邊設備間直接溝通。

$$
\frac{1}{2}
$$

#### **dot matrix / 點矩陣**

一種以每個獨立的 〝點〞組成的列印方式來列印文字或符號圖像。

#### **dpi**

每英吋內所佈滿的點數,dpi 是衡量解析度的單位,相關說明,請參閱 "resolution/ 解析度"。

#### **drive**

一個記憶裝置,如同 CD-ROM、硬碟、或磁碟片。在視窗裡面,以一個英文字母 指定每㆒個裝置以便於管理。

#### **driver / 驅動程式**

提供指令,告知電腦週邊設備如何運作的軟體程式。舉例來說,印表機驅動程式 以文書處理軟體接收列印資料,然後傳送指示給印表機告知如何列印。

#### **economy printing / 省墨列㊞模式**

為節省墨水,而採低密度墨點出墨的列印方式。

#### **error diffusion / 擴散網紋**

將特定色點與周圍色點混合,營造出另㆒種自然原色。這種列印方式能精準表現 出色彩及漸層,適用於包含圖片或純圖片的文件列印。

#### **ESC/P**

EPSON Standard Code for Printers 印表機控制語言的進階版本。這個語言的指令可 產生類似雷射印表機的列印特性,如縮放字型和影像增強列印。

#### **ESC/P Raster**

一種可以使您從您的電腦端對印表機做控制動作的指令。它的特色是使用一種像 是雷射光束般的準確技術來達到高品質的列印模式。

#### **Finest detail / 高品質列㊞**

這項驅動程式內的設定可以讓您的列印成品更亮、清晰,尤其文字,值得注意的 是,啟動這項設定時,列印時間會變久。

#### **font / 字型**

以通俗名稱代表使用的字型。

#### **grayscale / 灰階**

由黑至白的灰階表現,黑白列印時使用。

#### **halftones / 半色**

重現影像時使用的黑色或彩色點。

#### **halftoning / 半色調**

使用點的方式表示圖像,可以僅用墨點做出多種灰階,或用少數色彩做出多色。

#### **head alignment / ㊞字頭直線性校正**

可以用來調校直線列印不直的問題。

#### **head cleaning / 清潔㊞字頭**

清潔阻塞的墨水噴嘴孔以使印表機可以正確的列印。

#### **high speed printing / 高速列㊞**

以雙向列印的方式,提高列印速度。

#### **initialization / 初始化**

讓印表機回復到預設值,當您每次開啓或重置印表機時,印表機相關設定都會還 原為預設值。

#### **ink carfridge / 墨㈬卡匣**

裡面裝有儲存列印時需要的液態墨水的容器盒。

#### **ink jet / 噴墨**

將字元或符號以墨點精準噴灑於紙張上的技術。

#### **interface / 界面**

雷腦及印表機間的連接,並行界面每次傳送一個字元,串行界面每次傳送一個位 元。

#### **interface cable / 界面電纜線**

連接電腦與印表機的電纜線。

#### **LCD**

Liquid Crystal Display 的縮寫。它可以依據現在印表機的狀態顯示不同的訊息。

#### **local printer / 本㆞㊞表機**

經由界面電纜線直接與電腦連接的印表機。

#### **media / 紙張種類**

列印資料的紙張如信封、普通紙、專用紙及投影片。

#### **memory / 記憶體**

印表機機械結構的一部份,用來儲存資料,有些資料是固定用來控制如何操作印 表機,從雷腦傳送至印表機的資料則是暫存在記憶體中,請參考 "RAM"和  $"ROM"$ 。

#### **MicroWeave**

縮小資料的列印間距,可以減低窗簾效應,營造出雷射印表機的列印效果。相關 說明請參閱 "窗簾效應"。

#### **monochrome / 單色**

以單色列印,通常為黑色墨水列印。

#### **nozzle / 噴嘴**

墨水經由印字頭㆖極其微小的噴嘴噴灑在頁面㆖。如果印字頭的噴嘴阻塞將導致 列印品質降低。

#### **nozzle check / 噴嘴檢查**

㆒種印表機的自我檢查功能,當您執行噴嘴檢查時,印表機會列印出此台印表機 ROM 的版本號碼及噴嘴檢查所需的參考線條。

#### **online help / 線㆖輔助說明**

利用輔助視窗來顯示㆒些相關的工作提示。

#### **parallel interface / 並行界面**

請參閱 "界面"的說明。

#### **Peer-to-peer networks / 點對點網路連接**

Windows 95, 98, Windows NT 4.0 所支援的一種點對點網路連接方式,讓您可以 在另㆒台電腦端㆖連接至另㆒台電腦㆖的印表機列印。

#### **PhotoEnhance4 / 影像加強 4**

EPSON 獨家開發的應用程式,用來調整影像的色調、校正影像、改變影像資料 的銳利度等等功能。

#### **port / 連接埠**

界面通道,設備間的資料傳送經由其完成。

#### **printable area / 可列㊞範圍**

印表機可列印範圍較實際紙張的面積小,因為必須減去印表機的列印邊界值。

#### **printer driver / ㊞表機驅動程式**

㆒種軟體程式,可以傳送指令至指定的印表機,簡稱 "驅動程式"。

#### **printing mode / 列㊞模式**

指列印影像時每一英吋內所列印出的點數。您的印表機有三種列印模式可供選 擇:超高品質 (1440 dpi)、高品質 (720 dpi)、㆒般 (360 dpi)。

#### **print queue / 列㊞佇列**

如果您的印表機有連接網路,在列印工作忙碌時,會先被儲存在等待列印的佇列 ㆗直到列印完成。

#### **Progress Meter / 進度表**

用來顯示正確列印進度的顯示表。

#### **RAM**

隨機存取記憶體的英文縮寫,印表機記憶體可當作緩衝區並存放使用者自定的字 體,儲存在記憶體的資料關機時便會消失。

#### **reset / 重置**

將印表機關閉後再開啟,即可重置印表機。

#### **resolution / 解析度**

用來表現圖像的每英吋列印點數。

#### **ROM**

唯讀記憶體,記憶體中僅可讀取但不得存入的部份,印表機關機時,ROM 中的 資料仍然保留。

#### **RGB**

紅綠藍三原色,為電腦螢幕表現色彩的方式。

#### **SelecType settings / 選擇模式設定**

可透過印表機控制面板進行設定。在選擇模式下使用印表機驅動程式,並不是每 個印表機設定都能被使用,例如測試印表機的設定便可以被使用。

#### -4 **字彙**

#### **serial interface / 串行界面**

請參閱 "interface/ 界面"的說明。

#### **spool**

列印的第㆒步驟,印表機驅動程式先將列印資料轉成印表機懂的代碼,再將代碼 轉送至印表機或伺服器。

#### **spool manager / 列㊞管理員**

將列印資料轉換成印表機懂的代碼之應用程式,請參閱 " spool"的說明。

#### **sRGB**

Windows 內所提供的 WYSIWYG (What You See Is What You Get, 所見即所得) 色彩 輸出模式。可以使您在列印時更接近 Windows 作業系統所呈現出來的顏色。

#### **status monitor / ㊞表機㈼控程式**

用來監控印表機列印狀態、墨水存量等的應用程式。

#### **subtractive colors / 減色**

經由光原色的吸收與反射所製造出的顏色,詳細說明請參閱 "CMYK"。

#### **utility / 工具**

用來執行些特殊功能的程式,通常都是些有關系統的維護。

#### **WYSIWIG / 所見及所得**

What-you-see-is-what-you-get,用來形容列印成品與螢幕上所見幾近相同。

# **SelecType Menu List( 選擇模式 ) 選單列表**

#### **\* 預設的選擇模式**

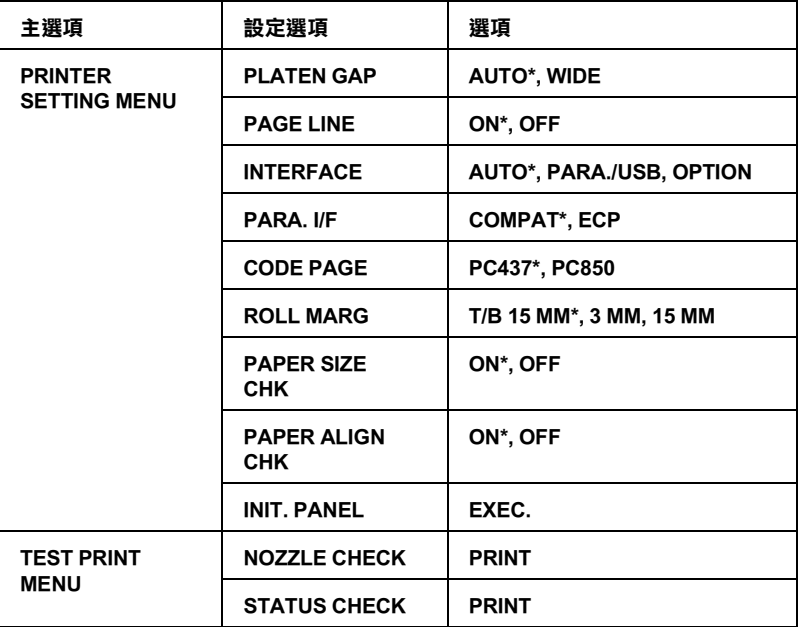

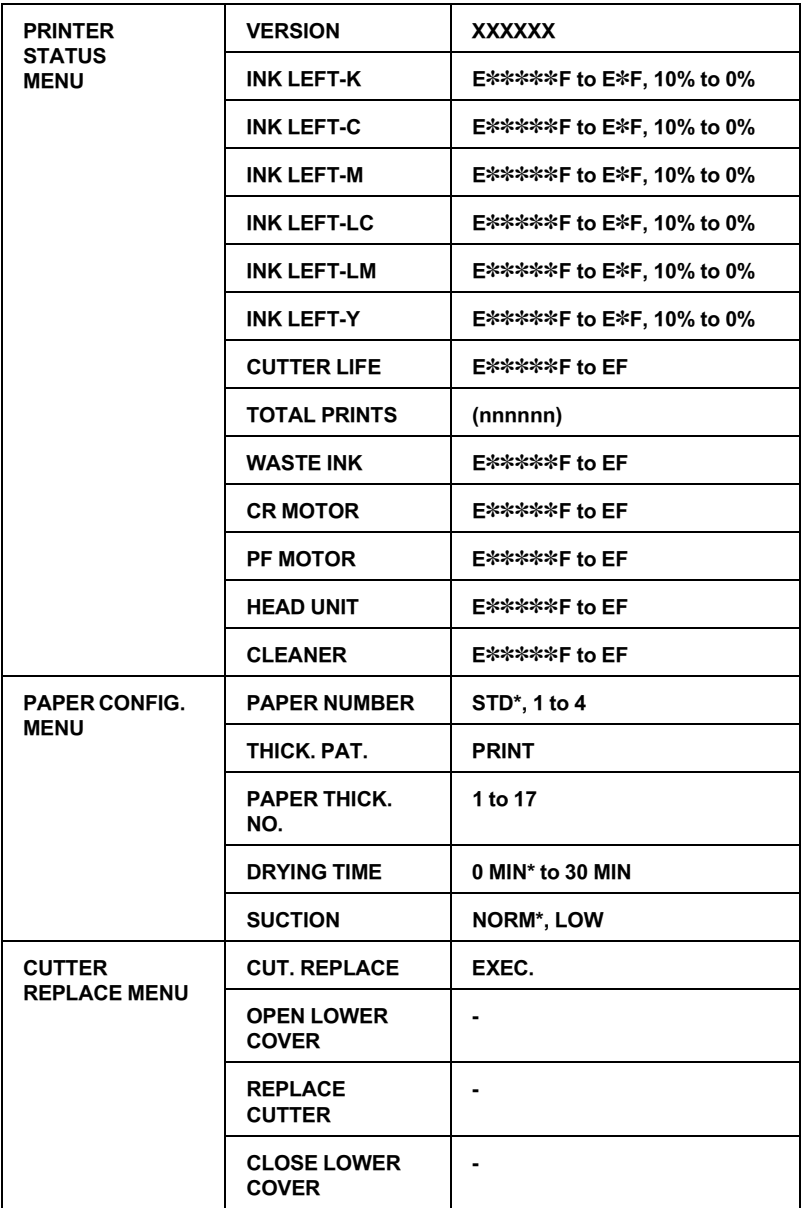

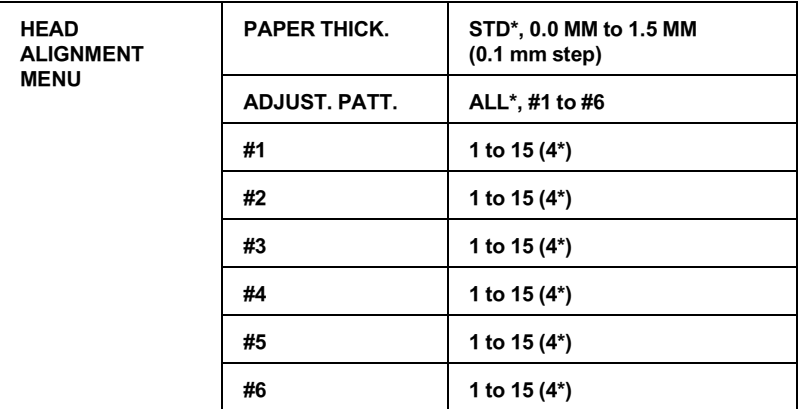

# **EPSON** 公司相關資料

### **公司㆞址**

發行者:台灣愛普生科技股份有限公司 ㆞ 址:台北市南京東路㆔段 287 號 10 樓 電 話: (02) 2717-7360 (代表) 客服專線:(02) 2547-3000 傳 真:(02) 2717-2155

EPSON TAIWAN TECHNOLOGY & TRADING LTD.

10F, NO.287, Nanking E. Road, Sec.3, Taipei, Taiwan, R.O.C

Photo:  $(02)$  2717-7360

Service Phone: (02) 2547-3000

Fax:(02) 2713-2155

Lan Fax:(02) 2717-5023

#### SEIKO EPSON CORPORATION HIRROKA DIVISION

80 Harashinden, Hirooka, Shiojiri-shi, Nagano-ken, 399-07, JAPAN

### **㆞區辦事處**

### **新竹辦事處**

㆞ 址:新竹市光復路㆓段 295 號 13 樓之 3

電 話:(03) 573-9900

傳真: (03) 573-9169

### **台㆗辦事處**

㆞ 址:台㆗市忠明南路 497 號 16 樓 1 室

電 話:(04) 371-3500

傳 真:(04) 371-4899

### **高雄辦事處**

㆞ 址:高雄市民族㆒路 80 號 26 樓之 1

電 話:(07) 398-7890

傳 真:(07) 395-8155